# HP Photosmart C7100 All-in-One series Вступний посібник

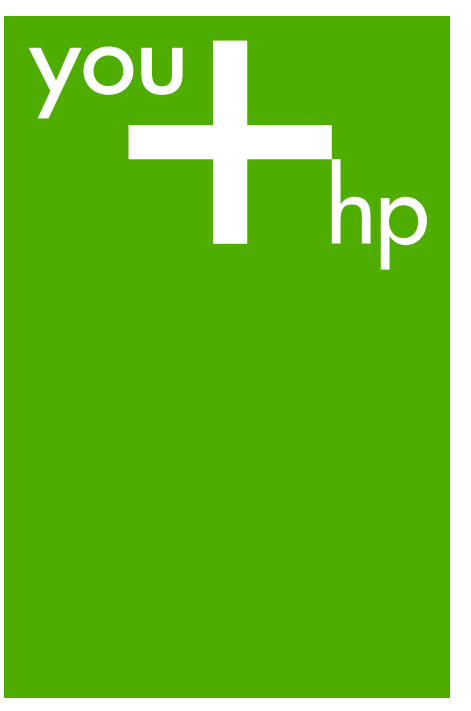

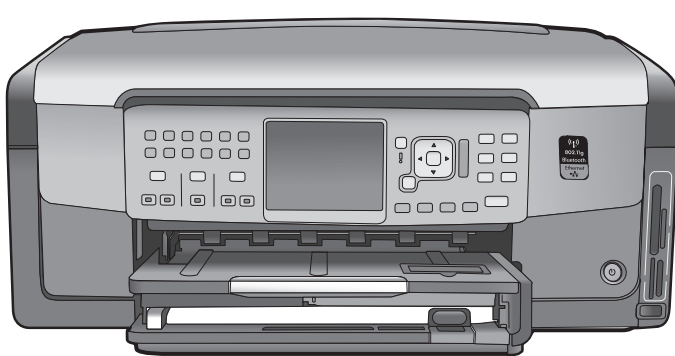

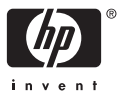

HP Photosmart C7100 All-in-One series

© 2006 Hewlett-Packard Development Company, L.P.

**Adobe:PDF** 

Adobe® та логотип Acrobat logo® є торговими марками компанії Adobe Systems Incorporated.

Windows®, Windows NT®, Windows ME®, Windows XP® та Windows 2000® є зареєстрованими в США товарними знаками корпорації Microsoft.

Intel® та Pentium® є торговими марками компанії Intel Corporation або її дочірніх компаній в Сполучених Штатах та інших країнах.

Energy Star® and Energy Star logo® – зареєстровані знаки Управління з охорони навколишньго середовища США.

Номер видання: Q8192-90213

#### **Примітки компанії Hewlett-Packard**

Інформація, яка міститься у даному документі, може бути змінена без попереднього повідомлення. Усі права захищені. Відтворення, переробка або переклад даного матеріалу забороняється без попереднього дозволу компанії Hewlett-Packard, окрім випадків, передбачених законом про авторське право.

Єдиними гарантіями на вироби та послуги HP є ті, що викладено безпосередньо у гарантійних положеннях, які супроводжують такі вироби та послуги. Жодна інформація, що міститься у цьому документі, не може бути витлумачена як така, що містить додаткові гарантійні зобов'язання. HP не несе жодної відповідальності за технічні або редакційні помилки або упущення, що тут містяться.

## **Зміст**

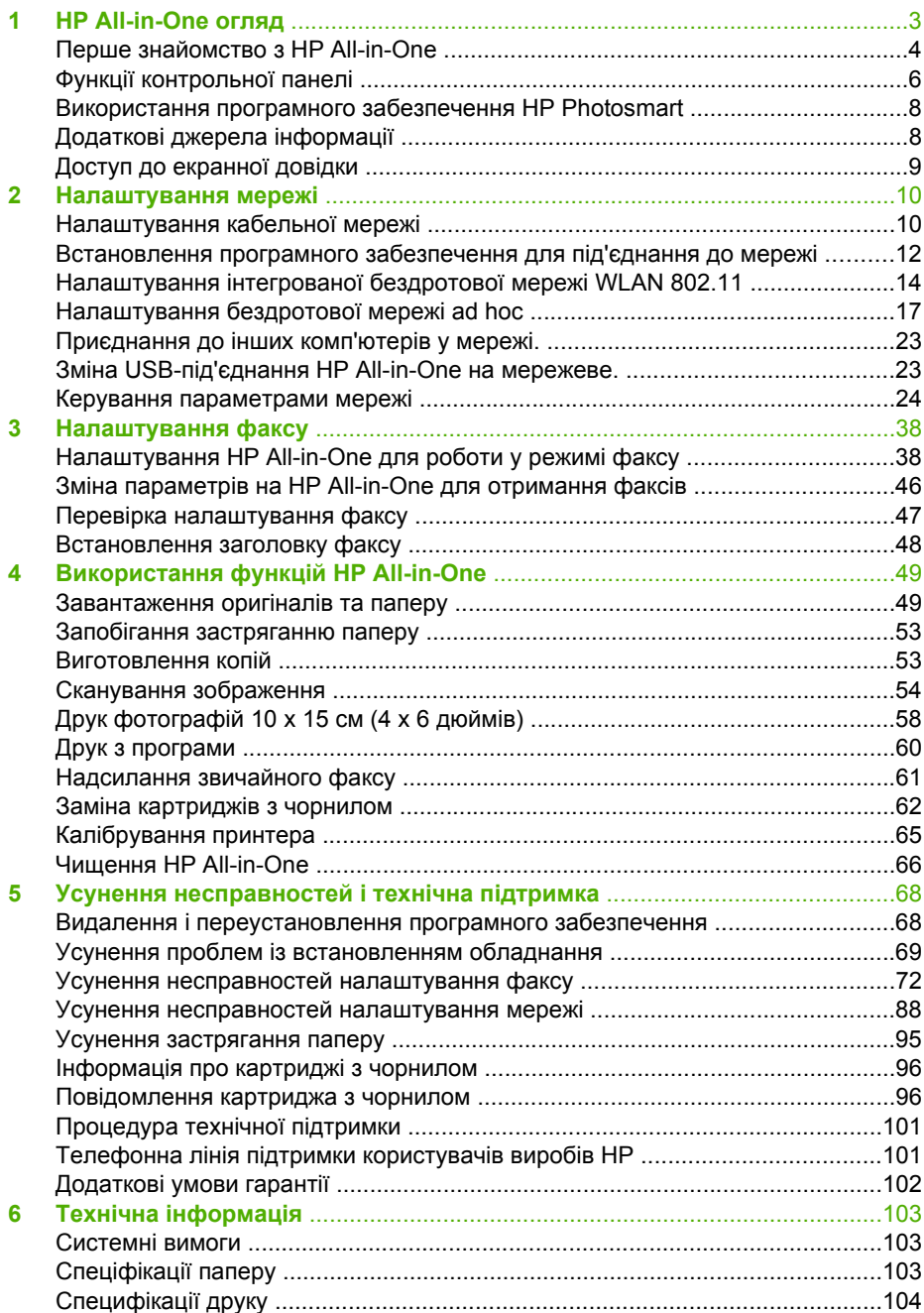

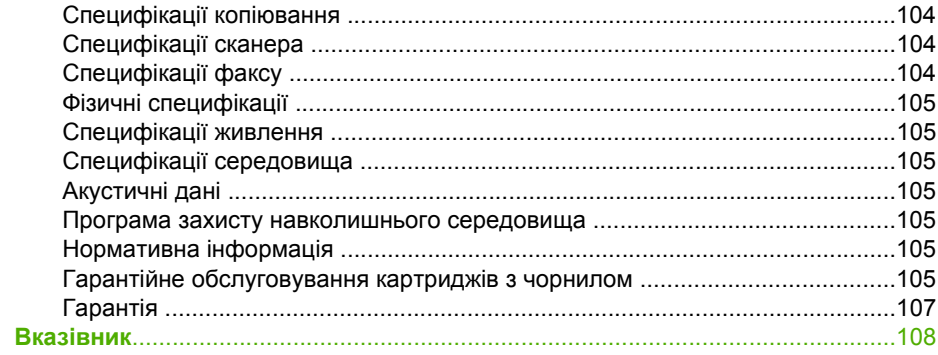

## <span id="page-5-0"></span>**1 HP All-in-One огляд**

Використовуйте HP All-in-One для легкого та швидкого виконання таких завдань, як копіювання, сканування документів або друк фотографій з карти пам'яті. Доступ до великої кількості функцій HP All-in-One можна отримати безпосередньо з контрольної панелі без увімкнення комп'ютера.

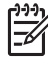

**Примітка** Даний посібник описує основні дії та усунення несправностей, а також надає інформацію щодо отримання підтримки компанії HP та замовлення витратних матеріалів.

Екранна довідка описує повний спектр функцій та можливостей, включаючи використання програмного забезпечення HP Photosmart, що постачається з HP All-in-One. Додаткову інформацію див. у Доступ до [екранної](#page-11-0) довідки.

#### **Друк фотографій**

HP All-in-One обладнано слотами для карт пам'яті та переднім портом USB, що дозволяють починати друк або редагувати фотографії з карти пам'яті чи запам'ятовуючого пристрою без попереднього завантаження фотографій на комп'ютер. Окрім того, якщо HP All-in-One під'єднано до мережі чи до комп'ютера за допомогою кабелю USB, можна також перенести фотографії на комп'ютер для друку, редагування чи обміну.

#### **Друк з комп'ютера**

HP All-in-One можна використовувати з будь-яким програмним забезпеченням, яке надає можливість виведення на друк. Можна друкувати ряд таких проектів, як зображення без полів, інформаційні бюлетені, вітальні листівки, зображення для термоаплікації, плакати.

#### **Копіювання**

Пристрій HP All-in-One дозволяє робити високоякісні кольорові та чорно-білі копії на різних типах паперу. Можна збільшити чи зменшити розмір оригіналу відповідно до певного розміру паперу, встановити яскравість копії та, скориставшися спеціальними функціями, одержати високоякісні копії фотографій, включно з копіями без полів.

#### **Сканування**

Сканування - це процес перетворення тексту та малюнків у електронний формат для комп'ютера. На HP All-in-One можна сканувати майже все (фотографії, статті з журналів і текстові документи).

#### **Факс**

За допомогою HP All-in-One можна надсилати й отримувати факси, у тому числі кольорові. Можна встановлювати номери швидкого набору для швидкого та зручного надсилання факсів на номери, що часто використовуються. Окрім того, з контрольної панелі можна встановлювати такі опції надсилання факсів, як розподільча здатність і діапазон контрасту в межах світлий/темний.

<span id="page-6-0"></span>Розділ 1

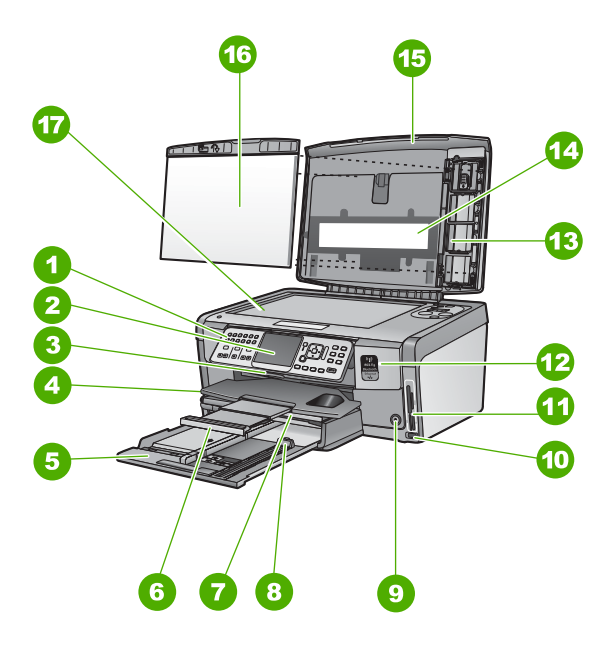

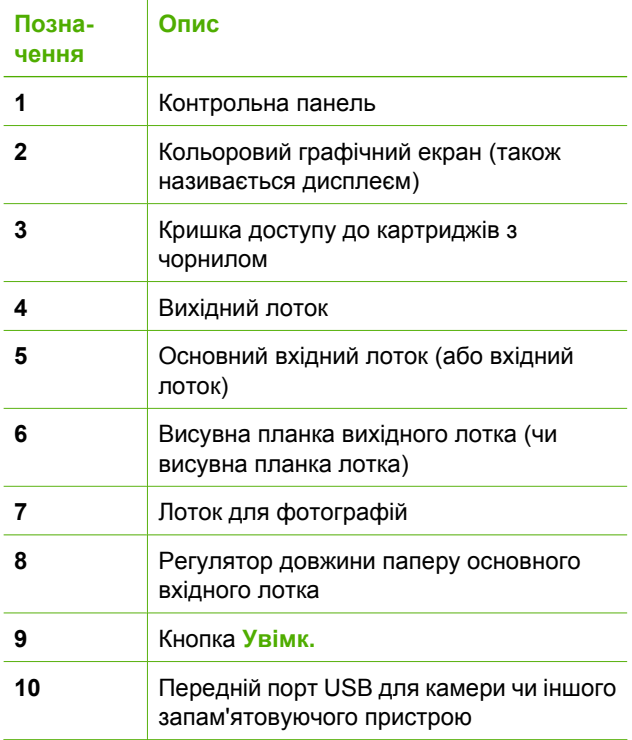

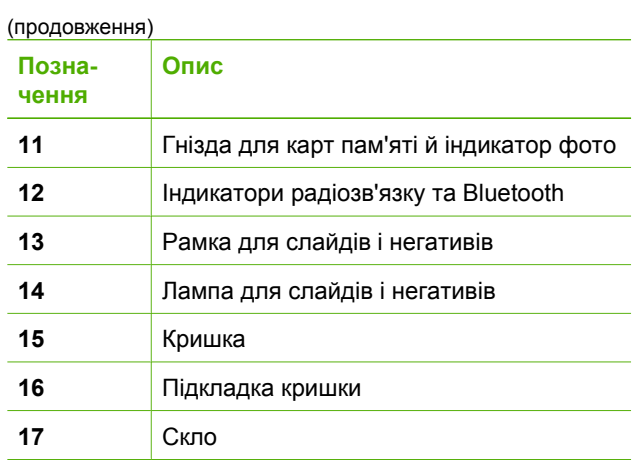

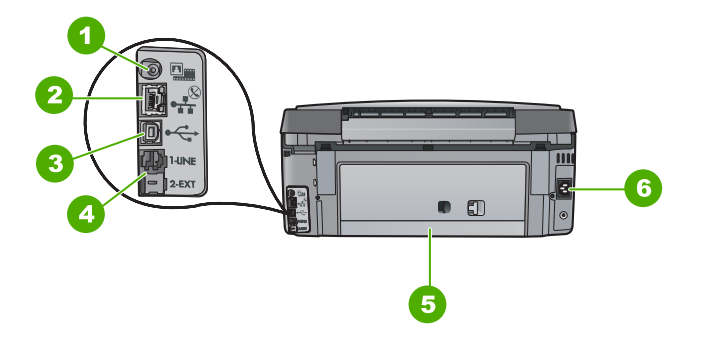

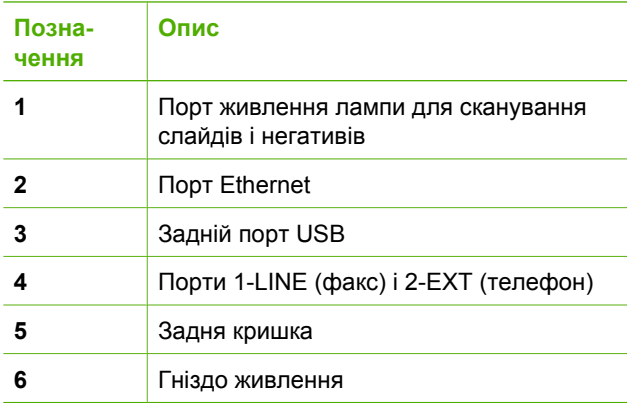

## <span id="page-8-0"></span>**Функції контрольної панелі**

Наступний малюнок і таблиця до нього дозволяють швидко ознайомитись із функціями контрольної панелі HP All-in-One.

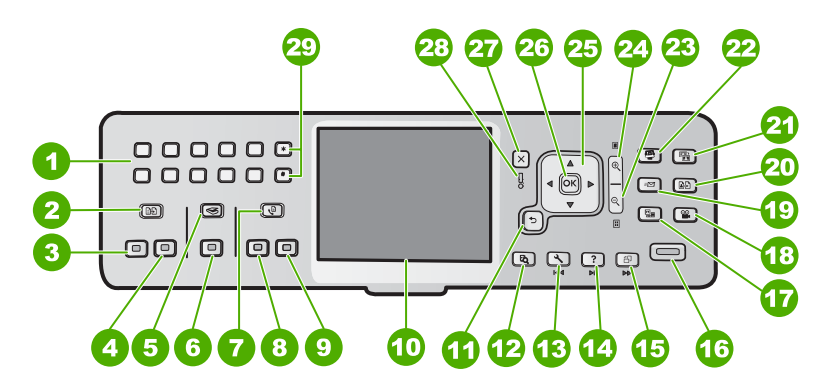

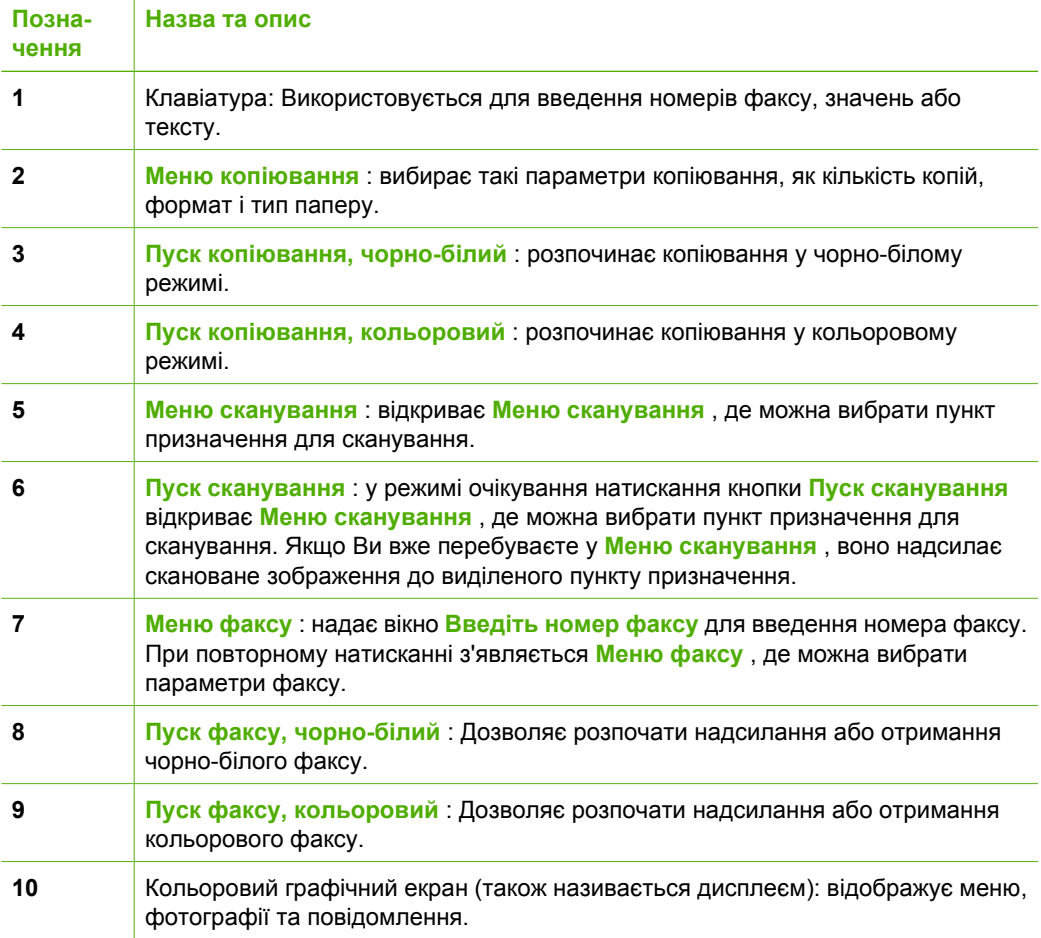

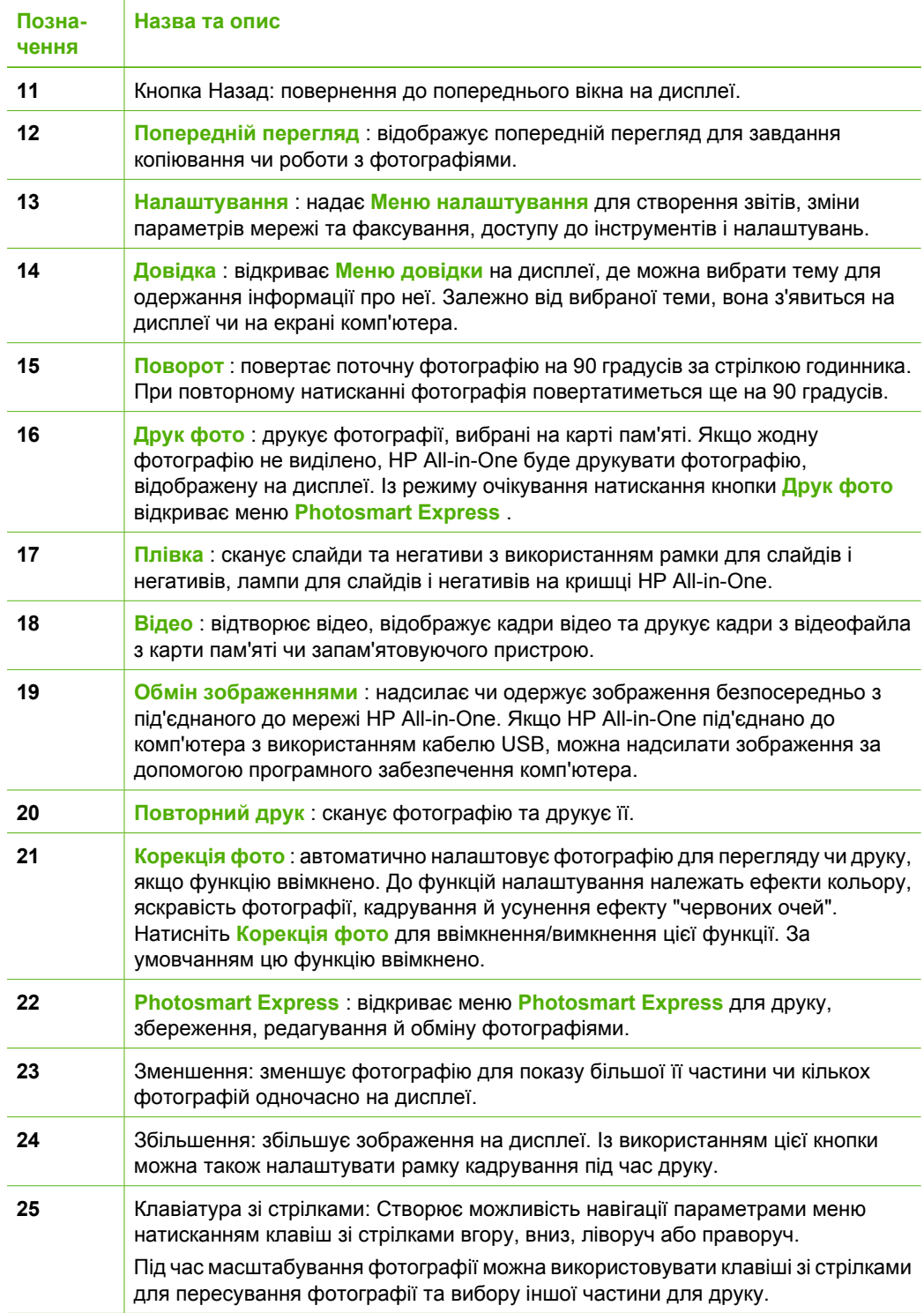

(продовження)

<span id="page-10-0"></span>Розділ 1 (продовження)

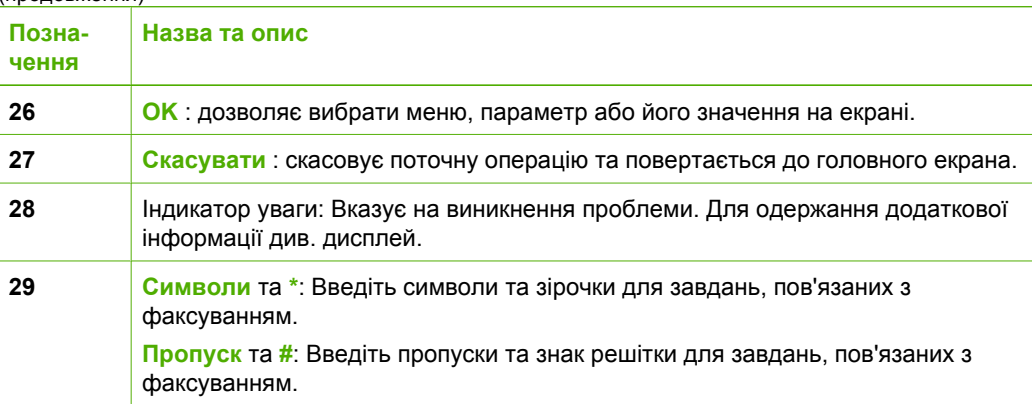

## **Використання програмного забезпечення HP Photosmart**

З використанням програмного забезпечення HP Photosmart (Windows) або програмного забезпечення HP Photosmart Macintosh (Macintosh), встановленого разом з HP All-in-One, можна отримати доступ до ряду функцій, недоступних з контрольної панелі. Програмне забезпечення надає швидкий і легкий шлях друку фотографій і замовлення відбитків через Інтернет. Воно також забезпечує доступ до інших основних функцій, наприклад, збереження, перегляд та обмін фотографіями.

Для одержання додаткової інформації про програмне забезпечення див. екранну довідку.

## **Додаткові джерела інформації**

Інформацію про налаштування та використання HP All-in-One надано у різних джерелах, як друкованих, так і екранних.

● **Інструкція з налаштування**

В інструкції з налаштування подано вказівки щодо початкового налаштування HP All-in-One та встановлення програмного забезпечення для нього. Виконуйте вказівки в тому порядку, в якому вони подані в Інструкції з налаштування. У випадку виникнення проблем під час налаштування див. "Усунення несправностей" в останньому розділі посібника з налаштування чи див. Усунення [несправностей](#page-70-0) і технічна підтримка у даному посібнику.

● **Огляд програми HP Photosmart** (для Windows) Огляд програми HP Photosmart – це веселий інтерактивний спосіб коротко ознайомитися з програмним забезпеченням з комплекту HP All-in-One. Можна дізнатися, яким чином програмне забезпечення, встановлене на HP All-in-One, може допомагати редагувати, організовувати та друкувати фотографії.

#### ● **Екранна довідка**

Екранна довідка надає детальні вказівки щодо функцій HP All-in-One, не описаних у даному посібнику користувача, враховуючи функції, доступні лише при використанні програмного забезпечення, встановленого з HP All-in-One. За додатковою інформацією див розділ Доступ до [екранної](#page-11-0) довідки.

#### <span id="page-11-0"></span>● **Довідка, доступна з пристрою**

Довідка, доступна з пристрою, містить додаткову інформацію з ряду вибраних питань.

Для одержання довідки з контрольної панелі натисніть кнопку **Довідка** .

● **Файл readme**

Файл Readme містить найновішу інформацію, яку можна не знайти в інших публікаціях. Встановіть програмне забезпечення для одержання доступу до файла Readme.

● [www.hp.com/support](http://h20180.www2.hp.com/apps/Nav?h_pagetype=s-001&h_lang=ru&h_cc=all&h_product=1153771&h_page=hpcom&h_client=s-h-e002-1)

У разі наявності доступу до Інтернету можна отримати довідки та підтримку з веб-сайту HP. Веб-сайт пропонує відомості з технічних питань, інформацію щодо драйверів, витратних матеріалів та оформлення замовлень.

## **Доступ до екранної довідки**

Цей довідник описує приклади доступних функцій, з яких можна почати використання HP All-in-One. Для отримання інформації про всі функції, які підтримує HP All-in-One, зверніться до екранної довідки з комплекту пристрою.

#### **Щоб відкрити Довідка програмного забезпечення HP Photosmart в ОС Windows**

- 1. У HP Solution Center (Центр прийняття рішень HP) виберіть закладку для HP All-in-One.
- 2. В області **Device Support** (Підтримка пристрою) натисніть **Onscreen Guide** (Екранний посібник) або **Troubleshooting** (Усунення несправностей).
	- Якщо натиснути на **Onscreen Guide** (Екранний посібник), з'явиться розкривне меню. Можна переглянути головну сторінку всієї довідкової системи або ж перейти безпосередньо до довідки для HP All-in-One.
	- Якщо вибрати **Troubleshooting** (Усунення несправностей), відкриється сторінка **Troubleshooting and support** (Усунення несправностей та підтримка).

**Щоб відкрити HP Photosmart Macintosh Help (Довідка HP Photosmart Macintosh)**

➔ У меню **Help** (Довідка) Студія HP Photosmart, виберіть **HP Photosmart Macintosh Help (Довідка HP Photosmart Macintosh)** . З'явиться **HP Photosmart Macintosh Help (Довідка HP Photosmart Macintosh)** .

## <span id="page-12-0"></span>**2 Налаштування мережі**

У даному розділі описано під'єднання HP All-in-One до мережі та спосіб перегляду та керування параметрами мережі.

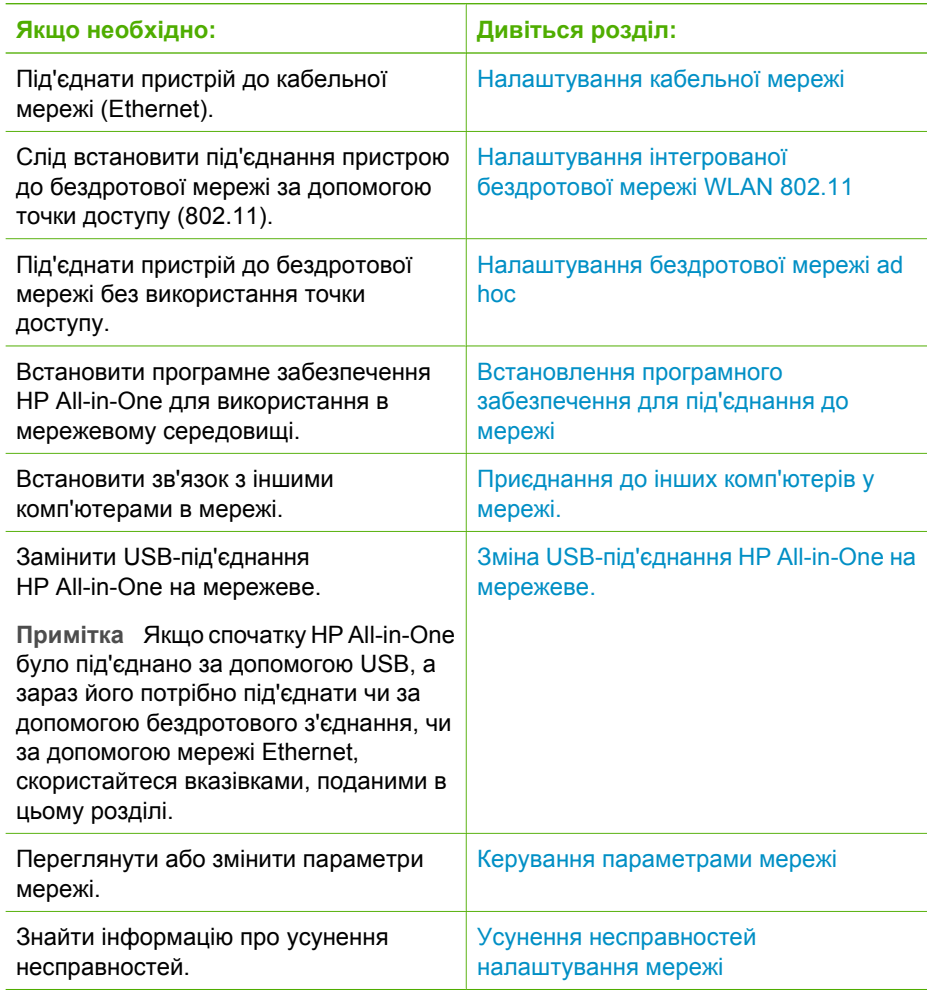

**Примітка** HP All-in-One можна під'єднати чи до бездротової мережі, чи до M кабельної мережі, але не до обох одночасно.

## **Налаштування кабельної мережі**

У даному розділі описано під'єднання HP All-in-One до маршрутизатора, перемикача чи концентратора з використанням кабелю Ethernet і встановлення програмного забезпечення HP All-in-One для з'єднання з мережею. Така мережа називається дротовою мережею чи мережею Ethernet.

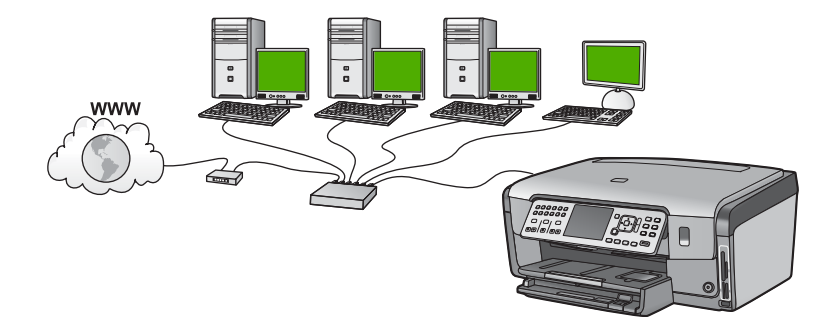

#### **Що необхідно для кабельної мережі**

Перед під'єднанням HP All-in-One до мережі переконайтеся у наявності всіх потрібних елементів.

- ❑ Діюча мережа Ethernet, що має маршрутизатор, перемикач або концентратор з портом Ethernet.
- ❑ Кабель Ethernet CAT-5.

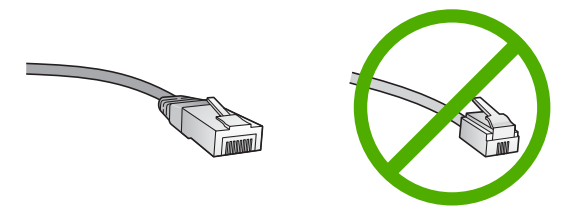

Хоча стандартний кабель Ethernet на вигляд дуже схожий на стандартний телефонний, вони не взаємозамінні. Вони мають різну кількість дротів і різні роз'єми. Роз'єм кабелю Ethernet (або роз'єм RJ-45) ширший і грубший і завжди має 8 контактів на кінці. Телефонний роз'єм має від 2 до 6 контактів.

❑ Настільний або портативний комп'ютер зі з'єднанням Ethernet.

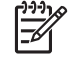

**Примітка** HP All-in-One підтримує мережі Ethernet 10 Мбіт/сек та 100 Мбіт/сек. При придбанні карти мережевого інтерфейсу переконайтеся, що вона може працювати на обидвох швидкостях.

❑ Компанія НР рекомендує використовувати широкосмуговий доступ до Інтернету, наприклад, кабельний або DSL. Широкосмуговий доступ до Інтернету потрібно мати для використання функцій HP Photosmart Share безпосередньо з HP All-in-One.

#### **Під'єднання HP All-in-One до мережі**

Порт Ethernet знаходиться на задній панелі HP All-in-One.

#### <span id="page-14-0"></span>**Під'єднання HP All-in-One до мережі**

1. Вийміть жовтий конектор з гнізда на задній стінці HP All-in-One.

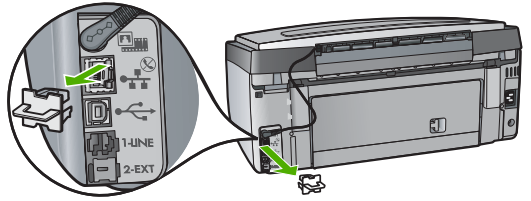

2. Під'єднайте кабель Ethernet до порту Ethernet, що знаходиться на задній панелі HP All-in-One.

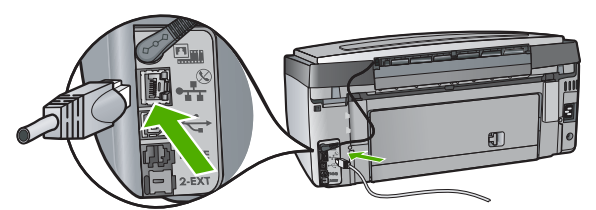

3. Під'єднайте інший кінець кабелю до вільного порту маршрутизатора Ethernet або перемикача.

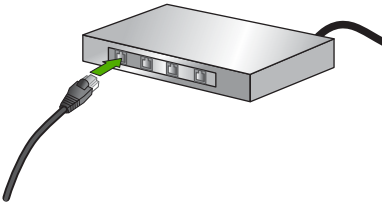

4. Після під'єднання HP All-in-One до мережі встановіть програмне забезпечення.

### **Встановлення програмного забезпечення для під'єднання до мережі**

У даному розділі пояснюється встановлення програмного забезпечення HP All-in-One на під'єданому до мережі комп'ютері. Перед встановленням програмного забезпечення переконайтеся, що HP All-in-One під'єднано до мережі.

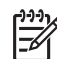

**Примітка 1** Якщо на комп'ютері налаштовано під'єднання до декількох мережевих дисків, то перед встановленням програмного забезпечення переконайтеся, що він до них під'єднаний. Інакше, програмне забезпечення із встановлення HP All-in-One може використати зарезервовану літеру і доступ до даного диску з комп'ютера буде неможливий.

**Примітка 2** Час встановлення коливається в межах 20-45 хвилин, в залежності від операційної системи, кількості вільного місця на диску та швидкості процесора.

#### **Щоб встановити програмне забезпечення HP All-in-One на комп'ютер з операційною системою Windows**

- 1. Закрийте усі прикладні програми на комп'ютері, усі брандмауери та антивірусні програми.
- 2. Вставте компакт-диск для Windows з комплекту HP All-in-One до приводу CD-ROM і дотримуйтесь екранних вказівок.
- 3. Якщо з'являється діалогове вікно, що стосується брандмауера, виконайте такі дії:
	- Вікно **Issues Stopping Installation** (Причини припинення встановлення) означає, що в системі запущено брандмауер або програму захисту від шпигунського втручання, які можуть перешкоджати встановленню програмного забезпечення HP. Оптимальним рішенням буде тимчасове вимкнення брандмауера чи програми захисту від шпигунського втручання на час встановлення програмного забезпечення. Інструкції з вимкнення повинні бути наведені в документації брандмауера. Після завершенння встановлення можна знову ввімкнути брандмауер або програму захисту від шпигунського втручання.

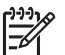

**Примітка** Якщо після вимкнення програми брендмауера чи протишпигунської програми з'явиться вікно **Issues Stopping Installation (Причини припинення встановленя)**, продовжіть процедуру встановлення.

- Вікно **Notice about Firewalls** (Повідомлення про брандмауери) означає, що в системі запущено програму Microsoft Internet Connection Firewall або програму Windows Firewall. Натисніть **Next** (Далі), щоб дозволити програмі встановлення відкрити потрібні порти та продовжити встановлення. Якщо для програми, розробленої компанією Hewlett-Packard, з'являється вікно **Windows Security Alert** (Попередження системи безпеки Windows), слід розблокувати цю програму.
- 4. У вікні **Connection Type (Тип під'єднання)** виберіть **Through the network (Через мережу)** і натисніть **Next (Далі)**. Під час здійснення пошуку програмою встановлення (Setup) HP All-in-One у мережі, з'являється вікно **Searching** (Пошук).
- 5. У вікні **Printer Found (Принтер знайдено)** перевірте, чи опис принтера правильний. Якщо в мережі виявлено кілька принтерів, з'явиться вікно **Printers Found**

(Знайдено принтери). Виберіть HP All-in-One, який потрібно під'єднати. Для одержання параметрів пристрою на HP All-in-One надрукуйте звіт про конфігурацію мережі.

- 6. Якщо параметри пристрою правильні, виберіть **Yes, install this printer (Так, встановити цей принтер)**.
- 7. Дотримуючись підказок, перезавантажте комп'ютер і завершіть процес встановлення. Після встановлення програмного забезпечення HP All-in-One готовий до роботи.
- 8. Якщо брандмауер чи антивірусну програму було відключено, увімкніть їх знову.
- 9. Для перевірки з'єднання з мережею надрукуйте тестову сторінку з комп'ютера на HP All-in-One.

#### <span id="page-16-0"></span>**Щоб встановити програмне забезпечення HP All-in-One на комп'ютері Mac**

- 1. Закрийте всі прикладні програми, запущені на комп'ютері Macintosh.
- 2. Вставте компакт-диск для Macintosh з комплекту HP All-in-One до приводу CD-ROM на Macintosh.
- 3. Двічі клацніть піктограму HP All-in-One **installer (Встановлення** HP All-in-One).
- 4. У вікні **Authenticatе** (Аутентифікація) введіть пароль адміністратора для доступу до комп'ютера чи мережі. Програма встановлення здійснюватиме пошук пристроїв HP All-in-One.
- 5. У вікні **HP Installer (Програма встановлення НР)** виберіть мову та HP All-in-One, який потрібно під'єднати.
- 6. Дотримуючись екранних вказівок, завершіть всі етапи встановлення, включно з програмою **Setup Assistant (Помічник з налаштування)**. Після встановлення програмного забезпечення HP All-in-One готовий до роботи.
- 7. Для перевірки з'єднання з мережею надрукуйте тестову сторінку з комп'ютера на HP All-in-One.

## **Налаштування інтегрованої бездротової мережі WLAN 802.11**

Для досягнення оптимальної продуктивності та безпеки у бездротовій мережі компанія HP рекомендує під'єднувати HP All-in-One та інші компоненти мережі через бездротову точку доступу (802.11). Коли компоненти мережі під'єднано з використанням точки доступу, це називається **інфраструктурною** мережею (бездротова мережа без використання точки доступу називається **тимчасовою** мережею).

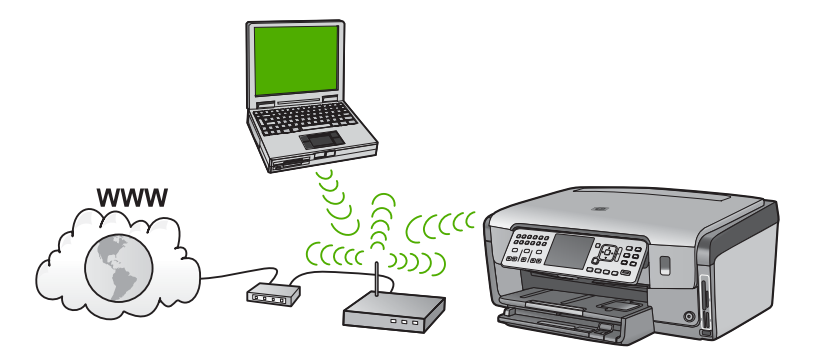

До переваг бездротової інфраструктурної мережі в порівнянні з мережею ad hoc відносять:

- Підвищену безпеку мережі
- Підвищену надійність
- Гнучкість мережі
- Вищу продуктивність, особливо в режимі 802.11 g
- Спільний широкосмуговий доступ до Інтернету
- Можливість використання HP Photosmart Share (із широкосмуговим доступом до Інтернету, наприклад, кабельним модемом або DSL)

#### **Потрібні дії для налаштування інтегрованої бездротової мережі WLAN 802.11**

Для під'єднання HP All-in-One до інтегрованої бездротової мережі WLAN 802.11 потрібно буде наступне:

- ❑ Бездротова мережа 802.11 з бездротовою точкою доступу.
	-

**Примітка** Apple продає легкі у налаштуванні точки доступу AirPort. AirPort під'єднується лише до комп'ютера Macintosh, але приймає сигнали з будь-якої карти мережі, сумісної зі стандартом 802.11b, незалежно від того, чи встановлено останню на Macintosh або на ПК.

❑ Настільний або портативний комп'ютер, що підтримує бездротову мережу чи має карту інтерфейсу мережі (NIC).

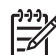

**Примітка** Для комп'ютерів Macintosh підтримка бездротової мережі, як правило, забезпечується за допомогою карти AirPort.

❑ Широкосмуговий доступ до Інтернету (рекомендується), кабельний або DSL. Якщо HP All-in-One під'єднується до бездротової мережі з доступом до Інтернету, фахівці HP рекомендують використовувати бездротовий маршрутизатор (точку доступу чи базову станцію) з протоколом динамічної конфігурації (DHCP).

**Примітка** Широкосмуговий доступ до Інтернету потрібний для одержання доступу до HP Photosmart Share безпосередньо з пристрою.

- ❑ Назва мережі (SSID).
	- **Примітка** Назва мережі (SSID), ключ WEP й ідентифікаційна фраза WPA можуть забезпечуватися бездротовим маршрутизатором або точкою доступу з використанням вбудованого веб-сервера маршрутизатора. Для одержання додаткової інформації див. документацію з комплекту точки доступу.
- ❑ Ключ WEP або ідентифікаційна фраза WPA (якщо необхідно).

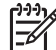

**Примітка** Деякі точки доступу забезпечують більше одного ключа WEP. Переконайтеся, що при налаштуванні бездротової мережі використовується перший ключ WEP (номер 1).

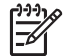

**Примітка 1** Якщо встановлено фільтрування ІР-адрес, переконайтеся, що HP All-in-One є у списку.

**Примітка 2** Якщо встановлено фільтрування МАС-адрес, переконайтеся, що HP All-in-One є у списку.

#### **Під'єднання до інтегрованої бездротової мережі WLAN 802.11**

Майстер налаштування бездротового зв'язку забезпечує просте під'єднання HP All-in-One до мережі. Також можна використати функцію SecureEasySetup, якщо вона підтримується точкою доступу. Для визначення, чи підтримує точка доступу

використання EasySetup, та одержання додаткових інструкцій з налаштування, див. документацію з комплекту точки доступу.

**Увага** Щоб запобігти доступу інших користувачів до бездротової мережі, фахівці HP наполегливо рекомендують використовувати пароль чи ідентифікаційну фразу та унікальну назву мережі (SSID) для точки доступу. Точка доступу може постачатися із стандартною назвою SSID, що уможливлює доступ до неї інших користувачів, які використовують ту саму стандартну назву SSID. Додаткову інформацію про зміну SSID можна знайти у документації, що постачається з точкою доступу.

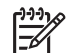

**Примітка** Перед під'єднанням до бездротової інфраструктурної мережі слід переконатися, що кабель ethernet не під'єднано до HP All-in-One.

#### **Під'єднання HP All-in-One за допомогою Майстра налаштування бездротового зв'язку**

- 1. Занотуйте таку інформацію про точку доступу:
	- Назва мережі (інакше SSID)
	- Ключ WEP, ідентифікаційна фраза WPA (якщо необхідно)

Якщо невідомо, де саме знайти цю інформацію, дивіться документацію точки бездротового доступу. Як правило, SSID та ключ WEP чи ідентифікаційну фразу WPA можна знайти на вбудованому веб-сервері (EWS) точки доступу. Інформацію про відкривання EWS точки доступу дивіться в документації точки доступу.

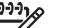

**Примітка** Якщо мережу налаштовано на основі базової станції Apple AirPort, а для доступу до мережі замість WEP HEX або WEP ASCII використовується пароль, потрібно отримати еквівалентний ключ WEP. Додаткову інформацію можна знайти у документації для базової станції Apple AirPort.

- 2. На контрольній панелі HP All-in-One натисніть **Налаштування** .
- 3. Натискайте ▼, поки не буде виділено Мережа, потім натисніть ОК.
- 4. Натисніть для виділення **Майстер налаштування бездротового зв'язку** , а потім натисніть **OK** . При цьому запускається **Майстер налаштування бездротового зв'язку** .

Майстер налаштування здійснює пошук доступних мереж і відображує перелік назв знайдених мереж (SSID). Першими відображуються мережі з найпотужнішим сигналом, останніми - з найслабшим. Також запускається перевірка мережі, яка виконує серію діагностичних тестів, щоб визначити правильність налаштування мережі. Після завершення тесту

друкується звіт про його результати.

5. Натисніть ▼ для виділення назви мережі, занотованої у пункті 1, а потім натисніть **OK** .

#### **Назви мережі немає у списку**

a. Виберіть **Введіть нову назву мережі (SSID)** . У разі потреби виділіть цей пункт за допомогою , а потім натисніть **OK** . Появиться візуальна клавіатура.

Налаштування мережі **Налаштування мережі**

<span id="page-19-0"></span>b. Введіть SSID. За допомогою клавіш зі стрілками на контрольній панелі HP All-in-One виділіть букву чи цифру на візуальній клавіатурі, а потім натисніть **OK** для її вибору.

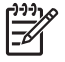

**Примітка** При введенні необхідно **точно** дотримуватися регістру великих та малих літер. В іншому випадку налагодити бездротове під'єднання не вдасться.

- c. Після введення нової назви SSID за допомогою клавіш зі стрілками виділіть **Готово** на візуальній клавіатурі, а потім натисніть **OK** .
- d. Натискайте ▼, поки не буде виділено **Інфраструктура**, потім натисніть **OK** .
- e. Натискайте , поки не буде виділено **Шифрування WEP** або **Шифрування WPA** , а потім натисніть **OK** . Щоб не використовувати шифрування WEP, натискайте ▼, поки не буде виділено **No, my network does not use encryption** (Ні, моя мережа не використовує шифрування WEP), а потім натисніть **OK** . Перейдіть до пункту 7.
- 6. Якщо пропонується, введіть ключ WPA чи WEP наступним чином:
	- a. За допомогою клавіш зі стрілками виділіть потрібну букву чи цифру на візуальній клавіатурі, а потім натисніть **OK** , щоб вибрати її.

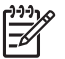

**Примітка** При введенні необхідно **точно** дотримуватися регістру великих та малих літер. В іншому випадку налагодити бездротове під'єднання не вдасться.

- b. Після введення ключів WPA або WEP за допомогою клавіш зі стрілками виділіть **Готово** на візуальній клавіатурі.
- c. Натисніть **OK** для підтвердження. HP All-in-One спробує під'єднатися до мережі. У випадку появи повідомлення про введення недійсного ключа WPA або WEP перевірте ключ, записаний для нової мережі, дотримуючися підказок, виправте його, а потім введіть повторно.
- 7. Після успішного під'єднання HP All-in-One до мережі встановіть програмне забезпечення на кожному комп'ютері, що використовує цю мережу.

## **Налаштування бездротової мережі ad hoc**

У цьому розділі описано процес під'єднання HP All-in-One до комп'ютера у бездротовій мережі без використання точки доступу. Таку мережу називають **рівноправною** чи **тимчасовою** мережею у Windows. На комп'ютерах Macintosh вона ще називається мережею **computer-to-computer** (комп'ютер-комп'ютер). Тимчасове з'єднання доцільно використовувати, якщо немає потреби вкладати гроші у придбання точки доступу чи якщо потрібно налаштувати простішу, більш доступну мережу.

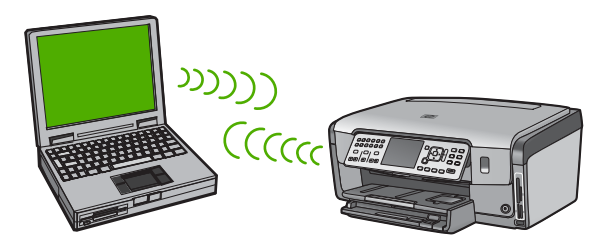

**Примітка** Тимчасове з'єднання можливе у разі відсутності точки доступу. Проте, таке з'єднання менш гнучке, має нижчий рівень захисту та працює повільніше, ніж мережа з точкою доступу. Окрім цього, імовірно, вона не забезпечуватиме спільного широкосмугового доступу до Інтернету (кабельного чи DSL), а отже, не буде можливості користуватися функціями HP Photosmart Share з HP All-in-One.

Для під'єднання HP All-in-One до комп'ютера на комп'ютері потрібно створити профіль мережі. Профіль мережі складається з параметрів мережі, до яких належать назва мережі (SSID), режим зв'язку (тимчасовий або інфраструктурний) і дані про наявність шифрування (ввімкнено чи ні).

Залежно від операційної системи, див. один з наступних розділів:

- Підготовка комп'ютера, що працює під Windows XP
- [Підготовка](#page-22-0) Macintosh

#### **Потрібні дії для налаштування тимчасової мережі**

Для під'єднання HP All-in-One до бездротової мережі потрібно мати комп'ютер з операційною системою Windows із адаптером бездротової мережі чи комп'ютер Macintosh з картою Airport.

#### **Підготовка комп'ютера, що працює під Windows XP**

Спочатку підготуйте комп'ютер для під'єднання до мережі, потім створіть мережевий профіль.

#### **Щоб підготувати комп'ютер**

- 1. Закрийте всі прикладні програми на комп'ютері, тимчасово відключіть усі брандмауери, включно із вбудованим брандмауером ХР, а також усі інші програми контролю доступу та антивірусні програми.
- 2. Щоб захистити комп'ютер від вірусів, відключіть його від мережі Інтернет. Якщо використовується кабельне з'єднання або DSL, від'єднайте кабель Ethernet на задній панелі комп'ютера. Якщо використовується комутоване під'єднання, від'єднайте телефонний кабель.
- 3. Відключіть всі під'єднання до локальних мереж, включно з Ethernet, крім потрібної бездротової мережі. Також відключіть усі під'єднання стандарту IEEE 1394 (такі як Firewire, i.LINK чи Lynx) до мережі Ethernet.

#### **Відключення з'єднання локальної мережі у Windows XP**

- a. Натисніть кнопку **Windows Start (Пуск)**, потім **Control Panel (Панель керування)**, і двічі клацніть на **Network Connections (Під'єднання до мережі)**.
- b. Правою кнопкою миші клацніть кожну позицію **Local Area Connection (Локальне під'єднання)** і виберіть **Disable (Вимкнути)**. Якщо у випадаючому меню є пункт **Enable (Увімкнути)**, це означає, що відповідне **Local Area Connection (Локальне під'єднання)** вже вимкнено.

#### **Відключення брандмауера Windows в системі Windows XP із Service Pack 2**

- a. На **Control Panel (Панелі керування)** Windows, клацніть елемент **Security Center (Центр безпеки)**.
- b. Клацніть на **Windows Firewall (Брандмауер Windows)** та виберіть **Off (Вимк.)**.

**Відключення брандмауера Windows в системі Windows XP із Service Pack 1**

- a. На **Control Panel (Панель керування)** Windows, відкрийте **Network Connections (Мережеві підключення)**.
- b. Клацніть елемент **Change settings of this connection (Змінити параметри підключення)**.
- c. Натисніть **Advanced (Додатково)**.
- d. Зніміть прапорець біля параметру "firewall protection" (захист брандмауером)

#### **Створення профілю мережі**

- **Примітка** HP All-in-One має стандартну конфігурацію профілю мережі зі словом **hpsetup** у якості SSID. З міркувань безпеки та конфіденційності компанія НР, однак, рекомендує створити на комп'ютері новий профіль мережі, як описано нижче, та визначити нову мережу з використанням Майстра налаштування бездротового зв'язку.
- 1. Переконайтеся, що комп'ютер підготовлено відповідно до попередніх інструкцій.
- 2. У вікні **Control Panel** (Панель керування), двічі клацніть **Network Connections** (Під'єднання до мережі).
- 3. У вікні **Network Connections** (З'єднання з мережею), правою кнопкою миші клацніть на **Wireless Network Connection** (З'єднання з бездротовою мережею). Якщо у спливаючому меню є пункт **Enable** (Увімкнути), виберіть його. Якщо ж у меню є пункт **Disable** (Вимкнути), це означає, що бездротове з'єднання вже встановлено.
- 4. Правою кнопкою клацніть піктограму **Wireless Network Connection** (Під'єднання до бездротової мережі) і виберіть **Properties** (Властивості).
- 5. Клацніть на вкладці **Wireless Networks** (Бездротові мережі).
- 6. Поставте позначку в полі **Use Windows to configure my wireless network settings** (Нехай Windows налаштує параметри бездротової мережі).
- 7. Натисніть **Add** (Додати), а тоді виконайте наступне:
	- a. У вікні **Network name (SSID)** (Назва мережі (SSID) введіть назву **Mynetwork**.

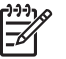

**Примітка** Зверніть увагу, літера **М** в слові **Mynetwork** велика, а решта літер малі. Це важливо запам'ятати, якщо згодом доведеться вводити цю назву в Майстрі налаштування бездротової мережі.

b. Якщо є список **Network Authentication** (Ідентифікація в мережі), виберіть **Open** (Відкрити). У протилежному випадку, перейдіть до наступного кроку.

<span id="page-22-0"></span>c. У переліку **Data encryption** (Шифрування даних) виберіть **WEP**.

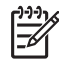

**Примітка** Можна створити мережу, яка не використовує ключ WEP. Але використання ключа WEP рекомендується фахівцями HP для безпеки мережі.

- d. **Не слід** встановлювати прапорець у полі **The key is provided for me automatically** (Ключ надається мені автоматично). Якщо він встановлений, клацніть у полі вибору, щоб зняти прапорець.
- e. У полі **Network key** (Ключ мережі) введіть ключ WEP, який складається **точно** з 5 чи **точно** з 13 буквенно-цифрових (ASCII) символів. Наприклад, у випадку п'яти символів це може бути **ABCDE** чи **12345**. У випадку потреби введення 13 символів можна ввести **ABCDEF1234567**. (12345 та ABCDE є лише прикладами. Виберіть потрібну комбінацію.) Для ключа WEP можна також використовувати шістнадцяткові (HEX) символи. Ключ WEP у символах HEX повинен мати 10 символів для 40 бітного шифрування та 26 символів для 128-бітного.
- f. Повторно введіть ключ, вказаний на попередньому кроці, у полі **Confirm network key** (Підтвердіть мережевий ключ).
- g. Запишіть введений ключ WEP, точно позначивши регістр літер.

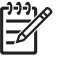

**Примітка** Потрібно точно запам'ятати, які літери Ви ввели малими, а які - великими. При неправильному введенні ключа WEP на HP All-in-One, бездротовий зв'язок не буде функціонцвати.

- h. Поставте позначку в полі **This is a computer-to-computer (ad hoc) network; wireless access points are not used** (Це тимчасова мережа комп'ютер-комп'ютер, точка бездротового доступу не використовується).
- i. Натисніть **ОК** для закривання вікна **Wireless network properties** (Властивості бездротової мережі), знову натисніть **ОК**.
- j. Ще раз натисніть **ОК**, щоб закрити вікно **Wireless Network Connection** (Під'єднання до бездротової мережі).
- 8. Здійсніть перехід до HP All-in-Oneта використайте **Wireless Setup Wizard** (Майстер налаштування бездротового зв'язку) для під'єднання HP All-in-One до бездротової мережі.

#### **Підготовка Macintosh**

Спочатку підготуйте комп'ютер для під'єднання до мережі, потім створіть мережевий профіль.

#### **Щоб підготувати комп'ютер**

➔ Закрийте усі прикладні програми на комп'ютері та тимчасово відключіть усі брандмауери.

#### **Створення нового мережевого профілю**

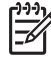

**Примітка** HP All-in-One має стандартну конфігурацію профілю мережі зі словом **hpsetup** у якості SSID. З міркувань безпеки та конфіденційності компанія НР, однак, рекомендує створити на комп'ютері новий профіль мережі, як описано нижче, та визначити нову мережу з використанням Майстра налаштування бездротового зв'язку.

Налаштування мережі **Налаштування мережі**

1. Переконайтеся, що AirPort увімкнено.

При ввімкненому AirPort у меню з'являється наступна піктограма (у меню потрібно вибрати **Show AirPort** (Показати AirPort).

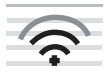

Щоб перевірити це, натисніть піктограму **AirPort**. Якщо пункт **Turn Airport On (Увімкнути AirPort)** активний, виберіть його, щоб увімкнути AirPort.

Якщо піктограми AirPort немає, зробіть наступне:

- a. У вікні **Network Preferences (Установки мережі)** виберіть **Airport Panel (Панель AirPort)**.
- b. Увімкніть пункт **Allow the computer to create networks (Дозволити створення мереж)**.
- c. Увімкніть **Show Airport status in menu bar (Відобразити AirPort на панелі меню)**.
- 2. Натисніть піктограму **AirPort**.
- 3. Виберіть **Create Network… (Створити мережу...)**.
- 4. В діалоговому вікні **Computer to Computer (Комп'ютер-комп'ютер)** виберіть поле **Name (Назва)** і введіть назву нової мережі. Наприклад, можна ввести **Mynetwork** (чи іншу, більш змістовну назву, скажімо, свої ініціали).

**Примітка** Зверніть увагу, літера **М** в слові **Mynetwork** велика, а решта E літер малі. Це важливо запам'ятати, якщо згодом доведеться вводити цю назву в Майстрі налаштування бездротової мережі.

- 5. В полі **Channel (Канал)** встановіть параметр за замовчуванням **Automatic (Автоматично)**.
- 6. Натисніть **Show Options (Показати параметри)**.
- 7. Щоб увімкнути шифрування, поставте прапорець у полі **Encryption (Шифрування)**.
- 8. В полі **Password (Пароль)** введіть пароль, який складається **точно** з 5 або **точно** з 13 букв або цифр (ASCII). Наприклад, у випадку 5 символів це може бути **ABCDE** або **12345**. Якщо потрібно вводити 13 символів, можна ввести **ABCDEF1234567**.

Для пароля можна також використовувати шістнадцяткові символи (HEX). Пароль у шістнадцяткових символах повинен містити 10 символів для 40 бітного шифрування чи 26 символів - для 128-бітного.

- 9. Введіть той же пароль ще раз у полі **Confirm (Підтвердіть)**.
- 10. Запишіть свій пароль, який для пристрою HP All-in-One називається **ключем WEP**. Ключ WEP необхідно буде ввести під час запуску Майстра налаштування бездротового зв'язку.
- 11. Натисніть **ОК**.
- 12. Здійсніть перехід до HP All-in-One та використайте **Майстер налаштування бездротового зв'язку** для під'єднання HP All-in-One до бездротової мережі.

#### **Створення мережевого профілю для інших операційних систем**

Якщо на комп'ютері встановлено іншу від Windows XP ОС, компанія НР рекомендує використовувати програму налаштування з комплекту інтерфейсної карти

бездротової мережі. Для знаходження програми налаштування інтерфейсної карти бездротової мережі потрібно відкрити список програм комп'ютера.

Якщо на комп'ютері встановлено іншу від Mac OS X ОС, компанія НР рекомендує використовувати програму налаштування з комплекту інтерфейсної карти бездротової мережі. Для знаходження програми налаштування інтерфейсної карти бездротової мережі потрібно відкрити список програм комп'ютера.

За допомогою програми конфігурації для мережевої карти створіть профіль мережі з наступними значеннями:

- **Назва мережі (SSID)**: Mynetwork (лише приклад)
- **Communication mode (Режим зв'язку)**: Ad Hoc
- **Encryption (Шифрування)**: enabled (ввімкнено)

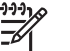

**Примітка** Необхідно створити назву мережі, що відрізняється від наведеного тут зразка, наприклад, ввести власні ініціали. Але слід пам'ятати, що у ній розрізняються верхній та нижній регістр літер. Тобто, потрібно запам'ятати, які літери було введено малими, а які - великими.

#### **Під'єднання до бездротової мережі ad hoc**

Можна використовувати Wireless Setup Wizard (Майстер бездротового зв'язку) для під'єднання HP All-in-One до тимчасової бездротової мережі.

#### **Під'єднання до бездротової тимчасової мережі**

- 1. На контрольній панелі HP All-in-One натисніть **Налаштування** .
- 2. Натискайте ▼, поки не буде виділено Мережа, потім натисніть ОК.
- 3. Натисніть для виділення **Майстер налаштування бездротового зв'язку** , а потім натисніть **OK** .

При цьому запускається **Майстер налаштування бездротового зв'язку** . Майстер налаштування здійснює пошук доступних мереж і відображує перелік назв знайдених мереж (SSID). Першими у списку з'являються інфраструктурні мережі, що передують доступним тимчасовим мережам. Першими відображуються мережі з найпотужнішим сигналом, останніми - з найслабшим.

- 4. Знайдіть на дисплеї назву мережі, створену на комп'ютері (наприклад, Mynetwork).
- 5. Виділіть назву мережі за допомогою клавіш зі стрілками, а потім натисніть **OK** .

Коли назву мережі знайдено та вибрано, перейдіть до пункту 6.

#### **Якщо у списку немає назви мережі**

- a. Виберіть **Введіть нову назву мережі (SSID)**. Появиться візуальна клавіатура.
- b. Введіть SSID. За допомогою клавіш зі стрілками на контрольній панелі HP All-in-One виділіть букву чи цифру на візуальній клавіатурі, а потім натисніть **OK** для її вибору.

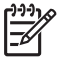

**Примітка** При введенні необхідно **точно** дотримуватися регістру великих та малих літер. В іншому випадку налагодити бездротове під'єднання не вдасться.

- <span id="page-25-0"></span>c. Після введення нової назви SSID за допомогою клавіш зі стрілками виділіть **Готово** на візуальній клавіатурі, а потім натисніть **OK** .
- d. Натискайте , поки не буде виділено **Тимчасовий** , потім натисніть **OK** .
- e. Натискайте ▼, поки не буде виділено Yes, my network uses WEP **encryption** (Так, моя мережа використовує шифрування WEP), а потім натисніть **OK** . З'явиться візуальна клавіатура. Щоб не використовувати шифрування WEP, натискайте ▼, поки не буде виділено **No, my network does not use encryption** (Ні, моя мережа не використовує шифрування WEP), а потім натисніть **OK** . Перейдіть до пункту 7.
- 6. У випадку потреби введіть ключ WEP наступним чином. У протилежному випадку перейдіть до пункту 7.
	- a. Використовуючи клавіші зі стрілками, виділіть потрібну букву чи цифру на візуальній клавіатурі, а потім натисніть **OK** , щоб вибрати її.

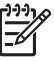

**Примітка** При введенні необхідно **точно** дотримуватися регістру великих та малих літер. В іншому випадку налагодити бездротове під'єднання не вдасться.

- b. Після введення ключа WEP з використанням клавіш зі стрілками виділіть **Готово** на візуальній клавіатурі.
- 7. Для підтвердження натисніть **OK** . HP All-in-One спробує під'єднатися до мережі SSID. У випадку появи повідомлення про введення недійсного ключа WEP перевірте ключ, записаний для нової мережі, виправте його згідно підказок, а потім введіть знову.
- 8. Після успішного під'єднання HP All-in-One до мережі встановіть програмне забезпечення на комп'ютері.

## **Приєднання до інших комп'ютерів у мережі.**

HP All-in-One можна під'єднати до кількох комп'ютерів у невеликій локальній мережі. Якщо HP All-in-One уже під'єднано до комп'ютера через мережу, на кожному додатковому комп'ютері потрібно встановити програмне забезпечення HP All-in-One. Під час встановлення бездротового з'єднання програма самостійно знайде назву існуючої мережі (SSID). Після налаштування HP All-in-One у мережі немає потреби змінювати його конфігурацію у випадку додавання нових комп'ютерів.

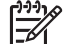

**Примітка** HP All-in-One можна під'єднати чи до бездротової мережі, чи до кабельної мережі, але не до обох одночасно.

## **Зміна USB-під'єднання HP All-in-One на мережеве.**

Якщо HP All-in-One спочатку було встановлено з під'єднанням через USB, згодом його можна перевести на бездротове чи кабельне з'єднання з мережею. Якщо процес з'єднання з мережею загалом зрозумілий, можна скористатися загальними вказівками, поданими нижче.

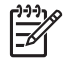

**Примітка** Для досягнення оптимальної продуктивності та безпеки у бездротовій мережі під'єднуйте HP All-in-One через точку доступу (наприклад, бездротовий маршрутизатор).

#### <span id="page-26-0"></span>**Зміна з'єднання USB на з'єднання з бездротовою мережею WLAN 802.11**

- 1. Від'єднайте USB-кабель від задньої панелі HP All-in-One.
- 2. На контрольній панелі HP All-in-One натисніть **Налаштування** .
- 3. Натискайте ▼, поки не буде виділено Мережа, потім натисніть ОК.
- 4. Натисніть для виділення **Майстер налаштування бездротового зв'язку** , а потім натисніть **OK** . Буде запущено **Wireless Setup Wizard** (Майстер налаштування бездротового зв'язку).
- 5. Встановіть програмне забезпечення для з'єднання з мережею, виберіть **Add a Device** (Додати пристрій), а потім - **Through the network** (Через мережу).
- 6. Після завершення встановлення відкрийте пункт **Printers and Faxes** (Принтери та факси) у **Control Panel** (Контрольна панель) і видаліть принтери, зареєстровані для встановлення USB.

#### **Щоб перейти від під'єднання USB до кабельного (Ethernet)**

- 1. Від'єднайте USB-кабель від задньої панелі HP All-in-One.
- 2. Під'єднайте кабель Ethernet від гнізда Ethernet на задній панелі HP All-in-One до вільного гнізда Ethernet на маршрутизаторі чи перемикачі.
- 3. Встановіть програмне забезпечення для з'єднання з мережею, виберіть **Add a Device** (Додати пристрій), а потім - **Through the network** (Через мережу).
- 4. (Лише для користувачів Windows) Після закінчення встановлення відкрийте пункт **Printers and Faxes (Принтери та факси)** у **Control Panel (Панелі керування)** та видаліть принтери, що зареєстровані за попереднього під'єднання USB.

### **Керування параметрами мережі**

Керування параметрами мережі для HP All-in-One можна здійснювати за допомогою контрольної панелі HP All-in-One. Додаткові розширені параметри доступні на вбудованому веб-сервері (EWS), доступ до інструментів налаштування та перевірки стану можна отримати через веб-браузер з використанням існуючого з'єднання мережі з HP All-in-One.

#### **Зміна основних параметрів мережі за допомогою контрольної панелі**

Контрольна панель HP All-in-One дозволяє налаштувати та керувати бездротовим з'єднанням та виконувати різноманітні функції управління мережею. До них належать: перегляд мережевих параметрів, відновлення стандартних заводських налаштувань, ввімкнення та вимкнення бездротового радіозв'язку та зміна мережевих параметрів.

#### **Використання Майстра налаштування бездротового зв'язку**

Майстер налаштування бездротового зв'язку забезпечує простий спосіб налаштування та керування бездротовим під'єднанням до HP All-in-One.

#### **Одержання доступу до Майстер налаштування бездротового зв'язку**

- 1. На контрольній панелі HP All-in-One натисніть **Налаштування** .
- 2. Натискайте ▼, поки не буде виділено Мережа, потім натисніть ОК.
- 3. Натисніть для виділення **Майстер налаштування бездротового зв'язку** , а потім натисніть **OK** .

При цьому запускається **Майстер налаштування бездротового зв'язку** .

#### **Перегляд та друк мережевих параметрів**

Можна відобразити підсумок параметрів мережі на контрольній панелі HP All-in-One чи надрукувати більш детальний звіт про конфігурацію мережі. Звіт про конфігурацію мережі перераховує всі важливі параметри мережі: ІР-адресу, швидкість зв'язку, адреси DNS та mDNS.

#### **Перегляд і друк параметрів мережі**

- 1. На контрольній панелі HP All-in-One натисніть **Налаштування** .
- 2. Натискайте ▼, поки не буде виділено Мережа, потім натисніть ОК. Відкриється **Меню мережі** .
- 3. Натискайте ▼, поки не буде виділено Перегляд параметрів мережі, потім натисніть **OK** .

Відкриється **Перегляд меню параметрів мережі** .

- 4. Виконайте одну з таких дій:
	- **Для відображення параметрів кабельної мережі** натискайте , поки не буде виділено **Відображення дротового підсумку** , а потім натисніть **OK** .

Буде відображено звіт про параметри кабельної мережі (Ethernet).

– **Для відображення параметрів бездротової мережі** натискайте , поки не буде виділено **Відображення бездротового підсумку** , а потім натисніть **OK** .

Буде відображено звіт про параметри бездротової мережі.

**Щоб надрукувати звіт про конфігурацію мережі**, натискайте ▼, поки не буде виділено **Друк сторінки конфігурації мережі** , а потім натисніть **OK** .

Буде надруковано звіт про конфігурацію мережі.

#### **Відновлення стандартних параметрів мережі**

Можна відновити параметри мережі, які було встановлено на момент придбання пристрою HP All-in-One.

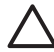

**Увага** Таким чином буде стерто всю введену досі інформацію про бездротове під'єднання. Щоб поновити ці дані, потрібно буде знову скористатися Майстром налаштування бездротового зв'язку.

#### **Відновлення стандартних параметрів мережі**

- 1. На контрольній панелі HP All-in-One натисніть **Налаштування** .
- 2. Натискайте ▼, поки не буде виділено Мережа, потім натисніть ОК.
- 3. Натискайте , поки не буде виділено **Віднов. станд. параметри мережі** , потім натисніть **OK** .
- 4. Підтвердіть відновлення стандартних параметрів мережі.

#### **Увімкнення та вимкнення бездротового радіозв'язку**

Бездротовий радіозв'язок увімкнено за умовчанням, на що вказує блакитний світловий індикатор на передній панелі HP All-in-One. Щоб пристрій залишався під'єднаним до бездротової мережі, радіозв'язок повинен бути ввімкненим. Коли, однак, HP All-in-One під'єднано до кабельної мережі чи встановлено з'єднання USB, радіо не використовується. У цьому випадку його можна вимкнути.

#### **Увімкнення та вимкнення бездротового радіозв'язку**

- 1. На контрольній панелі HP All-in-One натисніть **Налаштування** .
- 2. Натискайте ▼, поки не буде виділено Мережа, потім натисніть ОК.
- 3. Натискайте , поки не буде виділено **Радіозв'язок** , потім натисніть **OK** .
- 4. Натисніть для виділення **Увімк.** або **Вимк.** , а потім натисніть **OK** .

#### **Друк результатів перевірки бездротової мережі**

Перевірка бездротової мережі виконує серію діагностичних тестів для визначення правильності налаштування мережі. Результати перевірки бездротової мережі друкуються автоматично після запуску Майстра налаштування бездротового зв'язку. Також результати перевірки бездротової мережі можна надрукувати у будьякий час.

#### **Друк результатів перевірки бездротової мережі**

- 1. На контрольній панелі HP All-in-One натисніть **Налаштування** .
- 2. Натискайте ▼, поки не буде виділено Мережа, потім натисніть ОК.
- 3. Натискайте ▼, поки не буде виділено Перевірка бездротової мережі, потім натисніть **OK** .

Буде надруковано **Перевірка бездротової мережі** .

#### **Зміна додаткових параметрів мережі через контрольну панель**

Для зручності створено додаткові параметри мережі. Однак, ці параметри може змінювати лише досвідчений користувач.

- Встановлення швидкості зв'язку
- Зміна [параметрів](#page-29-0) IP-адреси

#### **Встановлення швидкості зв'язку**

Можна змінити швидкість передачі даних через мережу. Стандартне значення - **Автомат.** .

#### **Налаштування швидкості зв'язку**

- 1. Натисніть **Налаштування** .
- 2. Натискайте ▼, поки не буде виділено Мережа, потім натисніть ОК. Відкриється **Меню мережі** .
- <span id="page-29-0"></span>3. Натискайте ▼, поки не буде виділено **Додаткові параметри**, потім натисніть **OK** . Натискайте , поки не буде виділено **Налаштувати швидк. зв'язку** , потім натисніть **OK** .
- 4. Натискайте для вибору швидкості зв'язку, що відповідає можливостям обладнання мережі, потім натисніть **OK** , щоб підтвердити параметр.
	- **Автомат.**
	- **10-повна**
	- **10-половинна**
	- **100-повна**
	- **100-половинна**

#### **Зміна параметрів IP-адреси**

Стандартний параметр для IP-адреси - **Автомат.** , який автоматично налаштовує параметри IP-адреси. Проте, досвідчений користувач може виявити бажання вручну змінити IP-адресу, маску підмережі чи стандартний шлюз. Щоб побачити IPадресу та маску підмережі HP All-in-One, надрукуйте звіт про конфігурацію мережі з HP All-in-One.

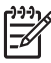

**Примітка** Для введення параметра IP-адреси вручну необхідно мати підключення до діючої мережі, інакше настройки будуть втрачені після виходу з меню.

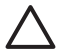

**Увага** Будьте обережні при визначенні IP-адреси вручну. Якщо ввести неправильну IP-адресу під час встановлення, інші компоненти мережі не зможуть з'єднатися з HP All-in-One.

#### **Зміна параметрів ІР**

- 1. Натисніть **Налаштування** .
- 2. Натискайте ▼, поки не буде виділено Мережа , потім натисніть **ОК**. Відкриється **Меню мережі** .
- 3. Натискайте ▼, поки не буде виділено **Додаткові параметри**, потім натисніть **OK** .

Натискайте ▼, поки не буде виділено Параметри **IP**, потім натисніть ОК.

- 4. Натискайте ▼, поки не буде виділено Уручну, потім натисніть ОК.
- 5. Натисніть для вибору одного з наступних параметрів ІР, потім натисніть **OK** .
	- **IP-адреса**
	- **Маска підмережі**
	- **Шлюз за замовчуванням**
- 6. Внесіть зміни, потім натисніть **OK** для підтвердження.

#### **Використання вбудованого веб-сервера (EWS)**

Якщо комп'ютер під'єднано до HP All-in-One за допомогою дротової мережі, можна отримати доступ до вбудованого веб-сервера, що знаходиться в HP All-in-One. Вбудований веб-сервер - це інтерфейс користувача на основі Інтернет-технологій, який надає деякі можливості, недоступні з контрольної панелі HP All-in-One, включаючи сканування на Інтернет і підвищення безпеки в мережі. Також вбудований веб-сервер дозволяє слідкувати за станом принтера та замовляти витратні матеріали.

Інформацію про використання функцій вбудованого веб-сервера дивіться в екранній довідці вбудованого веб-сервера. Щоб скористатися екранною довідкою вбудованого сервера, відкрийте його і натисніть **Help (Довідка)** в розділі **Other Links (Інші посилання)** на вкладці EWS **Home (Домашня)**.

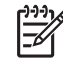

**Примітка** Вбудований веб-сервер (EWS) доцільно використовувати для зміни мережевих параметрів лише тоді, коли неможливо скористатися контрольною панеллю HP All-in-One, або коли необхідно змінити додаткові параметри, що недоступні з контрольної панелі.

#### **Доступ до вбудованого веб-сервера (EWS)**

Отримати доступ до вбудованого веб сервера (EWS) можна лише з комп'ютера, що під'єднаний до HP All-in-One через мережу.

#### **Вхід до вбудованого веб-сервера**

- 1. Надрукуйте сторінку конфігурації мережі для одержання ІР-адреси HP All-in-One.
- 2. У полі **Address** (Адреса) веб-браузера комп'ютера введіть ІР-адресу HP All-in-One, вказану на сторінці параметрів мережі. Наприклад, http:// 192.168.1.101.

З'явиться сторінка **Home (Домашня)** вбудованого веб-сервера, що міститиме інформацію про HP All-in-One.

**Примітка** Якщо браузер використовує проксі-сервер, можливо, його потрібно буде вимкнути для отримання доступу до вбудованого вебсервера (EWS).

- 3. Щоб змінити мову вбудованого веб-сервера, зробіть наступне:
	- a. Натисніть вкладку **Settings (Параметри)**.
	- b. В навігаційному меню **Settings (Параметри)** натисніть **Select Language (Вибрати мову)**.
	- c. В переліку **Select Language (Вибрати мову)** виберіть потрібну мову.
	- d. Натисніть **Apply (Застосувати)**.
- 4. Клацнувши на вкладку **Home (Домашня)**, можна отримати інформацію про пристрій та мережу, а на вкладці **Networking (Робота в мережі)** можна переглянути додаткову інформацію про мережу та змінити мережеві параметри.
- 5. Внесіть потрібні зміни до конфігурації.
- 6. Закрийте вбудований веб-сервер

#### **Використання Майстра настройки вбудованого веб-сервера**

Майстер настройки мережі, що входить до пакету вбудованого веб-сервера (EWS), забезпечує інтуїтивний інтерфейс для зміни параметрів мережевого з'єднання.

#### **Щоб відкрити майстер налаштування вбудованого веб-сервера**

- 1. Надрукуйте сторінку конфігурації мережі, щоб дізнатися ІР-адресу HP All-in-One.
- 2. В полі **Address** (Адреса) веб-браузера комп'ютера введіть ІР-адресу HP All-in-One, що вказана на сторінці параметрів мережі. Наприклад, http:// 192.168.1.101.

З'явиться сторінка **Home** (Домашня) вбудованого веб-сервера, що міститиме інформацію про HP All-in-One.

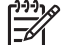

**Примітка** Якщо браузер використовує проксі-сервер, можливо, його потрібно буде вимкнути для отримання доступу до вбудованого вебсервера (EWS).

- 3. Натисніть вкладку **Networking** (Робота в мережі).
- 4. В навігаційному меню **Connections** (Підключення) натисніть **Wired (802.3)** (Кабельне (802.3).
- 5. Натисніть **Start Wizard** (Запустити майстер) та виконуйте всі вказівки майстра.

#### **Визначення термінів звіту про конфігурацію мережі**

Звіт про конфігурацію мережі показує параметри мережі для HP All-in-One. Існують параметри для загальної інформації: 802.3 дротове (Ethernet), 802.11 бездротове та Bluetooth®.

#### **Загальні параметри мережі**

У поданій нижче таблиці описано загальні параметри мережі, відображені у звіті про конфігурацію мережі.

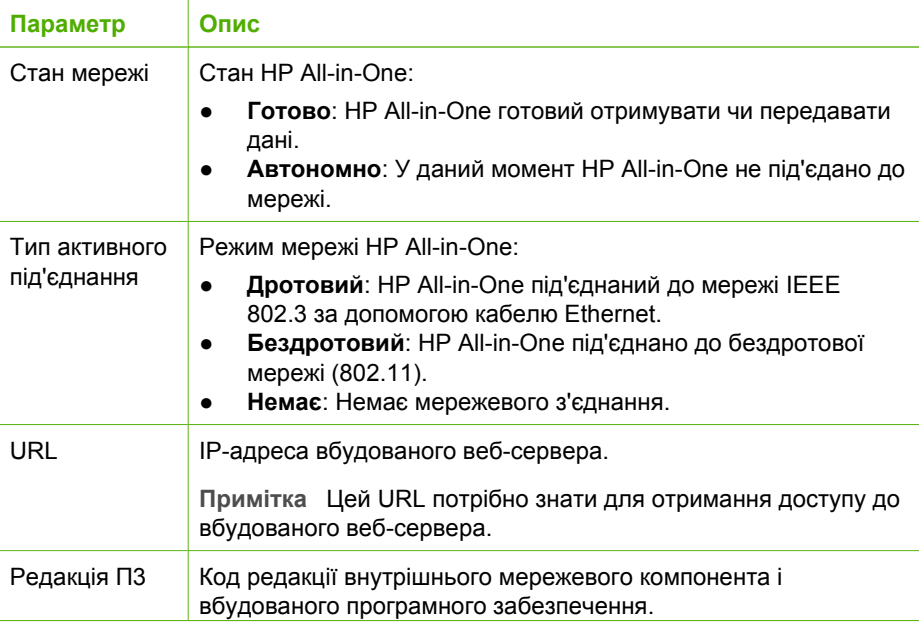

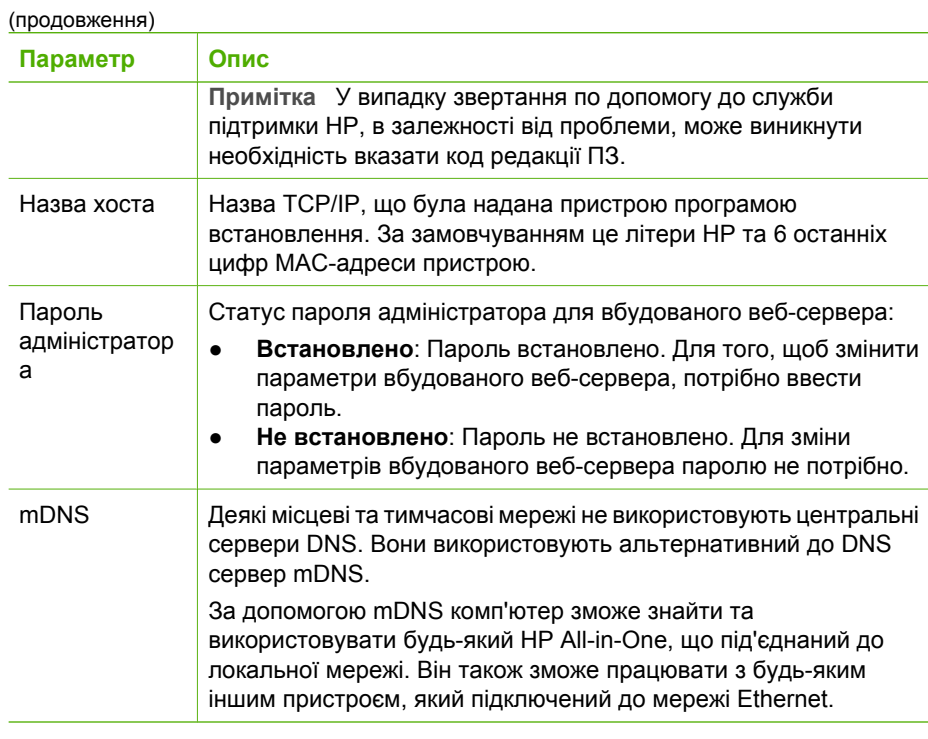

### **Параметри кабельної мережі (802.3)**

Подана нижче таблиця описує параметри кабельної мережі 802.3, відображені у звіті про конфігурацію мережі.

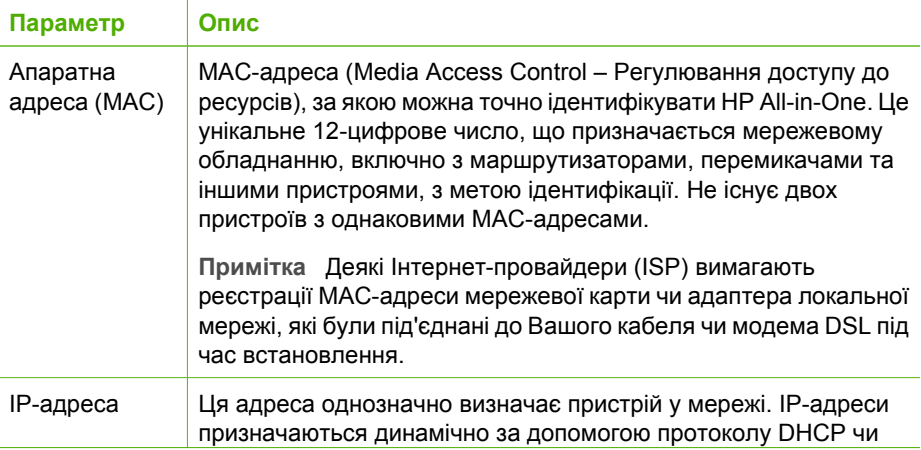

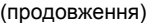

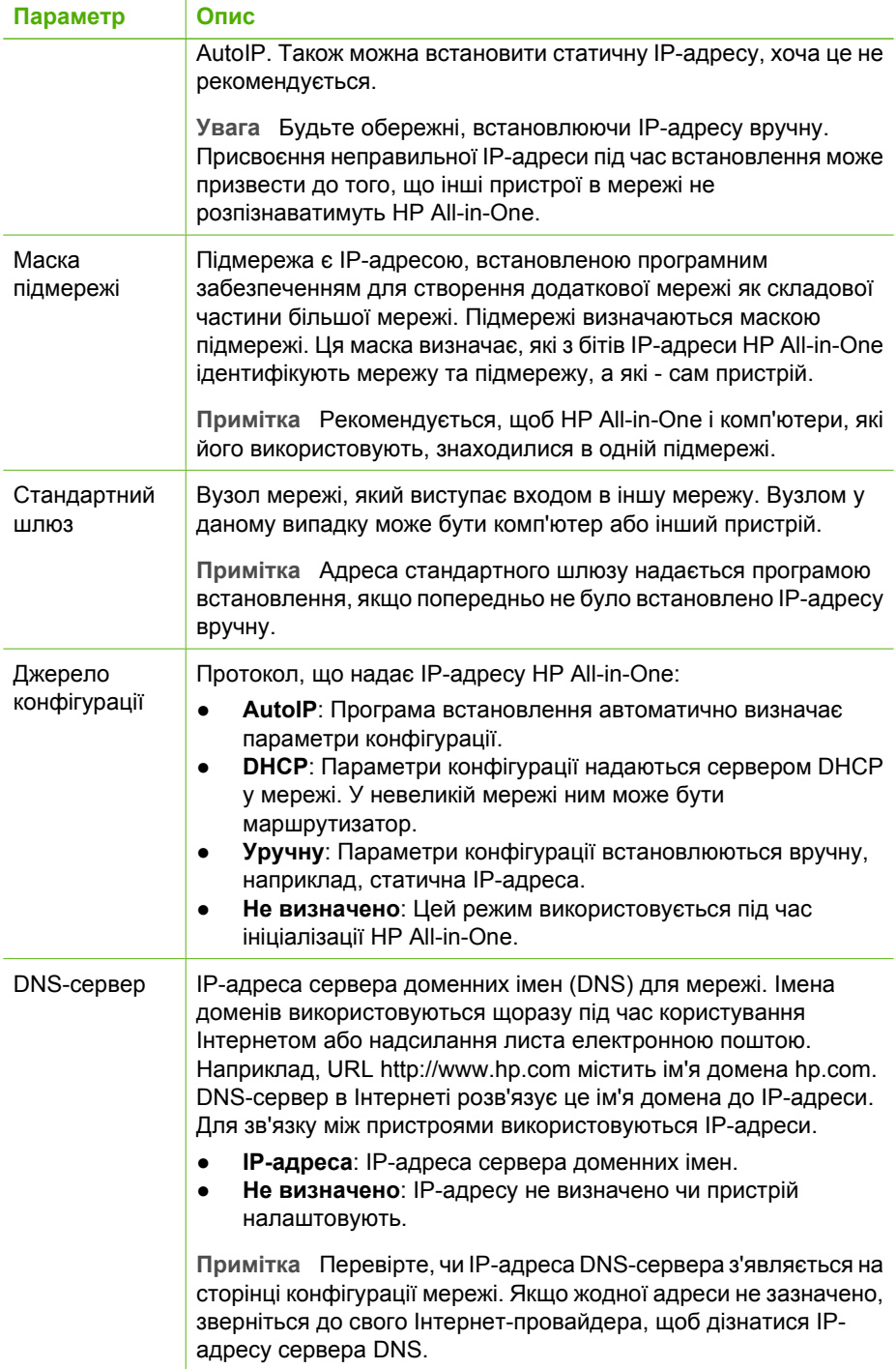

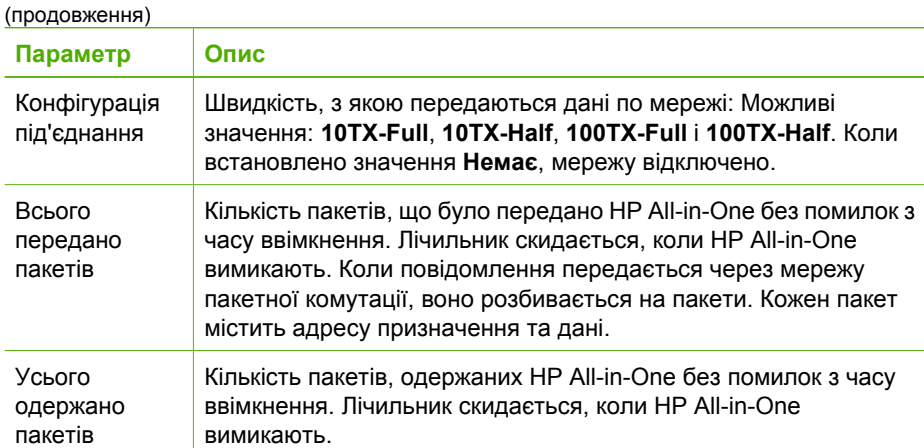

#### **Параметри бездротової мережі (802.11)**

У поданій нижче таблиці описано параметри бездротової мережі 802.11, що відображаються у звіті про конфігурацію мережі.

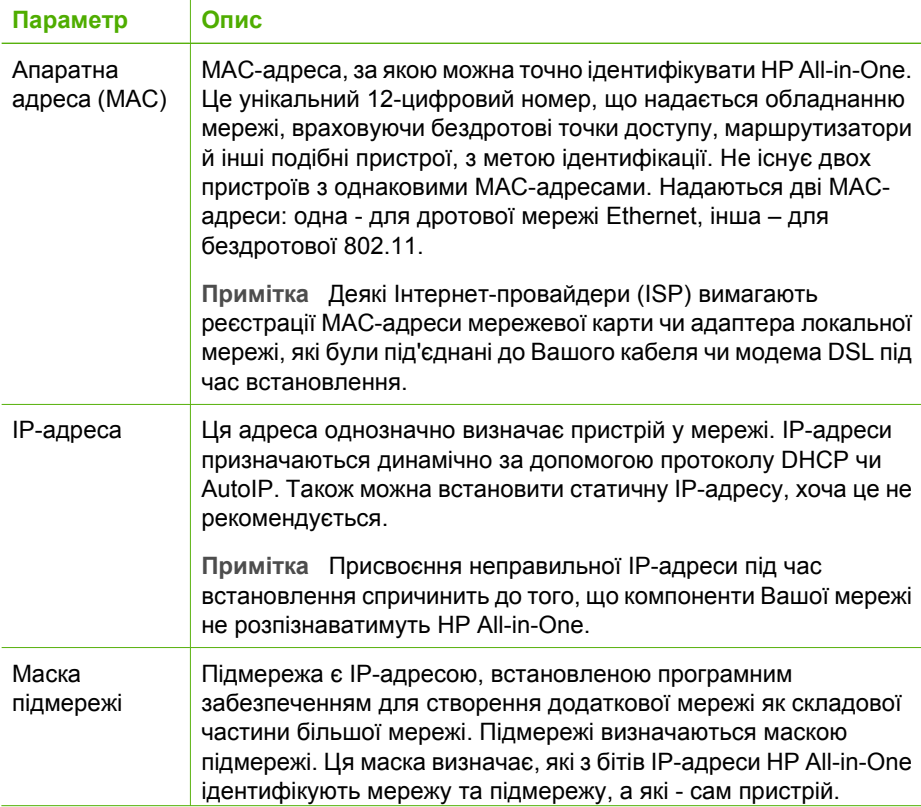

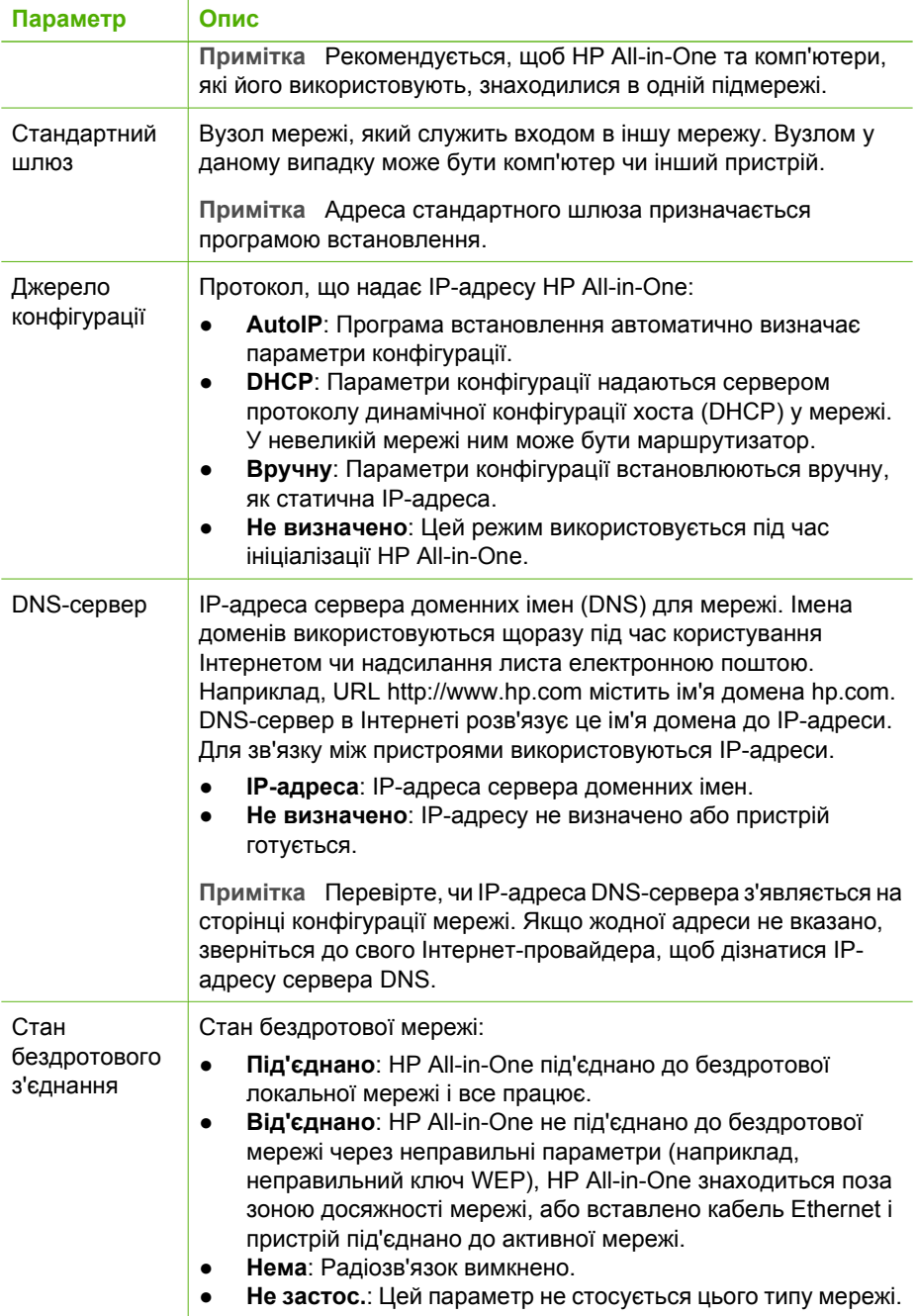
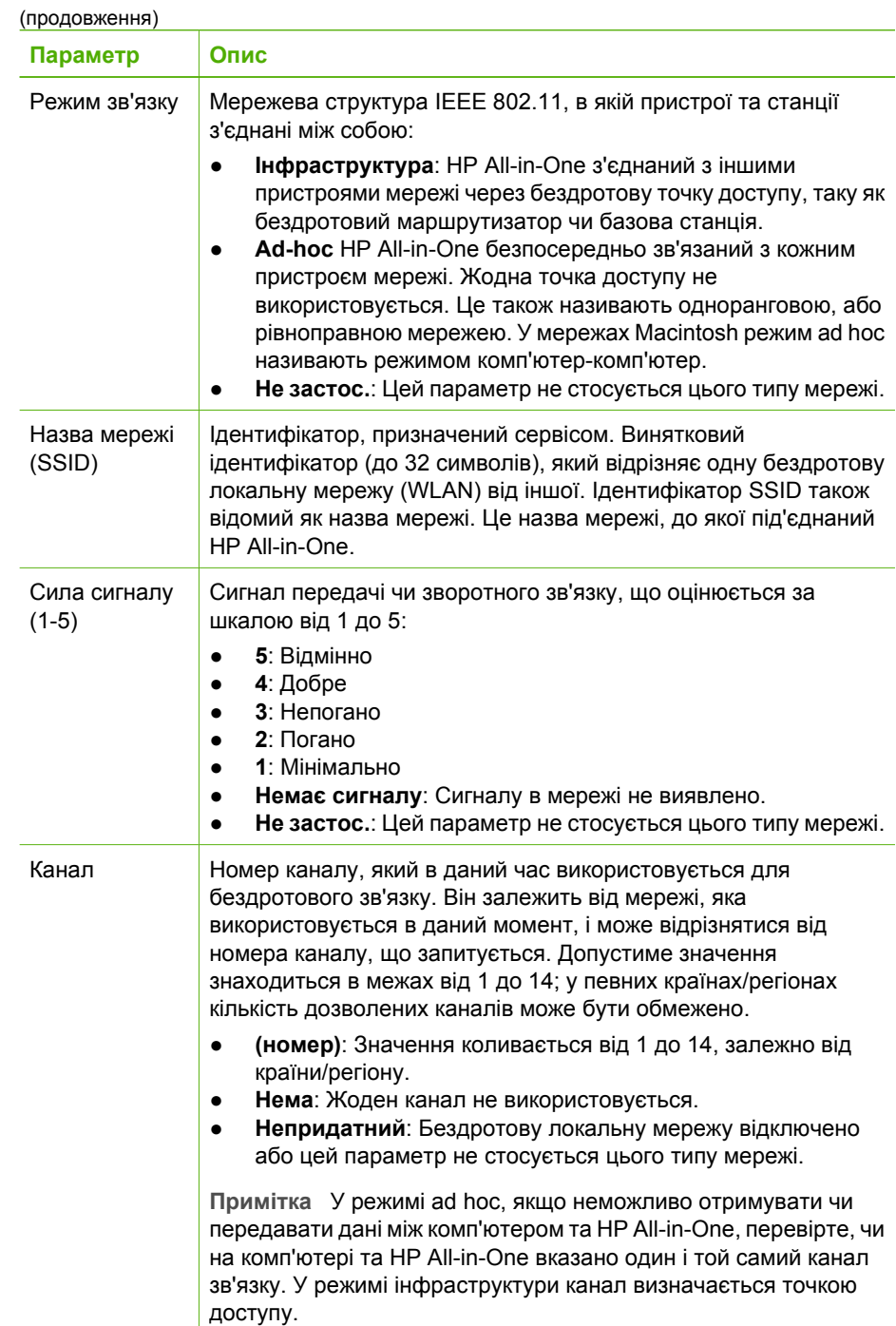

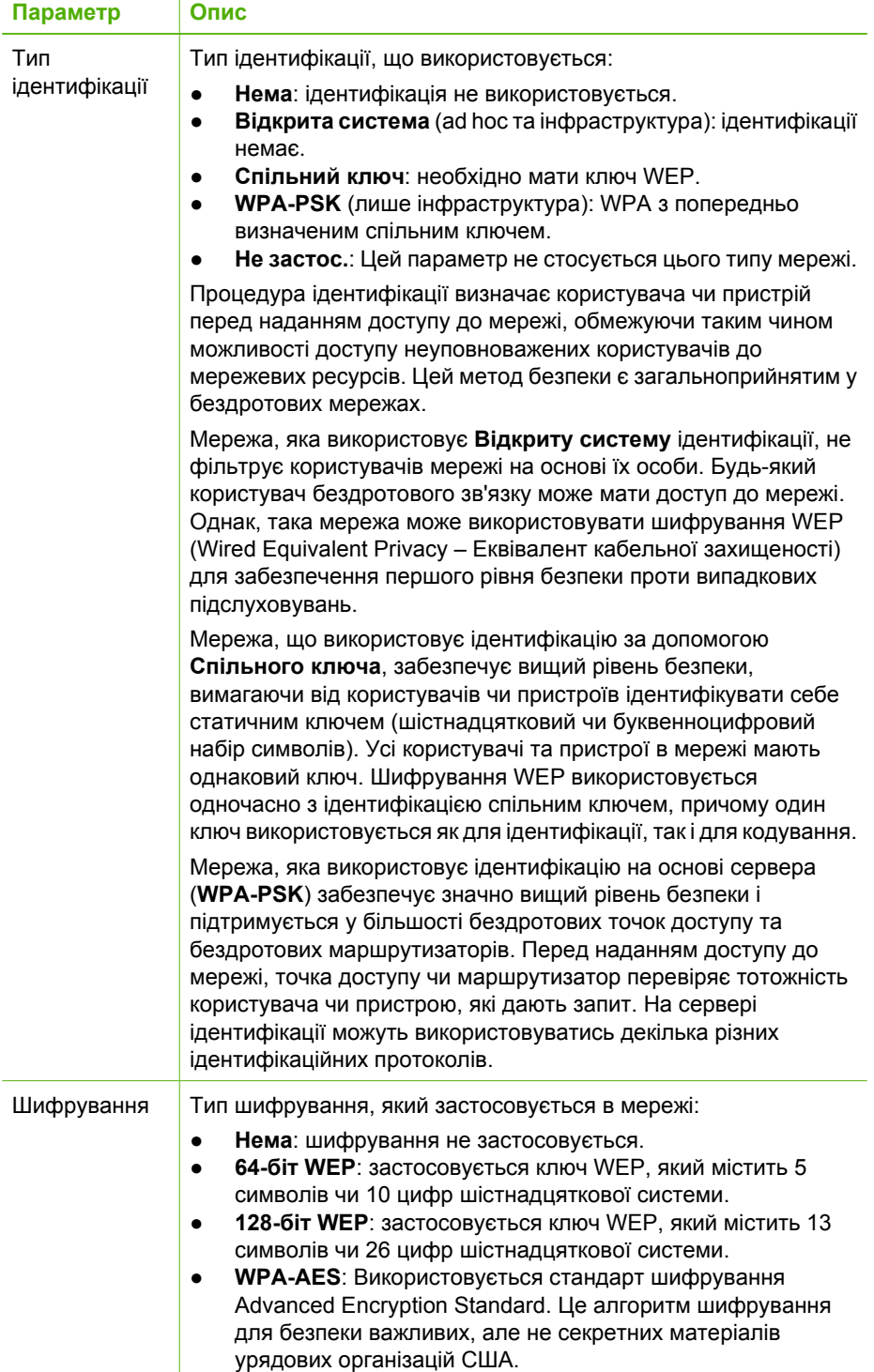

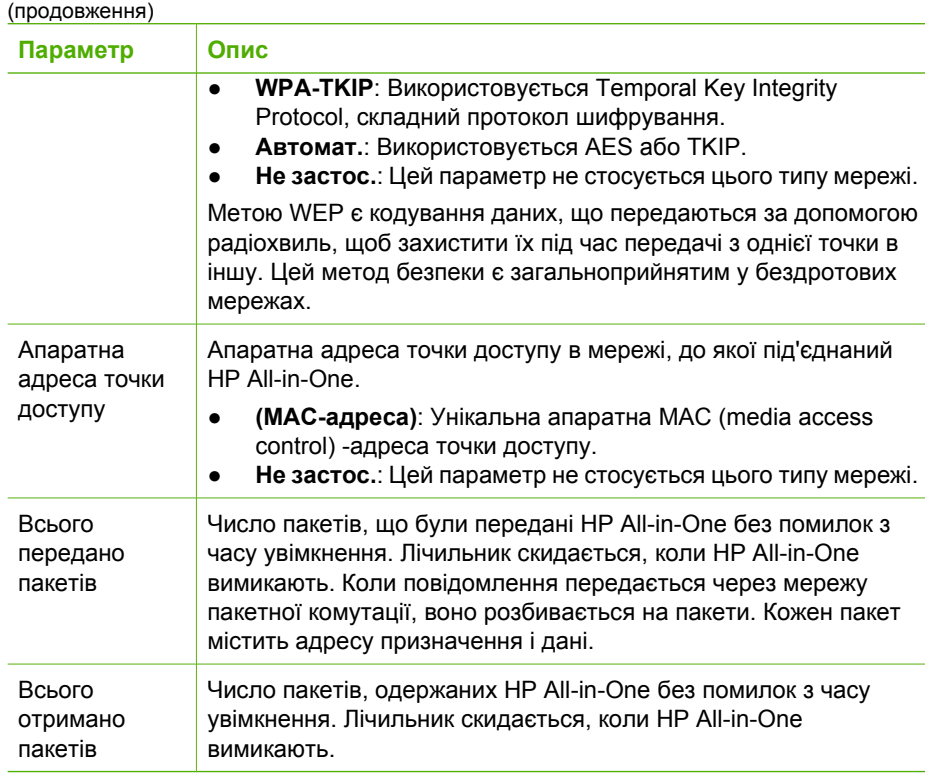

#### **Параметри Bluetooth**

Подана нижче таблиця описує параметри Bluetooth, що відображаються на сторінці конфігурації мережі.

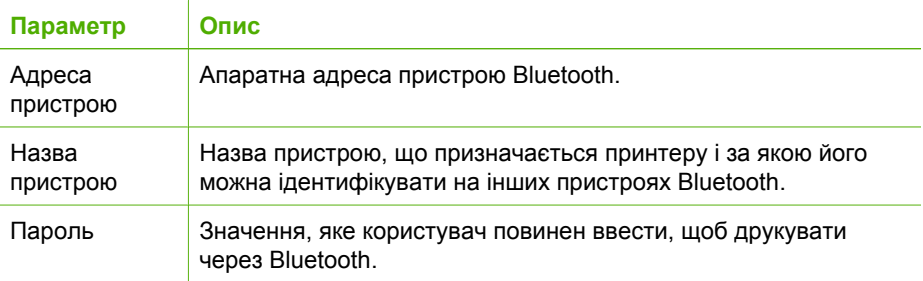

(продовження)

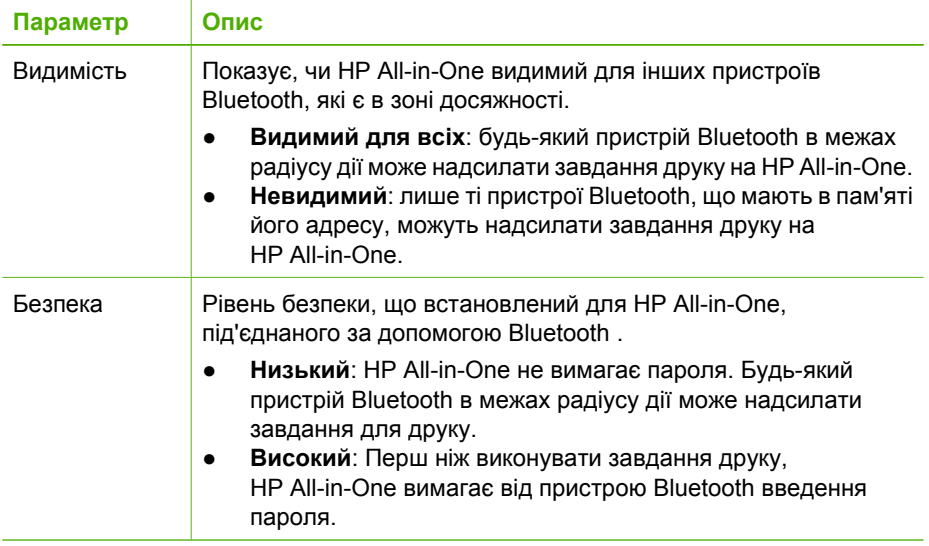

# **3 Налаштування факсу**

Після виконання всіх вказівок Інструкції з налаштування скористайтеся вказівками цього розділу, щоб завершити налаштування факсу. Збережіть, будь ласка, Інструкцію з налаштування для подальшого використання.

Цей розділ допоможе налаштовувати HP All-in-One так, щоб отримання та відсилання факсів успішно здійснювалося разом з обладнанням та послугами, які можуть використовувати ту саму телефонну лінію, що й HP All-in-One.

**Порада** Можна використовувати також **Fax Setup Wizard (Майстер**

**налаштування параметрів факсу)** (Windows) або **Fax Setup Utility (Службова програма налаштування факсу)** (Macintosh), щоб швидко налаштувати деякі важливі параметри факсу, такі як режим відповіді та інформацію про заголовок факсу. Викликати **Fax Setup Wizard (Майстер налаштування параметрів факсу)** (Windows) або **Fax Setup Utility (Службова програма налаштування факсу)** (Macintosh) можна через програмне забезпечення HP All-in-One. Запустивши **Fax Setup Wizard (Майстер налаштування параметрів факсу)** (Windows) або **Fax Setup Utility (Службова програма налаштування факсу)** (Macintosh), виконуйте вказівки цього розділу, щоб завершити налаштування факсу.

## **Налаштування HP All-in-One для роботи у режимі факсу**

Перед початком налаштування HP All-in-One для факсування потрібно визначити тип обладнання чи послуг, які використовують ту ж телефонну лінію. У першій колонці наведеної таблиці виберіть комбінацію обладнання та послуг, яка відповідає параметрам Вашого помешкання чи офісу. Потім відшукайте відповідний варіант налаштування у другій колонці. Далі у цьому розділі містяться поетапні інструкції для кожного випадку.

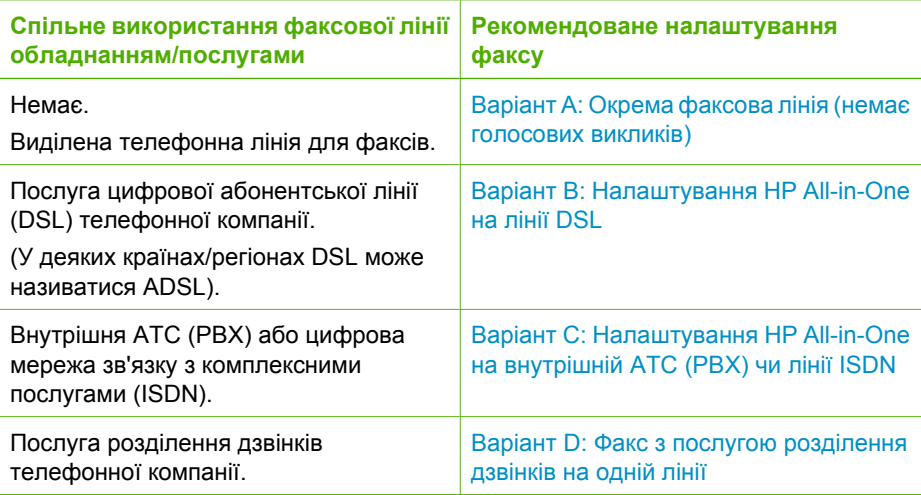

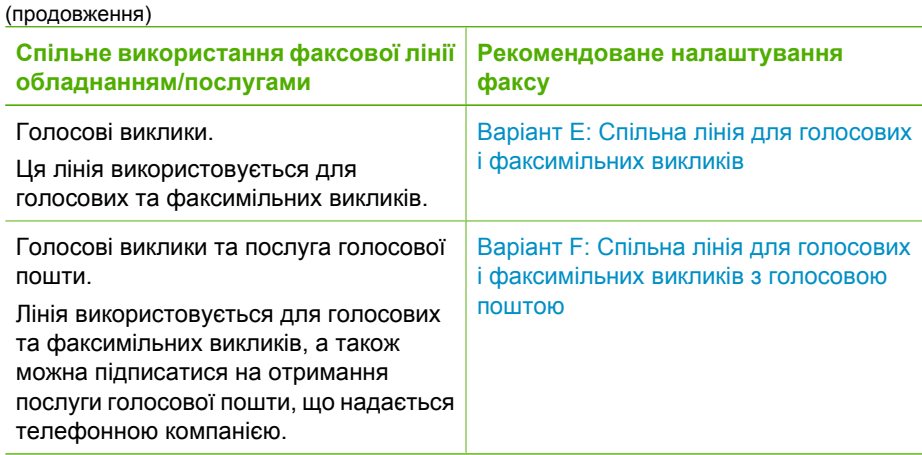

Додаткову інформацію про налаштування факсу в окремих країнах/регіонах див. на веб-сайті, присвяченому конфігурації факсів, адреса якого подана у списку внизу.

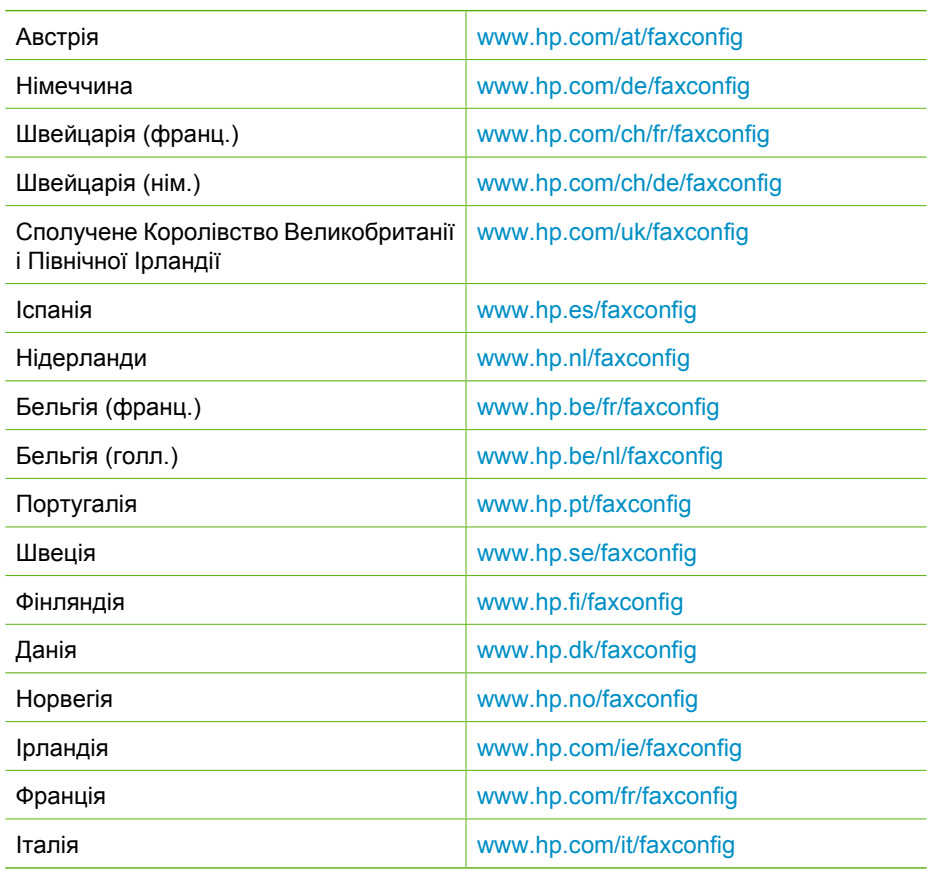

#### <span id="page-42-0"></span>**Варіант А: Окрема факсова лінія (немає голосових викликів)**

Якщо у Вас окрема телефонна лінія, яка не використовується для голосових викликів і не містить іншого під'єднаного обладнання, налаштуйте HP All-in-One, як описано в цьому розділі.

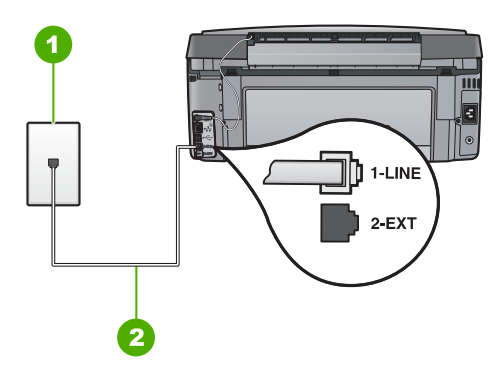

#### **Вигляд задньої панелі HP All-in-One**

- 1 Телефонна розетка
- 2 Використайте телефонний кабель з комплекту HP All-in-One, щоб під'єднатися до порту "1-LINE"

#### **Щоб налаштувати HP All-in-One на окремій факсовій лінії**

1. Підключіть один кінець телефонного кабелю з комплекту HP All-in-One до телефонної розетки, а другий кінець - до порту з позначкою Порт 1-LINE на задній панелі HP All-in-One.

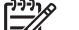

- **Примітка** Якщо для підключення HP All-in-One до настінної
- телефонної розетки не використовується кабель з комплекту поставки, одержання та надсилання факсів може бути невдалим. Цей спеціальний телефонний кабель відрізняється від звичайних, які використовуються вдома чи в офісі.
- 2. Увімкніть параметр **Автовідповідь** .
- 3. (Додатково) Змініть параметр **Дзвінків для відповіді** до найменшого значення (два дзвінки).
- 4. Запустіть перевірку факсу.

Коли задзвонить телефон, HP All-in-One автоматично відповідатиме після встановленої у параметрі **Дзвінків для відповіді** кількості дзвінків. Потім, почавши видавати сигнали отримання факсу апарату, що його висилає, отримає факс.

#### **Варіант В: Налаштування HP All-in-One на лінії DSL**

Якщо використовується послуга DSL телефонної компанії, дотримуючись поданих у цьому розділі інструкцій, під'єднайте фільтр DSL між телефонною розеткою та HP All-in-One. Фільтр DSL усуває цифровий сигнал, який може створювати перешкоди для роботи HP All-in-One, і HP All-in-One зможе нормально функціонувати на цій телефонній лінії. (У деяких країнах/регіонах DSL може називатися ADSL).

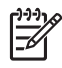

**Примітка** Якщо у Вас лінія DSL, а фільтр DSL не буде під'єднано, то відсилання та отримування факсів за допомогою HP All-in-One будуть неможливими.

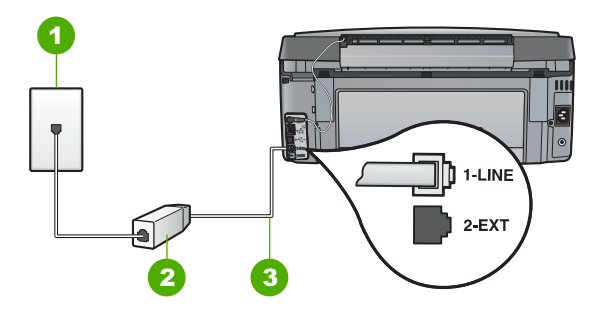

#### **Вигляд задньої панелі HP All-in-One**

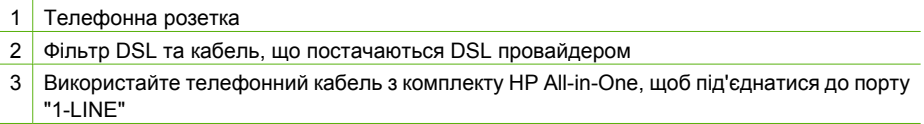

#### **Щоб встановити HP All-in-One на лінії DSL**

- 1. Отримайте у провайдера послуги DSL фільтр DSL.
- 2. Підключіть один кінець телефонного кабелю з комплекту HP All-in-One до телефонної розетки, а другий кінець - до порту з позначкою Порт 1-LINE на задній панелі HP All-in-One.

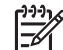

- **Примітка** Якщо для підключення HP All-in-One до настінної телефонної розетки не використовується кабель з комплекту поставки, одержання та надсилання факсів може бути невдалим. Цей спеціальний телефонний кабель відрізняється від звичайних, які використовуються вдома чи в офісі.
- 3. Під'єднайте кабель фільтра DSL до телефонної розетки.

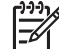

**Примітка** Якщо до цієї телефонної лінії під'єднане інше офісне обладнання чи послуги, такі як послуга розділення дзвінків, автовідповідач чи голосова пошта, див. додаткові вказівки з налаштування у відповідній підтемі даного розділу.

4. Запустіть перевірку факсу.

#### <span id="page-44-0"></span>**Варіант С: Налаштування HP All-in-One на внутрішній АТС (PBX) чи лінії ISDN**

Якщо використовується внутрішня АТС (PBX) або адаптер ISDN перетворення частоти/термінальний, перевірте наступне:

Якщо використовується внутрішня АТС (PBX) або адаптер ISDN перетворення частоти/термінальний, під'єднайте HP All-in-One до порта, призначеного для факсу та телефону. Також адаптер терміналу повинен по можливості бути налаштований на правильний тип перемикання для Вашої країни/регіону.

**Примітка** Деякі системи ISDN дають можливість налаштовувати порти для певного телефонного обладнання. Наприклад, можна налаштувати один порт на телефон і факс Group 3, а інший - для різних потреб. Якщо виникають проблеми з під'єднанням до порту факсу/телефону ISDN конвертера, спробуйте під'єднатися до порту багатоцільового призначення; він може бути позначений "multicombi" (багатокомпонентний) чи щось тому подібне.

Для внутрішньої АТС (PBX) налаштуйте сигнал очікування дзвінка на "Вимк".

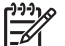

**Примітка** Багато цифрових внутрішніх АТС мають за замовчуванням увімкнений сигнал очікування дзвінка. Сигнал очікування дзвінка створюватиме перешкоди будь-якій передачі факсу, тому відіслати чи отримати факс за допомогою HP All-in-One не вдасться. Знайдіть в документації до внутрішньої АТС інструкції про те, як вимкнути сигнал очікування дзвінка.

- При наявності внутрішньої АТС (PBX), перед тим, як набрати номер факсу, наберіть номер зовнішньої телефонної лінії.
- Для під'єднання до телефонної розетки повинен використовуватися кабель з комплекту HP All-in-One. В іншому випадку можуть виникнути перешкоди в роботі факсу. Цей спеціальний телефонний кабель відрізняється від тих телефонних кабелів, які у Вас вже можуть бути вдома чи в офісі. Якщо кабель з комплекту є надто коротким, можна придбати з'єднувач у місцевій крамниці електротоварів та подовжити його.

#### <span id="page-45-0"></span>**Варіант D: Факс з послугою розділення дзвінків на одній лінії**

Якщо використовується послуга розділення дзвінків (телефонної компанії), яка дозволяє мати на одній телефонній лінії багато номерів з різним зразком дзвінків, під'єднайте HP All-in-One, як описано в цьому розділі.

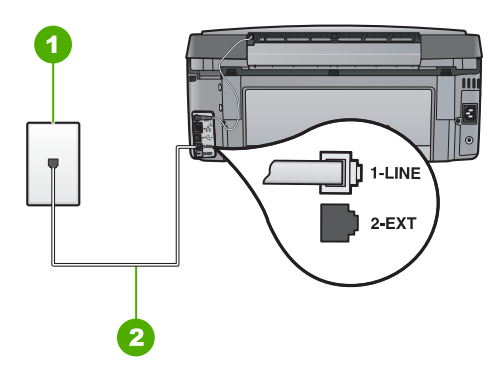

#### **Вигляд задньої панелі HP All-in-One**

- 1 Телефонна розетка
- 2 Використайте телефонний кабель з комплекту HP All-in-One, щоб під'єднатися до порту "1-LINE"

#### **Щоб встановити HP All-in-One з послугою розділення дзвінків**

1. Підключіть один кінець телефонного кабелю з комплекту HP All-in-One до телефонної розетки, а другий кінець - до порту з позначкою Порт 1-LINE на задній панелі HP All-in-One.

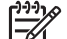

- **Примітка** Якщо для підключення HP All-in-One до настінної телефонної розетки не використовується кабель з комплекту поставки, одержання та надсилання факсів може бути невдалим. Цей спеціальний телефонний кабель відрізняється від звичайних, які використовуються вдома чи в офісі.
- 2. Увімкніть параметр **Автовідповідь** .
- 3. Змініть параметр **Розділення дзвінків** таким чином, щоб він відповідав типу, встановленому телефонною компанією для номера факсу.

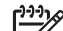

**Примітка** За замовчуванням HP All-in-One налаштовано на прийом всіх типів дзвінків. Якщо не налаштувати **Розділення дзвінків** відповідно до типу, встановленого для номера факсу, HP All-in-One може відповідати як на голосові, так і на факсимільні виклики, або взагалі не відповідати.

- 4. (Додатково) Змініть параметр **Дзвінків для відповіді** до найменшого значення (два дзвінки).
- 5. Запустіть перевірку факсу.

HP All-in-One буде автоматично відповідати на вхідні виклики, які матимуть зразки обраних дзвінків (параметр **Розділення дзвінків** ), після обраної кількості гудків (параметр **Дзвінків для відповіді** ) Потім, почавши видавати сигнали отримання факсу апарату, що його висилає, отримає факс.

#### <span id="page-46-0"></span>**Варіант Е: Спільна лінія для голосових і факсимільних викликів**

Якщо голосові та факсимільні виклики отримуються за одним телефонним номером та відсутнє інше офісне обладнання (чи голосова пошта) на цій телефонній лінії, під'єднайте HP All-in-One, як описано у цьому розділі.

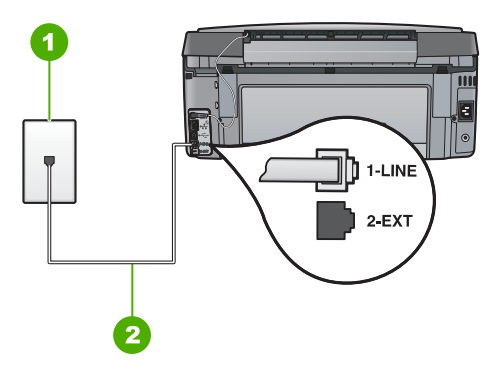

#### **Вигляд задньої панелі HP All-in-One**

- 1 Телефонна розетка
- 2 Використайте телефонний кабель з комплекту HP All-in-One, щоб під'єднатися до порту "1-I INF"

#### **Щоб встановити HP All-in-One на спільній лінії для голосових і факсимільних викликів**

1. Підключіть один кінець телефонного кабелю з комплекту HP All-in-One до телефонної розетки, а другий кінець - до порту з позначкою Порт 1-LINE на задній панелі HP All-in-One.

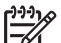

- **Примітка** Якщо для підключення HP All-in-One до настінної телефонної розетки не використовується кабель з комплекту поставки, одержання та надсилання факсів може бути невдалим. Цей спеціальний телефонний кабель відрізняється від звичайних, які використовуються вдома чи в офісі.
- 2. Тепер потрібно вирішити, як HP All-in-One повинен відповідати на дзвінки автоматично чи вручну:
	- Якщо налаштувати HP All-in-One на **автоматичну** відповідь на виклики, то він буде відповідати на всі вхідні дзвінки і отримувати факси. У такому випадку HP All-in-One не зможе розрізнити факс і голосовий дзвінок; якщо виклик може виявитися голосовим, необхідно відповісти на нього до того, як це зробить HP All-in-One. Щоб налаштувати HP All-in-One на автоматичну відповідь на дзвінки, увімкніть параметр **Автовідповідь** .
	- Якщо налаштувати HP All-in-One на отримання факсів **вручну**, буде необхідно особисто відповідати на вхідні факсимільні дзвінки, інакше HP All-in-One не зможе отримати факс. Щоб налаштувати HP All-in-One на відповідь вручну, вимкніть параметр **Автовідповідь** .
- 3. Запустіть перевірку факсу.
- 4. Під'єднайте телефон до настінної телефонної розетки.

Якщо підняти слухавку перш, ніж HP All-in-One відповість на дзвінок, і в слухавці буде чути тони факсу, потрібно відповісти на факсимільний дзвінок вручну.

#### <span id="page-47-0"></span>**Варіант F: Спільна лінія для голосових і факсимільних викликів з голосовою поштою**

Якщо голосові та факсимільні виклики отримуються за одним телефонним номером, який також використовується послугою голосової пошти телефонної компанії, налаштуйте HP All-in-One, як описано у цьому розділі.

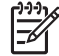

**Примітка** Неможливо отримувати факси автоматично, якщо користуєтеся послугами голосової пошти за тим номером, що й отримуєте факсимільні виклики. Доведеться отримувати факси вручну; це означає, що потрібно особисто відповідати на вхідні факсимільні дзвінки. Щоб мати можливість отримувати факси автоматично, зверніться до своєї телефонної компанії і скористайтеся послугами розділення дзвінків або встановіть окрему телефонну лінію для одержання факсів.

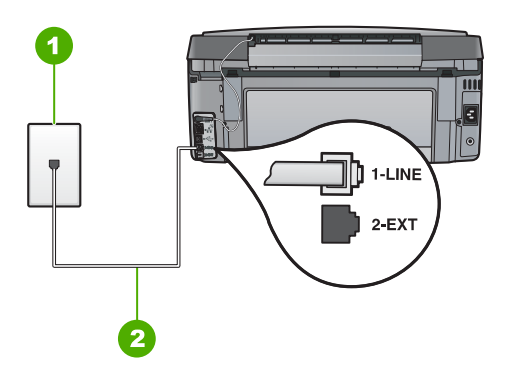

#### **Вигляд задньої панелі HP All-in-One**

- 1 Телефонна розетка
- 2 Використайте телефонний кабель з комплекту HP All-in-One, щоб під'єднатися до порту "1-LINE"

#### **Щоб налаштувати HP All-in-One з послугами голосової пошти**

1. Підключіть один кінець телефонного кабелю з комплекту HP All-in-One до телефонної розетки, а другий кінець - до порту з позначкою Порт 1-LINE на задній панелі HP All-in-One.

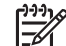

**Примітка** Якщо для підключення HP All-in-One до настінної телефонної розетки не використовується кабель з комплекту поставки, одержання та надсилання факсів може бути невдалим. Цей спеціальний телефонний кабель відрізняється від звичайних, які використовуються вдома чи в офісі.

- 2. Вимкніть параметр **Автовідповідь** .
- 3. Запустіть перевірку факсу.

Необхідно особисто відповісти на вхідний факсимільний дзвінок, інакше HP All-in-One не зможе приймати факси.

## **Зміна параметрів на HP All-in-One для отримання факсів**

Для успішного одержання факсів потрібно змінити деякі параметри в HP All-in-One. У випадку невпевненості у виборі параметра для певної функції факсу зверніться до детальних інструкцій з налаштування факсу в даному посібнику.

- Встановлення режиму відповіді
- Встановлення кількості дзвінків для відповіді
- Зміна типу дзвінка для відповіді для [розділення](#page-49-0) дзвінків

#### **Встановлення режиму відповіді**

Режим відповіді визначає, чи відповідатиме HP All-in-One на вхідні дзвінки.

- Увімкніть параметр **Авто відповідь** , якщо потрібно, щоб HP All-in-One відповідав на факси **автоматично**. HP All-in-One відповідатиме на всі вхідні дзвінки та факси.
- Вимкніть параметр **Авто відповідь** для одержання факсів **вручну**. Потрібно особисто відповідати на вхідні дзвінки, інакше HP All-in-One не зможе отримувати факси.

#### **Встановлення режиму відповіді**

- 1. Натисніть **Налаштування** .
- 2. Натисніть для виділення **Основні параметри факсу** , а потім натисніть **OK** .
- 3. Натисніть для виділення **Авто відповідь** , а потім натисніть **OK** .
- 4. Натисніть для виділення **Увімк.** або **Вимк.** , а потім натисніть **OK** . **Авто відповідь** стандартно ввімкнено. Коли **Авто відповідь** увімкнено, HP All-in-One відповідає на дзвінки автоматично. Коли **Авто відповідь** вимкнено, HP All-in-One не відповідає на дзвінки.

#### **Встановлення кількості дзвінків для відповіді**

Увімкнувши параметр **Авто відповідь** , можна вказати кількість дзвінків, що пролунають, перш ніж HP All-in-One автоматично відповість на вхідний дзвінок.

Параметр **Дзвінків для відповіді** є важливим, якщо автовідповідач під'єднано до телефонної лінії спільно з HP All-in-One, оскільки потрібно, щоб автовідповідач отримував дзвінок раніше, ніж HP All-in-One. Кількість гудків до одержання дзвінка для HP All-in-One повинна бути більшою, ніж для автовідповідача.

Наприклад, на автовідповідачі можна встановити невелику кількість гудків для відповіді, а на HP All-in-One - максимальну. (Максимально можлива кількість дзвінків залежить від країни/регіону.) При такому налаштуванні на дзвінок відповідає автовідповідач, а HP All-in-One прослуховує телефонну лінію. Якщо HP All-in-One визначає сигнал факсу, то HP All-in-One починає приймати факс. Якщо це голосовий виклик, то автовідповідач запише вхідне повідомлення.

**Налаштування** Налаштування факсу

#### <span id="page-49-0"></span>**Щоб встановити кількість дзвінків до відповіді за допомогою контрольної панелі**

- 1. Натисніть **Налаштування** .
- 2. Натисніть для виділення **Основні параметри факсу** , а потім натисніть **OK** .
- 3. Натисніть для виділення **Дзвінків для відповіді** , а потім натисніть **OK** .
- 4. Введіть потрібну кількість дзвінків з клавіатури або змініть її за допомогою  $\nabla$ чи  $\blacktriangle$ .
- 5. Натисніть **OK** , щоб прийняти параметр.

#### **Зміна типу дзвінка для відповіді для розділення дзвінків**

Більшість телефонних компаній пропонують функцію розділення дзвінків, яка дозволяє користуватися декількома телефонними номерами на одній телефонній лінії. Якщо ця послуга передплачена, то кожен номер має свій тип дзвінка. Можна налаштувати HP All-in-One, щоб він відповідав на дзвінки за визначеним типом.

Якщо HP All-in-One під'єднано до лінії з розділенням дзвінків, потрібно, щоб телефонна компанія призначила один тип дзвінка для голосових викликів, а інший — для факсимільних. Компанія HP рекомендує запропонувати встановлення подвійних або потрійних дзвінків для номера факсу. Коли HP All-in-One виявляє визначений дзвінок, він відповідає на нього і отримує факс.

Якщо послуга розділення дзвінків не використовується, вкажіть стандартне значення для типу дзвінків, тобто **Усі дзвінки** .

#### **Зміна спеціального зразка гудка з контрольної панелі**

- 1. Упевніться, що HP All-in-One налаштований відповідати на факсимільні дзвінки автоматично.
- 2. Натисніть **Налаштування** .
- 3. Натисніть для виділення **Додаткові параметри факсу** , а потім натисніть **OK** .
- 4. Натисніть для виділення **Розділення дзвінків** , а потім натисніть **OK** .
- 5. Натисніть для виділення відповідного параметра, а потім натисніть **OK** . Якщо дзвінок відповідає типові, встановленому для факсимільної лінії, HP All-in-One відповідає на нього і отримує факс.

## **Перевірка налаштування факсу**

Щоб перевірити стан HP All-in-One та впевнитися в тому, що він правильно налаштований для роботи в режимі факсу, можна провести перевірку параметрів факсу. Завершивши налаштування HP All-in-One для роботи в режимі факсу, проведіть перевірку. Перевірка виконує наступне:

- Перевіряє обладнання факсу
- Перевіряє, чи до HP All-in-One під'єднано телефонний кабель відповідного типу
- Перевіряє, чи телефонний кабель підключений до відповідного порту
- Перевіряє сигнал мережі
- Перевіряє активну телефонну лінію
- Перевіряє стан з'єднання телефонної лінії

HP All-in-One друкує звіт з результатами перевірки. Якщо перевірка невдала, знайдіть у звіті інформацію про те, як вирішити проблему, та виконайте перевірку знову.

#### **Перевірка налаштування факсу з контрольної панелі**

- 1. Налаштуйте HP All-in-One для роботи факсу відповідно до певних інструкцій із налаштування для дому або офісу.
- 2. Перед початком перевірки вставте картриджі з чорнилом та завантажте повнорозмірний папір у вхідний лоток.
- 3. Натисніть **Налаштування** .
- 4. Натисніть для виділення **Знаряддя** , а потім натисніть **OK** .
- 5. Натисніть для виділення **Виконати перевірку факсу** , а потім натисніть **OK** .

HP All-in-One відображає на дисплеї інформацію про стан перевірки та друкує звіт.

- 6. Перегляньте звіт.
	- Якщо перевірка пройшла успішно, а проблеми з факсом продовжуються, перевірте коректність параметрів, перелічених в звіті. Невстановлений чи неправильно встановлений параметр факсу може спричинити проблеми з роботою факсу.
	- Якщо перевірка проходить невдало, знайдіть у звіті інформацію про те, як залагодити кожну виявлену проблему.
- 7. Після виймання звіту факсу з HP All-in-One натисніть **OK** . Якщо необхідно, владнайте виявлені проблеми та зробіть перевірку знову.

## **Встановлення заголовку факсу**

У верхній частині кожного факсу, який надсилається, друкується заголовок факсу. Компанія HP рекомендує встановити заголовок факсу, використовуючи програмне забезпечення, що постачається разом з HP All-in-One. Заголовок факсу можна також встановити за допомогою контрольної панелі, як описано тут.

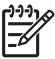

**Примітка** У деяких країнах/регіонах інформація заголовку факсу вимагається законом.

#### **Встановлення стандартного заголовку факсу з контрольної панелі**

- 1. Натисніть **Налаштування** .
- 2. Натисніть для виділення **Основні параметри факсу** , а потім натисніть **OK** .
- 3. Натисніть для виділення **Заголовок факсу** , а потім натисніть **OK** . На дисплеї з'явиться візуальна клавіатура.
- 4. Використовуйте візуальну клавіатуру для введення особистого імені чи назви компанії. Після завершення операції виділіть **Готово** на візуальній клавіатурі, а потім натисніть **OK** .
- 5. Уведіть свій номер факсу з цифрової клавіатури і натисніть **OK** .

## **4 Використання функцій HP All-in-One**

Для швидкого та легкого виконання таких завдань, як копіювання, сканування документів, друк фотографій, а також надсилання й одержання факсів використовуйте HP All-in-One. Доступ до багатьох функцій HP All-in-One можна отримати безпосередньо з контрольної панелі без увімкнення комп'ютера.

Цей розділ містить інформацію про спосіб використання HP All-in-One для основних операцій. Окрім цього, у ньому надано інструкції щодо завантаження паперу та заміни картриджів з чорнилом.

## **Завантаження оригіналів та паперу**

Можна класти документи та фотографії на скло для їх сканування, копіювання чи надсилання факсом. Окрім того, можна завантажувати слайди чи негативи у рамці для слайдів і негативів для їх сканування та друку.

#### **Завантаження оригіналів**

Можна копіювати, сканувати чи надсилати факсом оригінали розміром до формату Letter чи А4, поклавши їх на скло.

#### **Щоб завантажити оригінал на скло**

- 1. Підніміть кришку пристрою HP All-in-One.
- 2. Завантажте оригінал стороною друку вниз у правий передній кут скла.

**Порада** Довідкову інфомацію щодо завантаження оригіналу дивіться в інструкціях, вигравіюваних вздовж краю скла.

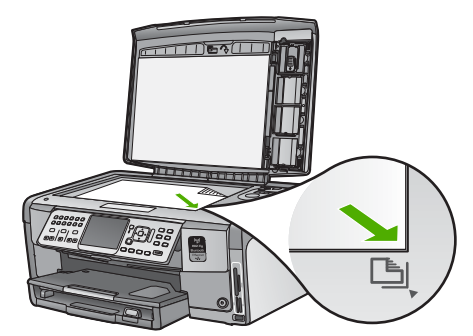

3. Закрийте кришку.

#### **Завантаження фотопаперу 10 x 15 см (4 x 6 дюймів)**

Папір форматом 10 x 15 см можна завантажити у лоток для фотопаперу HP All-in-One. Для одержання найкращих результатів друку використовуйте фотопапір HP Premium Plus або HP Premium формату 10 x 15 см .

#### **Завантаження фотопаперу формату 10 х 15 см у відповідний лоток.**

1. Підніміть вихідний лоток до зупинки.

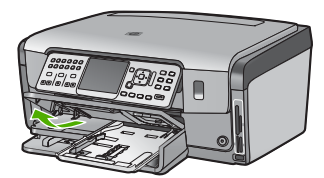

2. Витягніть лоток для фотографій.

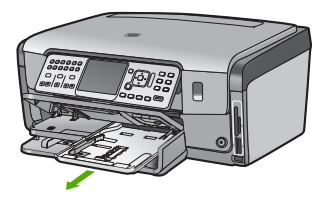

- 3. Вставте стос фотопаперу в лоток для фотографій вузьким краєм уперед і глянцевою стороною донизу. Посуньте стос фотопаперу вперед до зупинки. Якщо фотопапір, який Ви використовуєте, має перфоровані відривні смужки, то завантажуйте папір смужками до себе.
- 4. Посуньте регулятори довжини та ширини паперу в бік стосу до зупинки. Не перевантажуйте лоток для фотографі й; переконайтеся, що стос поміщається в лоток для фотографі й і не є вищим, ніж верх регулятора ширини паперу.

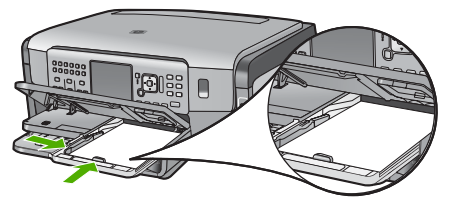

5. Проштовхніть лоток для фотографій усередину, а потім опустіть вихідний лоток.

#### **Завантаження оригіналу у рамку для слайдів та негативів**

З використанням рамки для слайдів і негативів на HP All-in-One можна сканувати 35-міліметрові слайди та негативи.

#### **Для завантаження 35-ти міліметрових негативів**

1. Підніміть кришку, вийміть рамку для слайдів та негативів і підкладку кришки. Відкладіть підкладку кришки вбік, так, щоб вона не пошкодилась і не забруднилась.

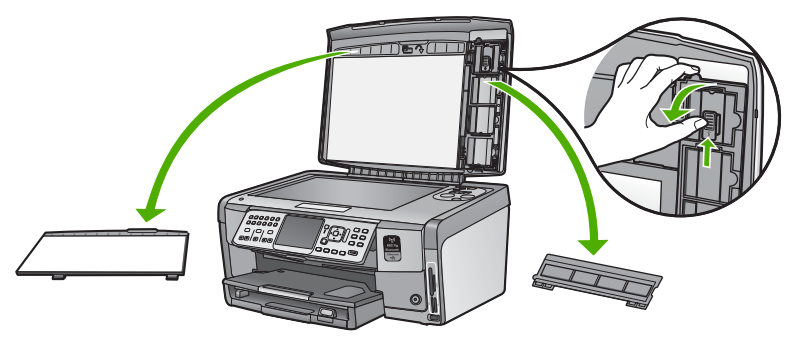

- 2. Розкрийте рамку таким чином, щоб частина з негативною плівкою була зверху, а отвір для плівки - з правого боку.
- 3. Просуньте негативну плівку у центр рамки таким чином, щоб передня сторона зображення була повернута від Вас, тобто навпаки.

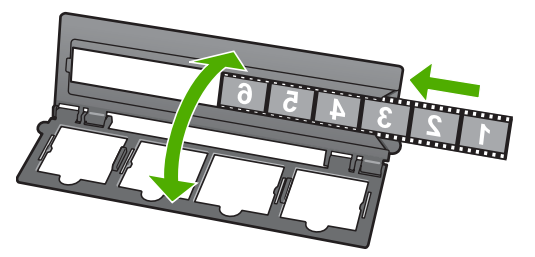

4. Розмістіть рамку на склі і вирівняйте її нижній край до нижнього краю скла. Потім вирівняйте правий виступ верхньої половини рамки з правим краєм скла.

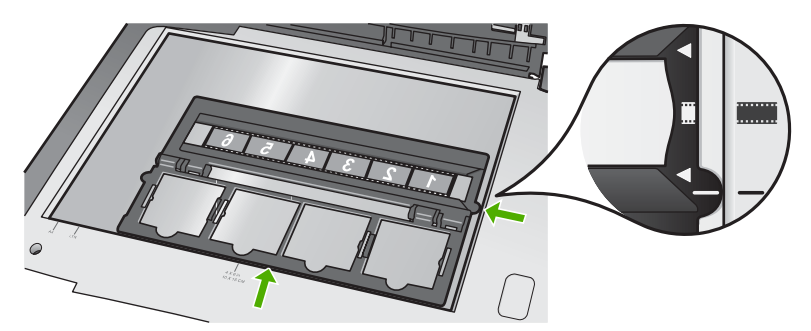

5. Перед початком сканування опустіть кришку HP All-in-One.

#### **Для завантаження 35-ти міліметрових слайдів**

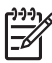

**Примітка** HP All-in-One не підтримує функцію сканування негативної плівки, яку вставлено як слайд у пластикову або картонну рамку.

1. Підніміть кришку, вийміть рамку для слайдів та негативів і підкладку кришки. Відкладіть підкладку кришки вбік, так, щоб вона не пошкодилась і не забруднилась.

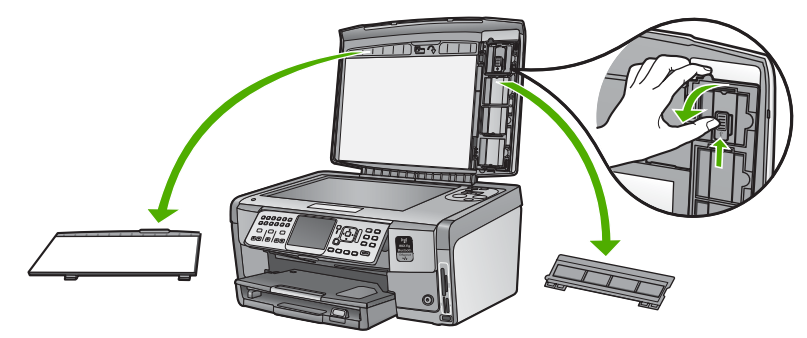

2. Розкрийте рамку таким чином, щоб половина з чотирма отворами для слайдів була зверху.

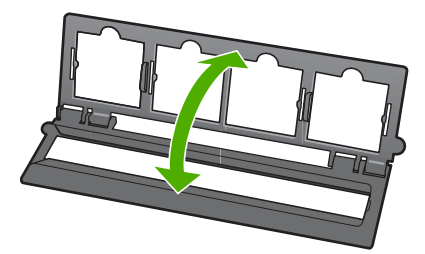

- 3. Розмістіть рамку на склі і вирівняйте її нижній край до нижнього краю скла. Потім вирівняйте правий виступ верхньої половини рамки з правим краєм скла.
- 4. Розмістіть слайд на рамці зображенням униз, тобто догори ногами. Акуратно натисніть, щоб він заскочив на місце.

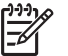

**Примітка** Щоб сканування зображення відбулось належним чином, слайд мусить заскочити на місце. Якщо слайд не торкається скла, остаточно відскановане зображення може бути нечітким.

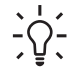

**Порада** Якщо слайд легко не заскакує на місце, спробуйте повернути його на 180 градусів. Деякі слайди з одного боку мають щілину, тому їх не вдається вставити належним чином.

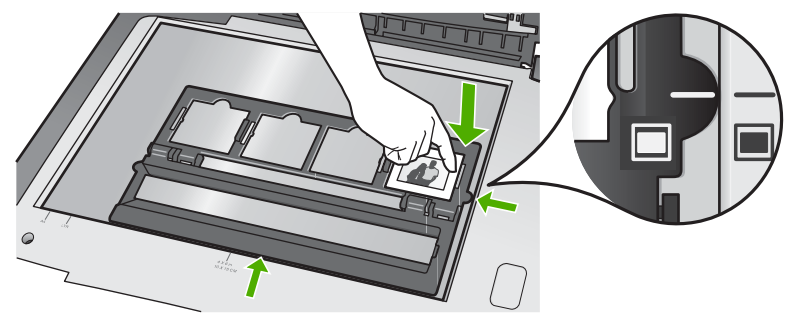

5. Перед початком сканування опустіть кришку HP All-in-One.

## **Запобігання застряганню паперу**

Щоб уникнути застрягань паперу, виконуйте наступні вказівки.

- Частіше виймайте папір з вихідного лотка.
- Запобігайте скручуванню та загинанню паперу, зберігаючи весь незадіяний папір в рівних закритих пакуваннях.
- Перевірте, чи папір, який завантажується в лоток, рівний і не має погнутих чи порваних країв.
- Під час друку наклейок перевірте, чи аркуші наклейок не старіші від двох років. Наклейки на більш старих аркушах можуть відклеїтися, коли папір протягується крізь HP All-in-One, і спричинити застрягання паперу.
- Не кладіть у лоток подачі папір одночасно різних типів чи форматів; початковий стос в лотку подачі повинен бути одного типу та формату.
- Акуратно встановлюйте регулятори ширини паперу в лотку подачі, вирівнюючи їх за краями стосу. Переконайтеся, що регулятори ширини не загинають папір в лотку подачі.
- Не вставляйте папір в лоток подачі надто далеко.
- Використовуйте типи паперу, рекомендовані для HP All-in-One.

### **Виготовлення копій**

За допомогою контрольної панелі можна робити копії високої якості.

#### **Щоб копіювати за допомогою контрольної панелі**

- 1. Перевірте, чи у вхідний лоток завантажено папір.
- 2. Завантажте оригінал стороною друку вниз у правий передній кут скла.

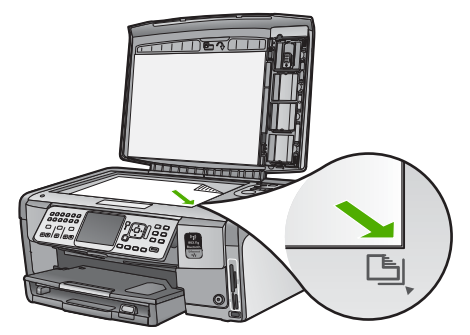

3. Для початку копіювання натисніть **Пуск копіювання, чорно-білий** або **Пуск копіювання, кольоровий** .

## **Сканування зображення**

Розпочати сканування можна з комп'ютера чи з HP All-in-One. У цьому розділі надано інформацію про те, як сканувати лише з контрольної панелі HP All-in-One.

Для використання функцій сканування HP All-in-One і комп'ютер мають бути з'єднані та ввімкнені. Програмне забезпечення HP All-in-One також має бути встановлено та запущено на комп'ютері перед скануванням. Щоб переконатися, що програма HP All-in-One працює на комп'ютері з ОС Windows, знайдіть піктограму HP All-in-One у системній області внизу правої частини екрана біля годинника.

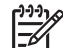

**Примітка** Якщо закрити піктограму **HP Digital Imaging Monitor** (Монітор цифрових зображень HP) у системній області панелі завдань Windows, це може призвести до втрати пристроєм HP All-in-One деяких функцій сканування. Відновити повну функціональність в такому випадку можна, перезавантаживши комп'ютер або перезапустивши програму HP Photosmart.

#### **Сканування оригінала на комп'ютер**

Сканувати оригінали, розміщені на склі, можна за допомогою контрольної панелі.

#### **Сканування на комп'ютер**

- 1. Завантажте оригінал стороною друку вниз у правий передній кут скла.
- 2. Натисніть **Меню сканування** .
- 3. Натисніть для виділення **Сканувати на комп'ютер** , а потім натисніть **OK** .
- 4. Якщо HP All-in-One під'єднано до одного чи кількох комп'ютерів мережі, виконайте наступні дії:
	- a. Натисніть **OK** для вибору **Вибір комп'ютера** . Список комп'ютерів, які під'єднано до HP All-in-One, з'явиться на дисплеї.

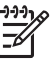

**Примітка** Меню **Вибір комп'ютера** може містити у списку, окрім мережевих комп'ютерів, також комп'ютери, під'єднані за допомогою USB.

b. Натисніть **OK** для вибору комп'ютера за умовчанням або натисніть для вибору іншого комп'ютера, а потім натисніть **OK** . На дисплеї з'явиться меню **Сканувати на** , яке відобразить список програм, доступних на вибраному комп'ютері.

Якщо HP All-in-One під'єднано безпосередньо до комп'ютера кабелем USB, перейдіть до пункту 5.

- 5. Натисніть **OK** для вибору стандартної програми для одержання відсканованого зображення чи натисніть для вибору іншої програми, потім натисніть **OK** . Попереднє зображення сканування з'явиться на екрані комп'ютера, де його можна відредагувати.
- 6. Внесіть зміни до попереднього зображення, а після завершення натисніть **Accept** (Прийняти).

#### **Зробіть нові копії фотографій**

Можна сканувати друковану копію фотографії для повторного друку на різні формати, аж до формату паперу Letter (21,59 х 27,94 см – 8.5 x 11 дюймів) або А4 (210 x 297 мм).

Стандартно HP All-in-One встановлено на автоматичне визначення типу паперу, що використовується. Для одержання найкращих результатів під час повторного друку фотографій залиште **Тип паперу** встановленим на **Автомат.** і завантажте фотопапір у HP All-in-One. Слід змінювати тільки **Тип паперу** у разі появи проблем з якістю друку під час використання параметра **Автомат.** .

#### **Сканування фотографії та повторний друк**

- 1. Натисніть **Повторний друк** .
- 2. Після появи відповідної підказки завантажте оригінал зображенням донизу в правий передній кут скла, а потім виконайте одну з наступних дій:

#### **Для повторного друку оригінальної фотографії з використанням стандартних параметрів друку**

➔ Натисніть **Друк фото** .

#### **Для зміни параметрів друку перед повторним друком оригінальної фотографії**

a. Натисніть **OK** .

b. Натисніть або для виділення формату паперу, а потім натисніть **OK** . Доступні варіанти формату паперу відрізняються залежно від країни/ регіону.

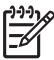

**Примітка** Залежно від вибраного розміру паперу пристрій може запропонувати вибрати розміщення фотографій на аркушах.

- c. Коли з'явиться підказка **Коригувати вицвілий оригінал?** , виділіть відповідно **Так** або **Ні** , а потім натисніть **OK** . HP All-in-One сканує оригінал і відображає попереднє зображення фотографії на дисплеї.
- d. Натисніть **OK** для відображення меню вибору.

навігаційні клавіші.

- **Порада** Для того, щоб надрукувати декілька копій вибраної
- фотографії, натисніть ▼, щоб вибрати Копії, потім натисніть ОК. Для збільшення або зменшення кількості копій використовуйте

Якщо потрібно редагувати фотографію перед друком, натисніть для виділення **Редагування фотографій** , а потім натисніть **OK** .

- e. Натисніть для вибору **Готово** , а потім натисніть **OK** . З'явиться вікно **Друк підсумків** .
- f. Натисніть або для вибору одного із наступних варіантів, а потім натисніть **OK** .

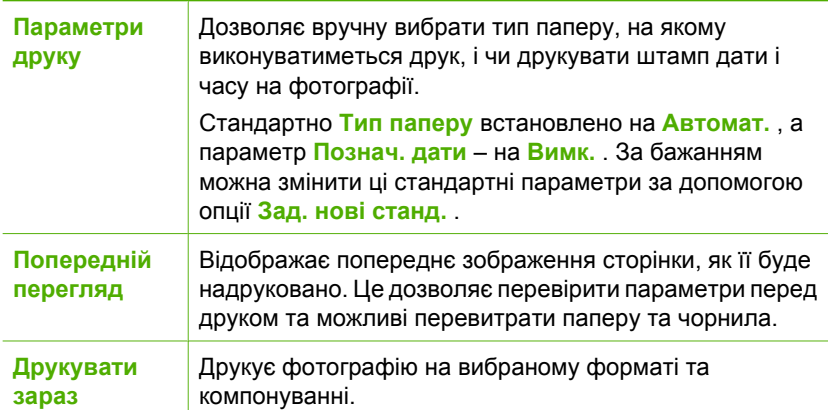

#### **Сканування оригіналу на карту пам'яті або запам'ятовуючий пристрій**

Можна надіслати скановане зображення у вигляді зображення JPEG на карту пам'яті, яка використовується на даний момент, або на запам'ятовуючий пристрій, під'єднаний до переднього порту USB. Це дозволить використати функції карти пам'яті для створення роздруківок без полів та сторінок фотоальбомів зі сканованого зображення.

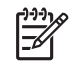

**Примітка** Якщо HP All-in-One під'єднано до мережі, доступ до відсканованого зображення можна отримати тільки якщо карта або пристрій спільно використовуються в системі.

#### **Збереження відсканованого зображення на карту пам'яті або запам'ятовуючий пристрій**

- 1. Перевірте, чи вставлено карту пам'яті у відповідне гніздо HP All-in-One, чи під'єднано запам'ятовуючий пристрій до переднього порту USB.
- 2. Завантажте оригінал стороною друку вниз у правий передній кут скла.
- 3. Натисніть кнопку **Меню сканування** .
- 4. Натисніть для виділення **Сканувати на карту пам'яті** , а потім натисніть **OK** .

HP All-in-One відсканує зображення та збереже файл на карту пам'яті або запам'ятовуючий пристрій у форматі JPEG.

#### **Сканування зображень або негативів**

Можна сканувати слайди та негативи з контрольної панелі з використанням рамки для слайдів і негативів. Перед скануванням слайдів і негативів потрібно зняти підкладку кришки та встановити рамку слайдів і негативів.

#### **Сканування слайдів або негативів**

- 1. Завантажте рамку для слайдів і негативів лицьовою стороною донизу у правий верхній кут скла.
- 2. Натисніть **Плівка** для відображення **Меню плівки** .
	-

**Примітка** HP All-in-One автоматично визначає об'єкт сканування: кольорові негативи, слайди чи чорно-білі негативи. Можна змінити ці параметри вручну з використанням опції **Тип оригіналу** на **Меню плівки** .

- 3. Виберіть адресата для остаточного сканування натисканням ▼ для виділення одного з наступних варіантів, потім натисніть **OK** :
	- Виберіть **Сканувати на комп'ютер** для надсилання сканованого зображення на комп'ютер. Якщо HP All-in-One під'єднано до одного чи кількох комп'ютерів мережі, з'явиться меню **Вибір комп'ютера** . Натисніть для виділення назви комп'ютера, потім натисніть **OK** .
	- Натисніть **Сканувати на пристрій пам'яті** для надсилання сканованого зображення на карту пам'яті, вставлену у гніздо, чи на запам'ятовуючий пристрій, під'єднаний до переднього порту USB HP All-in-One.
	- Виберіть **Перегляд і друк** для надсилання сканованого зображення на дисплей, якщо скановане зображення потрібно негайно надрукувати, відредагувати чи встановити як фоновий малюнок на дисплеї.

Скановане зображення надіслано у вибраний пункт призначення.

#### **Зміна типу оригіналу**

- 1. Завантажте рамку для слайдів і негативів лицьовою стороною донизу у правий верхній кут скла.
- 2. Натисніть **Плівка** для відображення **Меню плівки** .

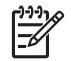

**Примітка** HP All-in-One автоматично визначає об'єкт сканування: кольорові негативи, слайди чи чорно-білі негативи.

- 3. Натисніть для виділення **Тип оригіналу** .
- 4. Натисніть для виділення одного з наступних варіантів, а потім натисніть **OK** :
	- Якщо потрібно, щоб HP All-in-One автоматично визначав, чи знаходяться у рамці слайдів і негативів слайди чи негативи, виберіть **Автомат.** .
	- Якщо у рамку слайдів і негативів завантажено кольорову негативну плівку, виберіть **Кольорові негативи** .
	- Якщо у рамку слайдів і негативів завантажено слайди, виберіть **Слайди** .
	- Якщо у рамку слайдів і негативів завантажено чорно-білу негативну плівку, виберіть **Чорно-білі негативи** .

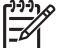

**Примітка** Параметр **Тип оригіналу** повертається до **Автомат.** після завершення сканування.

## **Друк фотографій 10 x 15 см (4 x 6 дюймів)**

Можна вибрати окремі фотографії на карті пам'яті чи запам'ятовуючому пристрої для друку форматом 10 x 15 см

#### **Друк однієї чи більше фотографій формату 10 x 15 см**

1. Вставте карту пам'яті у відповідне гніздо HP All-in-One чи під'єднайте запам'ятовуючий пристрій до переднього порту USB.

Поверніть карту пам'яті наклейкою в лівий бік і контактами - навпроти HP All-in-One, а потім штовхайте карту у відповідне гніздо, доки не ввімкнеться індикатор фото.

HP All-in-One підтримує карти пам'яті, описані нижче. Кожен тип карти пам'яті можна вставити тільки у відповідне гніздо для карти.

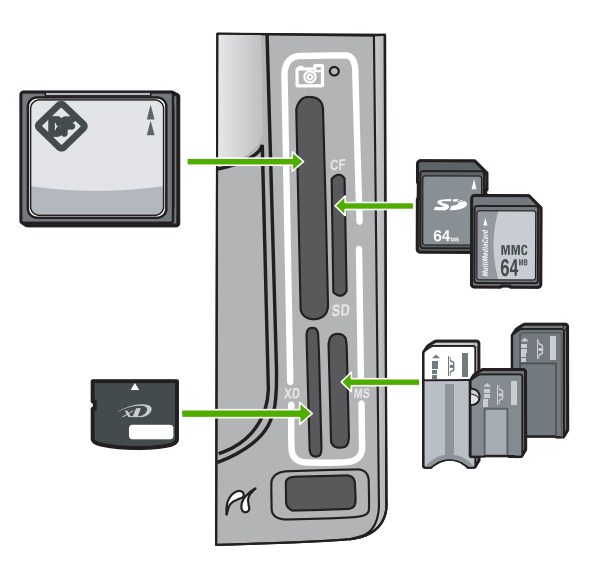

- **Верхнє ліве**: CompactFlash (I, II)
- **Верхнє праве**: Secure Digital, MultiMediaCard (MMC), Secure MultiMedia Card

**HP All-in-One**

HP All-in-One

- **Нижнє ліве**: Карта xD-Picture
- **Нижнє праве**: Memory Stick, Magic Gate Memory Stick, Memory Stick Duo (за допомогою додаткового адаптера), Memory Stick Pro
- 2. Натисніть **OK** для вибору **View & Print** (Перегляд і друк). Після натискання **OK** на дисплеї з'являться найбільш нові фотографії.
- 3. Натискайте або для перегляду фотографій на карті пам'яті чи на запам'ятовуючому пристрої.
- 4. Коли з'явиться фотографія, яку потрібно надрукувати, натисніть **OK** . З'явиться меню **Друк** . За умовчанням **4 x 6** виділено.
	- **Порада** У випадку потреби друкувати фотографію з використанням
	- стандартних параметрів натисніть **Друк фото** . HP All-in-One надрукує копію фотографії 10 х 15 см на папері, завантаженому до лотку для фотопаперу.
- 5. Натисніть **OK** для вибору **4 x 6** .
- 6. Натисніть або для виділення формату паперу, а потім натисніть **OK** . Доступні наступні опції:
	- Друкувати одну фотографію без полів формату 10 x 15 см на аркуші фотопаперу формату 10 x 15 см .
	- Друкувати до трьох фотографій формату 10 x 15 см з полями на повнорозмірному аркуші паперу
	- Після натискання **OK** вибрана фотографія з'явиться знову.
- 7. (Додатково) Зміна параметрів друку чи вибір додаткових фотографій для друку.

#### **Друк більше однієї копії вибраної фотографії**

- a. Натисніть **OK** для відображення меню вибору.
- b. Натисніть для виділення **Копії** , а потім натисніть **OK** .
- с. Натисніть ▲ або ▼ для зменшення чи збільшення кількості копій, а потім натисніть **OK** .

#### **Редагування вибраної фотографії перед друком**

- a. Натисніть **OK** для відображення меню вибору.
- b. Натисніть для виділення **Редагування фотографій** , а потім натисніть **OK** .

#### **Вибір додаткових фотографій для друку**

- а. Натискайте < або > для перегляду фотографій на карті пам'яті чи на запам'ятовуючому пристрої.
- b. Коли з'явиться фотографія, яку потрібно надрукувати, натисніть **OK** .
- c. Натисніть **OK** для вибору **Вибір для друку** .
- d. Повторіть ці пункти для кожної фотографії, яку потрібно надрукувати.
- 8. Після завершення зміни параметрів друку та вибору фотографій натисніть **OK** для відображення меню вибору.
- 9. Натисніть для виділення **Вибір закінчено** , а потім натисніть **OK** . З'явиться екран **Друк підсумків** .
- 10. Натисніть А або V, щоб вибрати одну з наступних опцій, а потім натисніть **OK** .

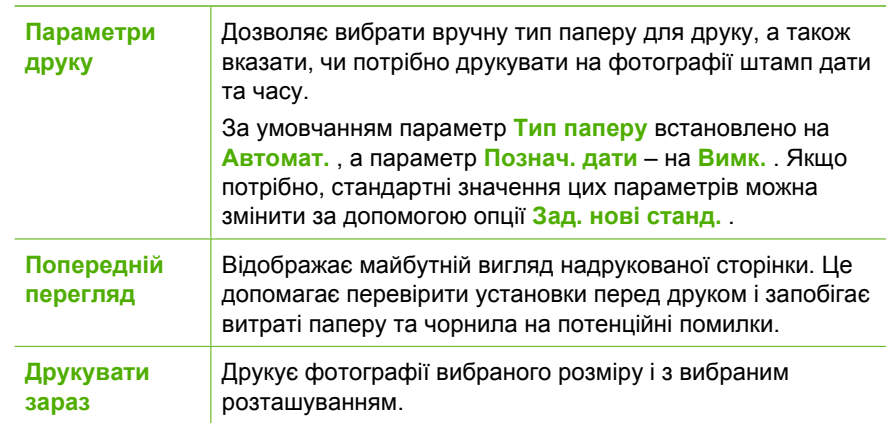

## **Друк з програми**

Більшість параметрів друку автоматично регулюються прикладною програмою. Параметри необхідно змінювати вручну лише за умови зміни якості друку, друку на особливих типах паперу або прозорій плівці, а також, якщо використовуються спеціальні функції друку.

#### **Друк з прикладної програми (Windows)**

- 1. Переконайтеся, що у вхідний лоток завантажено папір.
- 2. У меню **File (Файл)** прикладної програми натисніть кнопку **Print (Друк)**.
- 3. Виберіть HP All-in-One як принтер.

Якщо HP All-in-One встановлено стандартним принтером, цей крок можна пропустити. HP All-in-One буде вже вибрано.

4. Якщо потрібно змінити параметри налаштування, натисніть кнопку, що відкриває діалогове вікно **Properties (Властивості)**. Залежно від програми, ця кнопка може називатися **Properties** (Властивості), **Options** (Параметри), **Printer Setup** (Вибір принтера), **Printer** (Принтер) або **Preferences** (Настройки).

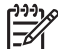

**Примітка** Для друку фотографій необхідно правильно вибрати параметри типу паперу і фотоефектів.

- 5. Виберіть відповідні опції для завдання друку за допомогою функцій, доступних на вкладках **Advanced** (Додаткові), **Printing Shortcuts** (Швидкий виклик друку), **Features** (Функції) та **Color** (Колір).
	- **Порада** Відповідні параметри друку можна легко вказати вибором
	- одного з попередньо визначених завдань друку на вкладці **Printing**
	- **Shortcuts** (Швидкий виклик друку). Натисніть тип завдання для друку у списку **Printing Shortcuts** (Швидкий виклик друку). Стандартні параметри для певного типу завдання для друку встановлено та відображено на вкладці **Printing Shortcuts** (Швидкий виклик друку). У разі потреби налаштуйте тут параметри та збережіть власні налаштування як новий швидкий виклик друку. Для збереження власного швидкого виклику друку виберіть його та натисніть **Save** (Зберегти). Для збереження власного швидкого виклику друку виберіть його та натисніть **Delete** (Видалити).
- 6. Натисніть кнопку **OK**, щоб закрити діалогове вікно **Properties (Властивості)**.
- 7. Щоб розпочати друк, натисніть кнопку **Print (Друк)** або **OK**.

#### **Друк з прикладної програми (Macintosh)**

- 1. Переконайтеся, що у вхідний лоток завантажено папір.
- 2. У меню **File (Файл)** прикладної програми виберіть пункт **Page Setup (Параметри сторінки)**. З'явиться діалогове вікно **Page Setup (Параметри сторінки)**, яке дозволить встановити розмір паперу, орієнтацію та масштабування.
- 3. Впевніться, що HP All-in-One вибрано в якості принтера.
- 4. Налаштуйте властивості сторінки:
	- Виберіть розмір паперу.
	- Виберіть орієнтацію.
	- Введіть відсоток масштабування.
- 5. Натисніть кнопку **OK**.
- 6. У меню **File (Файл)** прикладної програми виберіть пункт **Print (Друк)**. З'явиться діалогове вікно **Print (Друк)** і відкриється панель **Copies & Pages (Копії та сторінки)**.
- 7. За допомогою випадаючого меню змініть значення для кожного параметру друку, відповідно до проекту.

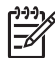

**Примітка** Для друку фотографій необхідно правильно вибрати параметри типу паперу і фотоефектів.

8. Щоб розпочати друк, натисніть кнопку **Print (Друк)**.

## **Надсилання звичайного факсу**

Із використанням контрольної панелі можна легко надіслати чорно-білий факс, що складається з однієї чи кількох сторінок, як описано нижче.

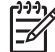

**Примітка** Якщо потрібно отримати друковане підтвердження успішного надсилання факсу, увімкніть параметр підтвердження факсу **перед** надсиланням факсу.

- **Порада** Крім того, можна відправити факс вручну з телефону або за
- допомогою набору з прослуховуванням лінії. Ці функції дозволяють контролювати швидкість набору номера. Вони також корисні, якщо для оплати дзвінка використовується телефонна картка і під час набору номера потрібно виконувати звукові вказівки.

Для одержання додаткової інформації щодо звітів про факси, надсилання факсів уручну, а також інших функцій факсу див. екранну довідку.

#### **Надсилання стандартного факсу з використанням контрольної панелі**

- 1. Натисніть **Меню факсу** . З'явиться екран **Введіть номер факсу** .
- 2. Наберіть номер за допомогою контрольної панелі, натисніть кнопку ∧, щоб ввести останній набраний номер, або , щоб відкрити записи експрес-набору.
- 3. Натисніть **Пуск факсу, чорно-білий** . У разі появи екрана **Режим факсу** натисніть для вибору **Надіслати новий факс** .
- 4. Після надходження підказки завантажте оригінал зображенням донизу в правий передній кут скла.
- 5. Натисніть **Пуск факсу, чорно-білий** знову.
- 6. Після появи підказки **Іншу сторінку?** виконайте такі дії:

#### **Якщо необхідно відправити факсом ще одну сторінку**

- a. Натисніть для вибору **Так** .
- b. Коли з'явиться відповідна підказка, завантажте наступну сторінку оригіналу зображенням униз в правий передній кут скла.
- c. Натисніть **Пуск факсу, чорно-білий** .

#### **Якщо більше немає сторінок для відправлення**

**→** Натисніть ▼ для вибору Ні. Після того, як всі сторінки відскановано, HP All-in-One надсилає факс.

## **Заміна картриджів з чорнилом**

Дотримуйтеся цих інструкцій у разі потребі замінити картриджі з чорнилом.

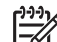

**Примітка** Якщо картриджі з чорнилом встановлюють у HP All-in-One уперше, перевірте, чи буде використано саме картриджі з чорнилом з комплекту пристрою. Чорнило в цих картриджах має спеціальну формулу для змішування з чорнилом у друкуючій головці при початковому налаштуванні.

Якщо запасні картриджі з чорнилом для HP All-in-One відсутні, для їх замовлення відвідайте веб-сайт [www.hp.com/learn/suresupply](http://www.hp.com/learn/suresupply) . У відповідь на підказку виберіть свою країну/регіон, дотримуйтеся підказок щодо вибору свого продукту, а потім виберіть одне з посилань для здійснення придбання на сторінці.

#### **Щоб замінити картриджі з чорнилом**

- 1. Переконайтеся, чи HP All-in-One увімкнено.
- 2. Відкрийте кришку картриджів з чорнилом, піднімаючи її за центральну частину спереду пристрою, доки кришка не зафіксується.

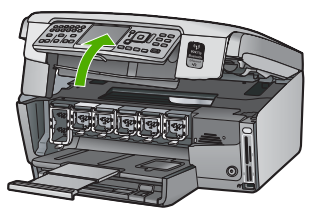

3. Натисніть на виступи під картриджем з чорнилом, щоб звільнити фіксатор всередині HP All-in-One, тоді підніміть фіксатор.

Для того, щоб замінити картридж з чорним чорнилом, потрібно підняти крайній лівий фіксатор.

Для заміни одного з п'яти кольорових картриджів з чорнилом, наприклад жовтого, світло-блакитного, блакитного, світло-пурпурового чи пурпурового, потрібно підняти відповідний фіксатор у центральній частині принтера.

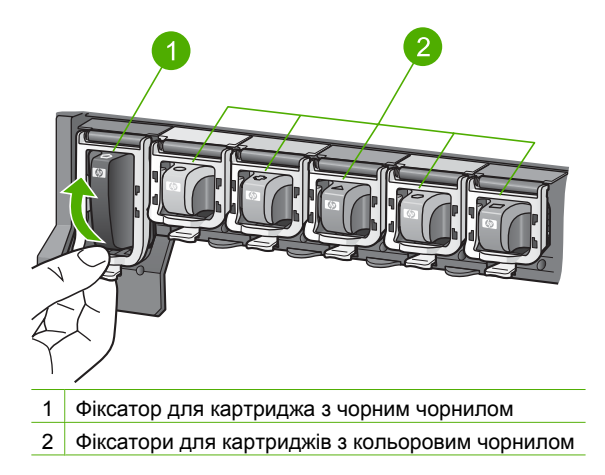

4. Потягніть картридж з чорнилом із гнізда до себе.

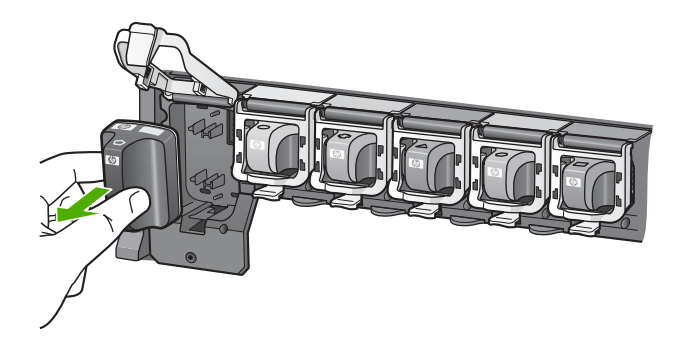

**Порада** Порожні картриджі з чорнилом і картриджі з низьким рівнем чорнила можна здати на переробку. HP Inkjet Supplies Recycling Program (Програма переробки витратних матеріалів HP) функціонує в багатьох регіонах/країнах і дозволяє безкоштовно утилізувати використані картриджі з чорнилом. За додатковою інформацією зверніться за [www.hp.com/hpinfo/globalcitizenship/environment/recycle/inkjet.html](http://www.hp.com/hpinfo/globalcitizenship/environment/recycle/inkjet.html) наступною веб- адресою:

5. Вийміть новий картридж з чорнилом з коробки, і, тримаючи його за ручку, вставте в порожнє гніздо.

Переконайтеся, що картридж вставлено в гніздо із позначкою відповідного кольору і форми.

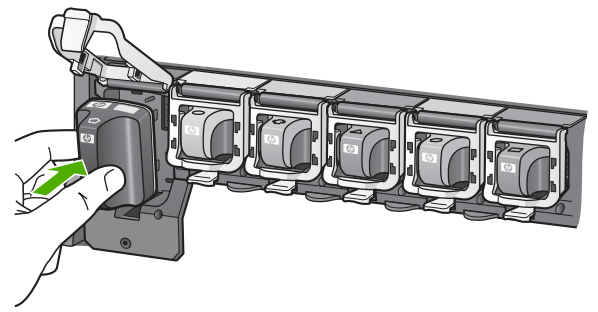

6. Притисніть сірий фіксатор, доки він не стане на місце

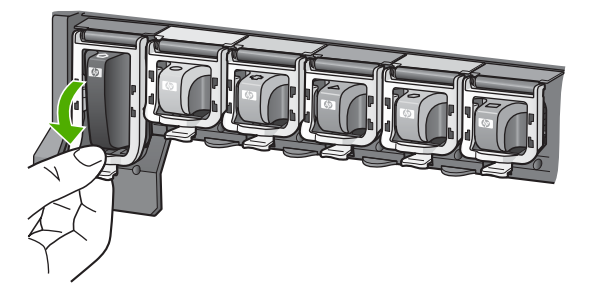

- 7. Повторіть кроки від 2 до 5 для кожного з картриджів, що замінюються.
- 8. Закрийте кришку доступу до картриджів з чорнилом.

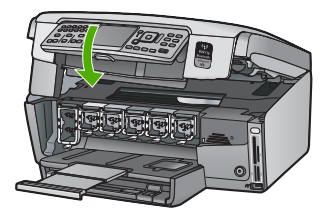

## **Калібрування принтера**

Під час заміни картриджів з чорнилом принтер автоматично виконує вирівнювання. Можливо, буде потрібно використовувати цю функцію, коли звіт самоперевірки показуватиме риски чи білі лінії вздовж якої-небудь кольорової смуги.

Якщо проблеми з якістю друку залишаються після вирівнювання друкуючої головки, спробуйте очистити друкуючу головку. Якщо проблеми з якістю друку залишаються після вирівнювання й очищення, зверніться до служби технічної підтримки користувачів НР.

#### **Вирівнювання друкуючої головки за допомогою контрольної панелі**

- 1. Завантажуйте у вхідний лоток звичайний невикористаний білий папір розмірів Letter, A4 або Legal.
- 2. Натисніть **Налаштування** . З'явиться меню **Налаштування** .
- 3. Натисніть для виділення **Знаряддя** , а потім натисніть **OK** . З'явиться меню **Знаряддя** .
- 4. Натисніть для виділення **Вирівняти головку принтера** , а потім натисніть **OK** .
- 5. Пристрій HP All-in-One надрукує тестову сторінку, вирівняє друкуючу головку і відкалібрує принтер. Здайте цю сторінку на переробку або викиньте. З'явиться повідомлення про успішне виконання чи помилку.

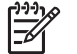

**Примітка** Якщо під час вирівнювання друкуючої головки у вхідний лоток для паперу завантажено кольоровий папір, вирівнювання не буде вдалим. Завантажте у вхідний лоток звичайний невикористаний білий папір і повторіть вирівнювання.

Якщо вирівнювання картриджів знову не буде вдалим, це може означати, що сенсор або картридж є дефектними. Зверніться до cлужби підтримки HP. Відвідайте веб-сайт [www.hp.com/support](http://h20180.www2.hp.com/apps/Nav?h_pagetype=s-001&h_lang=ru&h_cc=all&h_product=1153771&h_page=hpcom&h_client=s-h-e002-1) . У відповідь на підказку виберіть свою країну/регіон, а потім натисніть **Contact HP** (Зв'язатися з HP) для одержання інформації стосовно технічної підтримки.

- 6. Натисніть **OK** для продовження.
- 7. Переробіть або викиньте цю сторінку.

## **Чищення HP All-in-One**

Щоб забезпечити чіткість копій та відсканованих зображень, необхідно чистити скло та підкладку кришки. Потрібно також очищати від пилу зовнішні поверхні HP All-in-One.

#### **Чищення скла**

Якщо скло забруднене відбитками пальців, плямами, волосками і пилом на основній поверхні, це сповільнює виконання роботи та впливає на точність виконання деяких спеціальних функцій пристрою.

#### **Щоб почистити скло**

- 1. Вимкніть HP All-in-One, від'єднайте кабель живлення та підніміть кришку.
- 2. Очистіть скло м'якою тканиною або губкою, зволоженою неабразивним засобом для чищення скла.

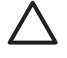

**Увага** Не можна використовувати абразивні матеріали, ацетон, бензин чи тетрахлорид вуглецю, оскільки ці речовини можуть пошкодити скло. Не можна лити чи розпилювати рідину безпосередньо на скло. Рідина може потрапити під скло та пошкодити пристрій.

- 3. Витріть скло насухо м'якою тканиною без ворсу, щоб запобігти появі плям.
- 4. Приєднайте кабель живлення, а потім увімкніть HP All-in-One.

#### **Чищення підкладки кришки**

Незначні забруднення можуть накопичуватися на білій основі підкладки, розміщеній під кришкою HP All-in-One.

#### **Щоб почистити підкладку кришки**

- 1. Вимкніть HP All-in-One, витягніть кабель живлення та підніміть кришку.
- 2. Чистити білу основу підкладки слід м'якою тканиною чи губкою, легко зволоженою теплою водою з м'яким милом. Обережно промийте підкладку, щоб позбутися забруднень. Забороняється терти підкладку.
- 3. Витріть підкладку насухо чистою м'якою тканиною без ворсу.

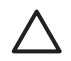

**Увага** Не використовуйте паперові серветки, оскільки вони можуть подряпати підкладку.

4. У разі необхідності, повторіть попередні дії очищення, використовуючи ізопропіловий спирт (для натирання), після чого ретельно витріть поверхню підкладки від залишків спирту.

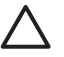

**Увага** Будьте обережні, щоб не розлити спирт на скло чи зовнішню поверхню пристрою HP All-in-One, оскільки це може пошкодити пристрій.

5. Приєднайте шнур живлення, а потім увімкніть HP All-in-One.

#### **Очищення зовнішньої поверхні**

Для витирання пилу, смуг та плям із корпуса пристрою використовуйте м'яку тканину або легко зволожену губку. Внутрішні частини HP All-in-One не потребують чищення. Уникайте контакту контрольної панелі та внутрішніх частин HP All-in-One із рідинами.

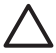

**Увага** Щоб уникнути пошкодження зовнішньої поверхні пристрою HP All-in-One, не використовуйте для очищення спирт або спиртовмісні миючі засоби.

## **5 Усунення несправностей і технічна підтримка**

У цьому розділі наведено інформацію щодо усунення несправностей із HP All-in-One. Також тут містяться спеціальні відомості щодо встановлення та конфігурації, а також деяких питань, що стосуються експлуатації. Додаткову інформацію можна знайти в екранній довідці, що постачається з програмним забезпеченням.

У цьому розділі також надано інформацію щодо гарантії та технічної підтримки. Для одержання контактної інформації щодо підтримки див. внутрішню задню обкладинку цього посібника.

Багато питань стосується ситуації, коли HP All-in-One під'єднаний до комп'ютера через USB кабель до того, як на комп'ютері встановлено програмне забезпечення HP All-in-One. Якщо HP All-in-One під'єднаний до комп'ютера до того, як на комп'ютері встановлено програмне забезпечення, необхідно зробити наступне:

#### **Загальні питання усунення несправностей під час налаштування**

- 1. Від'єднайте кабель USB від комп'ютера.
- 2. Видаліть програмне забезпечення (якщо воно вже встановлене).
- 3. Перезавантажте комп'ютер.
- 4. Вимкніть HP All-in-One, зачекайте 1 хв. і знову увімкніть його.
- 5. Знову встановіть програмне забезпечення HP All-in-One.

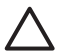

**Увага** Не під'єднуйте кабель USB до комп'ютера, доки не з'явиться підказка у вікні встановлення програми.

#### **Видалення і переустановлення програмного забезпечення**

Якщо встановлення не було завершено, чи кабель USB було під'єднано до комп'ютера перед появою підказки у вікні встановлення, може виникнути потреба у видаленні та повторному встановленні програмного забезпечення. Не видаляйте програмні файли HP All-in-One з комп'ютера. Обов'язково робіть це за допомогою службової програми видалення, яку було встановлено разом із програмним забезпеченням з комплекту HP All-in-One.

#### **Щоб видалити з комп'ютера з операційною системою Windows, а потім встановити знову**

- 1. В панелі задач Windows натисніть **Start** (Пуск), **Settings**(Параметри), **Control Panel** (Панель керування).
- 2. Двічі клацніть **Add/Remove Programs** (Додати/Видалити програми).
- 3. Виберіть HP All-in-One, а потім клацніть **Change/Remove** (Змінити/Видалити). Виконайте інструкції на екрані.
- 4. Від'єднайте пристрій HP All-in-One від комп'ютера.
- 5. Перезавантажте комп'ютер.

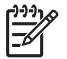

**Примітка** Перед перезавантаженням комп'ютера HP All-in-One обов'язково має бути від'єднано від нього. Не під'єднуйте HP All-in-One до комп'ютера до повного завершення перевстановлення програмного забезпечення.

- 6. Вставте компакт диск HP All-in-One в привід комп'ютера і запустіть програму встановлення.
- 7. Дотримуйтеся екранних вказівок та вказівок Посібника з настройки з комплекту HP All-in-One.

Після завершення встановлення програмного забезпечення на системній панелі Windows з'явиться піктограма **HP Digital Imaging Monitor** (Монітор цифрових зображень HP). Для перевірки правильності встановлення програмного забезпечення двічі натисніть піктограму HP Solution Center (Центр прийняття рішень HP) на робочому столі. Якщо

HP Solution Center (Центр прийняття рішень HP) відображує важливі піктограми (**Scan Picture** (Сканувати зображення) та **Scan Document** (Сканувати документ), то програмне забезпечення було встановлено правильно.

#### **Щоб видалити з комп'ютера Mac, а потім встановити знову**

- 1. Від'єднайте HP All-in-One від комп'ютера.
- 2. Відкрийте папку **Applications** (Програми): папку **Hewlett-Packard**.
- 3. Двічі клацніть **HP Uninstaller** (Видалити НР). Виконайте інструкції на екрані.
- 4. Після видалення програмного забезпечення перезавантажте комп'ютер.
- 5. Щоб перевстановити програмне забезпечення, вставте компакт-диск HP All-in-One у привід комп'ютера.
- 6. На робочому столі відкрийте компакт-диск і двічі клацніть **HP All-in-One Installer** (Програма встановлення HP All-in-One).
- 7. Дотримуйтеся вказівок на екрані та вказівок Посібника з настройки з комплекту HP All-in-One.

#### **Усунення проблем із встановленням обладнання**

Цей розділ допоможе вирішити проблеми, які виникають в процесі налаштування обладнання HP All-in-One.

#### **HP All-in-One не вмикається**

**Причина** HP All-in-One не під'єднано до джерела живлення належним чином.

#### **Метод усунення**

Переконайтеся у надійності під'єднання кабелю живлення до HP All-in-One та джерела живлення. Увімкніть кабель живлення до заземленої електричної розетки, стабілізатора напруги чи електрошини.

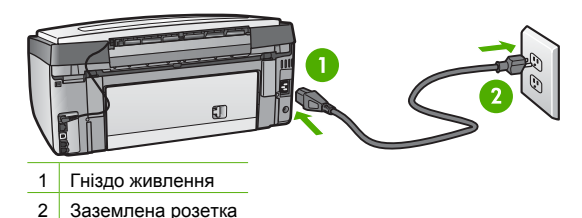

- При підключенні до електрошини, впевніться, що її увімкнено. Або спробуйте підключити HP All-in-One безпосередньо до заземленої електричної розетки.
- Перевірте електричну розетку, щоб переконатися, що вона працює. Підключіть пристрій, у робочому стані якого немає сумніву, і перевірте, чи він працює. Якщо ні, розетка може бути несправною.
- Якщо HP All-in-One підключено до розетки з перемикачем, переконайтеся, що перемикач увімкнений. Якщо пристрій увімкнений, але не працює, розетка може бути несправною.

**Причина** Кнопка **Увімк.** була надто швидко натиснута.
**Метод усунення** HP All-in-One може не зреагувати при надто швидкому натисненні кнопки **Увімк.** . Натисніть кнопку **Увімк.** один раз. Увімкнення HP All-in-One може тривати кілька хвилин. Повторне натискання кнопки **Увімк.** у цей час може вимкнути пристрій.

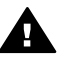

**Попередженне** Якщо HP All-in-One і в цьому випадку не вмикається, в ньому можуть бути механічні несправності. Від'єднайте HP All-in-One від розетки живлення та зверніться до HP. Зверніться за адресою: [www.hp.com/support](http://h20180.www2.hp.com/apps/Nav?h_pagetype=s-001&h_lang=ru&h_cc=all&h_product=1153771&h_page=hpcom&h_client=s-h-e002-1)

Якщо вимагається, виберіть країну/регіон, а потім натисніть **Contact HP** (Зв'язатись з НР), щоб отримати інформацію стосовно отримання технічної підтримки.

## **USB кабель під'єднано, але в процесі роботи HP All-in-One з комп'ютером виникають проблеми**

**Причина** USB-кабель був приєднаний до встановлення програмного забезпечення. Якщо під'єднати USB-кабель до появи підказки, це може спричинити помилки.

**Метод усунення** Перш ніж приєднувати USB-кабель, необхідно встановити програмне забезпечення з комплекту поставки HP All-in-One. При встановленні не приєднуйте USBкабель, поки на екрані не з'являться вказівки зробити це.

Після встановлення програмного забезпечення можна приєднувати HP All-in-One до комп'ютера за допомогою USB-кабелю без будь-яких застережень. Просто під'єднайте один кінець кабелю до задньої панелі комп'ютера, а другий - до задньої панелі HP All-in-One. Можна використовувати будь-який USB-порт в комп'ютері.

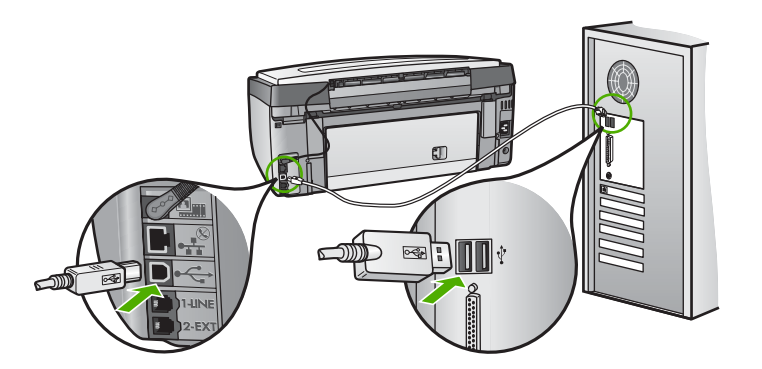

Докладнішу інформацію щодо встановлення програмного забезпечення та приєднання USB-кабелю можна отримати у Посібнику з установки з комплекту поставки HP All-in-One.

#### **На дисплеї відображається неправильна мова**

**Метод усунення** Параметри мови можна змінити у будь-який час у меню **Установки** .

#### **Встановлення мови та країни/регіону**

- 1. Натисніть **Налаштування** .
- 2. Натисніть для виділення **Установки** , а потім натисніть **OK** .
- 3. Натисніть для виділення **Вибрати мову** , а потім натисніть **OK** .
- 4. Проглянути список мов можна за допомогою V. Після появи потрібної мови натисніть **OK** .
- 5. Після підказки натисніть для виділення **Так** або **Ні** , а потім натисніть **OK** .
- 6. Натисніть для виділення **Встановити країну/регіон** , а потім натисніть **OK** .
- 7. Переглянути список країн/регіонів можна за допомогою клавіші V. Після появи потрібної країни/регіону натисніть **OK** .
- 8. Після підказки натисніть для виділення **Так** або **Ні** , а потім натисніть **OK** .

## **Поява на дисплеї повідомлення про невдале вирівнювання головки принтера**

**Причина** У вхідний лоток завантажено папір невідповідного типу, наприклад, кольоровий папір, папір із надрукованим текстом або папір, виготовлений із вторинної сировини.

**Метод усунення** Завантажте у вхідний лоток невживаний звичайний білий папір розміру A4 або Letter і спробуйте вирівнювання знову.

Повторне невдале вирівнювання може означати наявність несправності сенсора на друкуючій головці. Зверніться до cлужби підтримки HP. Відвідайте веб-

сайт [www.hp.com/support](http://h20180.www2.hp.com/apps/Nav?h_pagetype=s-001&h_lang=ru&h_cc=all&h_product=1153771&h_page=hpcom&h_client=s-h-e002-1) . У відповідь на підказку виберіть свою країну/регіон, а потім натисніть **Contact HP** (Зв'язатися з HP) для одержання інформації стосовно технічної підтримки.

## **HP All-in-One не друкує**

**Причина** Між HP All-in-One і комп'ютером немає зв'язку. **Метод усунення** Перевірте з'єднання між HP All-in-One і комп'ютером.

**Причина** Можливо, причина проблем полягає в одному чи кількох картриджах з чорнилом.

**Метод усунення** Переконайтеся, що картриджі з чорнилом встановлено правильно та в них є чорнило.

**Причина** Можливо, HP All-in-One не ввімкнено.

**Метод усунення** Подивіться на екран HP All-in-One. Якщо екран пустий і кнопка **Увімк.** не світиться, пристрій HP All-in-One вимкнено. Переконайтеся, що кабель живлення належним чином під'єднаний до HP All-in-One і підключений до розетки електромережі. Натисніть кнопку **Увімк.** , щоб увімкнути HP All-in-One.

**Причина** Можливо, у HP All-in-One закінчився папір. **Метод усунення** Завантажте папір у вхідний лоток.

## **Поява на дисплеї комп'ютера повідомлення про застрягання паперу чи блокування друкуючої головки**

**Метод усунення** Поява на комп'ютері повідомлення про застрягання паперу чи блокування друкуючої головки може означати, що всередину HP All-in-One потрапили пакувальні матеріали. Відкрийте кришку доступу до картриджів з чорнилом і перевірте пристрій на наявність перешкод. Вийміть будь-які пакувальні матеріали чи інші перешкоди.

## **В меню дисплею відображено неправильні одиниці вимірювання**

**Причина** Можливо, неправильно вибрано країну/регіон під час налаштування HP All-in-One. Вибір країни/регіону визначає відображення на дисплеї розмірів паперу. **Метод усунення** Для зміни країни/регіону потрібно скинути параметри мови. Параметри мови можна змінити у будь-який час у меню **Установки** .

# **Усунення несправностей налаштування факсу**

Цей розділ містить інформацію щодо усунення несправностей, які виникають при налаштуванні факсу HP All-in-One. При некоректному налаштуванні HP All-in-One на роботу в режимі факсу можуть виникнути проблеми з надсиланням та/чи одержанням факсів.

## **Перевірка факсу виявила помилки**

Якщо проведена перевірка факсу виявила помилки, в звіті можна знайти основні дані про них. Щоб одержати детальнішу інформацію, з'ясуйте за звітом, у якій саме частині перевірки виникли помилки і перегляньте відповідну тему даного розділу, щоб знайти можливі способи вирішення проблеми.

- Невдале виконання операції "Перевірка факсимільного апарата".
- Помилки під час перевірки "Факс під'єднано до активної стінної розетки [телефонної](#page-75-0) [мережі](#page-75-0)"
- Помилка під час перевірки "[Телефонний](#page-76-0) кабель під'єднано до відповідного гнізда факсу"
- Помилка під час перевірки "Для під'єднання [використано](#page-76-0) кабель відповідного типу"
- Помилка під час "[Перевірки](#page-77-0) наявності сигналу"
- Помилка під час "[Перевірки](#page-78-0) стану факсової лінії"

## **Невдале виконання операції "Перевірка факсимільного апарата".**

## **Метод усунення**

● Вимкніть HP All-in-One за допомогою кнопки **Увімк.** на контрольній панелі та вийміть кабель живлення із задньої панелі HP All-in-One. Через кілька секунд знову під'єднайте кабель живлення й увімкніть пристрій. Знову здійсніть перевірку. Якщо вона знову буде невдалою, слід дотримуватися подальших вказівок у цьому розділі щодо усунення несправностей.

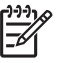

**Примітка** Залежно від того, наскільки довго HP All-in-One буде відключений від електромережі, дата і час можуть бути стерті. Можливо, після повторного приєднання кабелю живлення доведеться знову встановити час та дату.

- Спробуйте надіслати чи отримати тестовий факс. Якщо це вдається, можливо, немає жодної несправності.
- При перевірці з **Fax Setup Wizard** (Майстер налаштування параметрів факсу) переконайтеся, що HP All-in-One не виконує іншого завдання, наприклад, копіювання. Перевірте дисплей на наявність повідомлення про те, що HP All-in-One зайнято. Якщо так, то перед перевіркою зачекайте, доки пристрій завершить виконання завдання та перейде до стану очікування.

Після усунення всіх визначених несправностей повторно здійсніть перевірку факсу, щоб переконатися, що все зроблено правильно, а HP All-in-One готовий до роботи. Якщо **Перевірка факсимільного апарату** надалі не працює належним чином, продовжують виникати проблеми з факсуванням, зверніться до служби підтримки НР. Відвідайте вебсайт [www.hp.com/support](http://h20180.www2.hp.com/apps/Nav?h_pagetype=s-001&h_lang=ru&h_cc=all&h_product=1153771&h_page=hpcom&h_client=s-h-e002-1) . У відповідь на підказку виберіть свою країну/регіон, а потім натисніть **Contact HP** (Зв'язатися з HP) для одержання інформації стосовно технічної підтримки.

<span id="page-75-0"></span>**Помилки під час перевірки "Факс під'єднано до активної стінної розетки телефонної мережі"** 

#### **Метод усунення**

#### **Вказівки щодо дій**

- Перевірте з'єднання між HP All-in-One і телефонною розеткою, щоб переконатися в надійності телефонного кабелю.
- Переконайтеся, що використовується телефонний кабель з комплекту HP All-in-One. Якщо для під'єднання HP All-in-One до телефонної розетки використовується інший кабель, можливо, виникнуть проблеми з одержанням і надсиланням факсів. Після під'єднання телефонного кабелю з комплекту HP All-in-One здійсніть повторну перевірку факсу.
- Переконайтесь у правильності під'єднання HP All-in-One до телефонної розетки. Під'єднайте один кінець телефонного кабелю з комплекту HP All-in-One до телефонної розетки, а інший кінець - до порту з наклейкою Порт 1-LINE на задній панелі HP All-in-One.

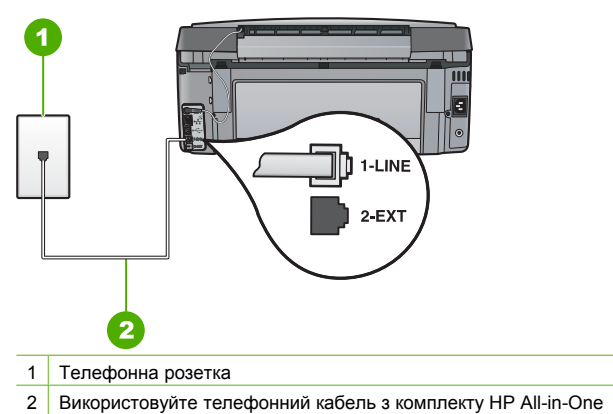

- Використання телефонного розділювача може спричинити проблеми з факсуванням. (Телефонний розділювач - це з'єднувач із двома кабелями, який під'єднується до телефонної розетки.) Спробуйте від'єднати розділювач і під'єднати HP All-in-One безпосередньо до телефонної розетки.
- Під'єднайте телефонний апарат, що працює, до телефонної розетки, до якої під'єднано HP All-in-One, і перевірте лінію на наявність сигналу. У випадку відсутності сигналу зверніться до телефонної компанії для перевірки телефонної лінії.
- Спробуйте надіслати чи отримати тестовий факс. Якщо це вдається, можливо, немає жодної несправності.

Після усунення всіх визначених несправностей повторно здійсніть перевірку факсу, щоб переконатися, що все зроблено правильно, а HP All-in-One готовий до роботи.

## <span id="page-76-0"></span>**Помилка під час перевірки "Телефонний кабель під'єднано до відповідного гнізда факсу"**

**Метод усунення** Під'єднайте телефонний кабель до відповідного порту.

1. Підключіть один кінець телефонного кабелю з комплекту HP All-in-One до телефонної розетки, а другий кінець - до порту з позначкою Порт 1-LINE на задній панелі HP All-in-One.

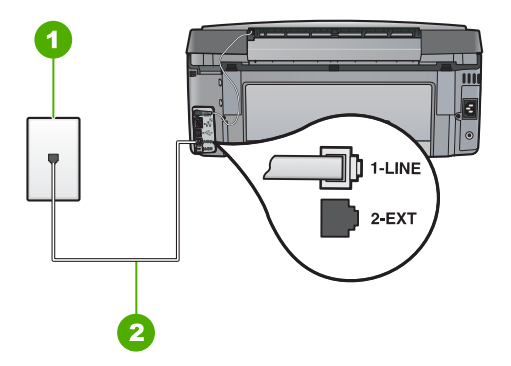

## **Вигляд задньої панелі HP All-in-One**

- 1 Телефонна розетка
- 2 Використайте телефонний кабель з комплекту HP All-in-One, щоб під'єднатися до порту "1-LINE"
- 2. Після під'єднання телефонного кабелю до порту з позначкою Порт 1-LINE, запустіть ще раз перевірку факсу, щоб переконатись, що HP All-in-One готовий до роботи.
- 3. Спробуйте відіслати або отримати тестовий факс.
- Переконайтеся у використанні телефонного кабелю з комплекту HP All-in-One. Якщо для під'єднання HP All-in-One до телефонної розетки використовується інший кабель, можливо, виникнуть проблеми з одержанням і надсиланням факсів. Після під'єднання телефонного кабелю з комплекту HP All-in-One здійсніть повторну перевірку факсу.
- Використання телефонного розділювача теж може спричинити проблеми з факсом. (Йдеться про телефонний штекер з двома кабелями, який під'єднується до телефонної розетки). Спробуйте підключити HP All-in-One безпосередньо до розетки в стіні.

#### **Помилка під час перевірки "Для під'єднання використано кабель відповідного типу"**

#### **Метод усунення**

Використовуйте для під'єднання HP All-in-One до телефонної розетки тільки телефонний кабель з комплекту. Один кінець кабелю слід під'єднати до порту з

**і**

<span id="page-77-0"></span>позначкою Порт 1-LINE на задній панелі HP All-in-One, а інший – до телефонної розетки, як показано нижче.

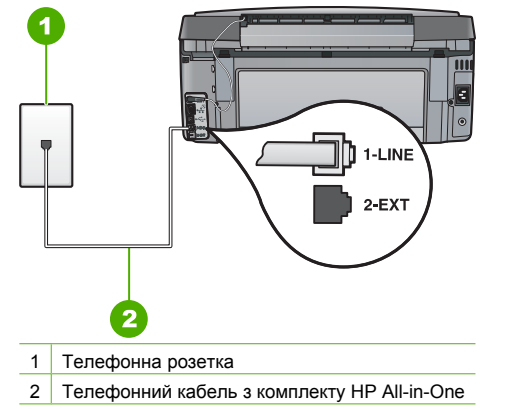

Перевірте під'єднання HP All-in-One до телефонної розетки.

#### **Помилка під час "Перевірки наявності сигналу"**

#### **Метод усунення**

- Помилку перевірки може спричинити інше обладнання, яке під'єднано до тієї ж телефонної лінії, що й HP All-in-One. Щоб переконатися, чи додаткове обладнання спричинює несправність, від'єднайте все, крім HP All-in-One, від телефонної лінії та здійсніть повторну перевірку. Якщо **Перевірка наявності сигналу** завершується вдало без іншого обладнання, то проблему спричинюють один або кілька пристроїв обладнання; спробуйте під'єднувати їх по одному та щоразу запускати перевірку факсу, доки не буде визначено, який із пристроїв спричинює проблему.
- Під'єднайте телефонний апарат, що працює, до телефонної розетки, до якої під'єднано HP All-in-One, і перевірте лінію на наявність сигналу. У випадку відсутності сигналу зверніться до телефонної компанії для перевірки телефонної лінії.
- Переконайтесь у правильності під'єднання HP All-in-One до телефонної розетки. Під'єднайте один кінець телефонного кабелю з комплекту HP All-in-One до телефонної розетки, а інший кінець - до порту з наклейкою Порт 1-LINE на задній панелі HP All-in-One.

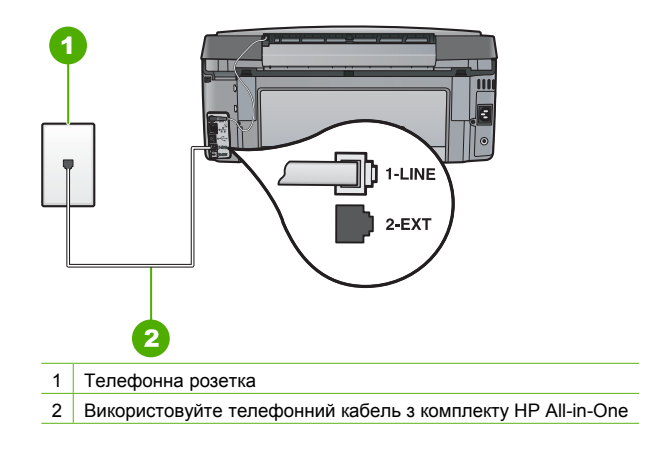

- <span id="page-78-0"></span>Використання телефонного розділювача може спричинити проблеми з факсуванням. (Телефонний розділювач - це з'єднувач із двома кабелями, який під'єднується до телефонної розетки.) Спробуйте від'єднати розділювач і під'єднати HP All-in-One безпосередньо до телефонної розетки.
- Якщо телефонна система, наприклад, деякі внутрішні АТС, не використовує стандартний сигнал, це може бути причиною помилки перевірки. Це не спричинить проблему з надсиланням або одержанням факсів. Спробуйте надіслати чи отримати тестовий факс.
- Перевірте правильність встановлення параметрів країни/регіону. Якщо параметри країни/регіону не встановлено чи встановлено неправильно, це може бути причиною помилки перевірки та спричинити проблеми з надсиланням або одержанням факсів.
- Переконайтеся, що HP All-in-One під'єднано до аналогової телефонної лінії, інакше надсилання й одержання факсів буде неможливим. Щоб перевірити, чи телефонна лінія є цифровою, під'єднайте до неї звичайний аналоговий телефонний апарат і прослухайте сигнал. Відсутність звичайного телефонного сигналу може свідчити про призначення лінії для цифрових телефонів. Під'єднайте HP All-in-One до аналогової лінії та спробуйте надіслати чи одержати факс.

Після усунення всіх визначених несправностей повторно здійсніть перевірку факсу, щоб переконатися, що все зроблено правильно, а HP All-in-One готовий до роботи. Якщо **Dial Tone Detection** (Перевірка наявності сигналу) надалі не вдається виконати, зверніться до телефонної компанії для перевірки телефонної лінії.

## **Помилка під час "Перевірки стану факсової лінії"**

## **Метод усунення**

- Переконайтеся, що HP All-in-One під'єднано до аналогової телефонної лінії, інакше надсилання й одержання факсів буде неможливим. Щоб перевірити, чи телефонна лінія є цифровою, під'єднайте до неї звичайний аналоговий телефонний апарат і прослухайте сигнал. Відсутність звичайного телефонного сигналу може свідчити про призначення лінії для цифрових телефонів. Під'єднайте HP All-in-One до аналогової лінії та спробуйте надіслати чи одержати факс.
- Перевірте з'єднання між HP All-in-One і телефонною розеткою, щоб переконатися в надійності телефонного кабелю.
- Переконайтесь у правильності під'єднання HP All-in-One до телефонної розетки. Під'єднайте один кінець телефонного кабелю з комплекту HP All-in-One до телефонної розетки, а інший кінець - до порту з наклейкою Порт 1-LINE на задній панелі HP All-in-One.
- Помилку перевірки може спричинити інше обладнання, яке під'єднано до тієї ж телефонної лінії, що й HP All-in-One. Щоб переконатися, чи додаткове обладнання спричинює несправність, від'єднайте все, крім HP All-in-One, від телефонної лінії та здійсніть повторну перевірку.
	- Якщо **Перевірка стану факсової лінії** завершується вдало без іншого обладнання, то проблему спричинюють один або кілька пристроїв обладнання; спробуйте під'єднувати їх по одному та щоразу запускати перевірку факсу, доки не буде визначено, який із пристроїв спричинює проблему.
	- Якщо **Перевірка стану факсової лінії** не працює належним чином з від'єднаним іншим обладнанням, під'єднайте HP All-in-One до телефонної лінії, що працює, та продовжіть перегляд інформації у цьому розділі щодо усунення несправностей.
- Використання телефонного розділювача може спричинити проблеми з факсуванням. (Телефонний розділювач - це з'єднувач із двома кабелями, який під'єднується до телефонної розетки.) Спробуйте від'єднати розділювач і під'єднати HP All-in-One безпосередньо до телефонної розетки.

Після усунення всіх визначених несправностей повторно здійсніть перевірку факсу, щоб переконатися, що все зроблено правильно, а HP All-in-One готовий до роботи. Якщо **Fax Line Condition** (Перевірка стану факсової лінії) надалі здійснюється з помилками, виникають проблеми з роботою факсу, зверніться до телефонної компанії для перевірки телефонної лінії.

#### **У HP All-in-One виникають проблеми з надсиланням та отриманням факсів**

**Причина** HP All-in-One не налаштовано належним чином для надсилання й одержання факсів.

**Метод усунення** Дотримуйтеся вказівок у друкованій документації для правильного налаштування HP All-in-One для факсування з використанням обладнання та послуг, забезпечених тією ж телефонною лінією, що й HP All-in-One. Потім запустіть перевірку факсу, щоб перевірити стан HP All-in-One та впевнитися, що його встановлено належним чином.

HP All-in-One друкує звіт з результатами перевірки. Якщо внаслідок перевірки було визначено помилки, у звіті можна знайти інформацію про їх усунення.

#### **Причина** HP All-in-One вимкнено.

**Метод усунення** Подивіться на екран HP All-in-One. Якщо екран пустий і кнопка **Увімк.** не світиться, пристрій HP All-in-One вимкнено. Переконайтеся, що кабель живлення належним чином під'єднаний до HP All-in-One і підключений до розетки електромережі. Натисніть кнопку **Увімк.** , щоб увімкнути HP All-in-One.

**Причина** Для під'єднання HP All-in-One використовується невідповідний телефонний кабель, або телефонний кабель вставлено до невідповідного порту.

#### **Метод усунення**

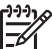

**Примітка** Цей спосіб вирішення проблеми стосується лише тих країн/регіонів, для яких до комплекту з HP All-in-One входить 2-дротовий телефонний кабель, а саме: Аргентина, Австралія, Бразилія, Канада, Чілі, Китай, Колумбія, Греція, Індія, Індонезія, Ірландія, Японія, Корея, Латинська Америка, Малайзія, Мексика, Філіпіни, Польща, Португалія, Росія, Саудівська Аравія, Сингапур, Іспанія, Тайвань, Тайланд, США, Венесуела і В'єтнам.

Використовуйте для під'єднання HP All-in-One до телефонної розетки тільки телефонний кабель з комплекту. Один кінець спеціального 2-дротового кабелю слід під'єднати до порту з наклейкою Порт 1-LINE на задній панелі HP All-in-One, а інший - до телефонної розетки, як показано нижче.

Розділ 5

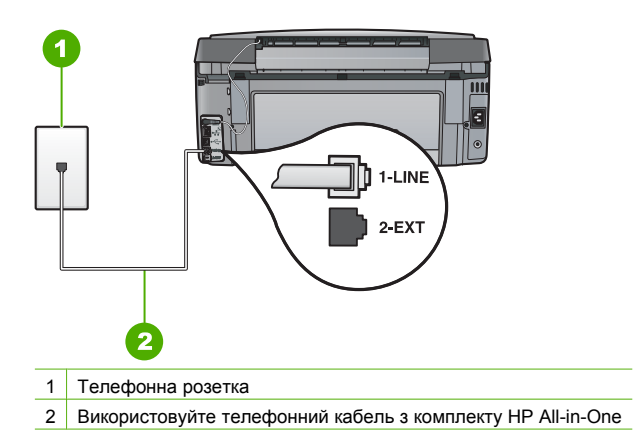

Цей спеціальний 2-дротовий телефонний кабель відрізняється від більш поширеного 4 дротового, який часто використовується в офісах. Перевірте кінець кабелю та порівняйте його з двома типами кабелів, зображених на малюнку.

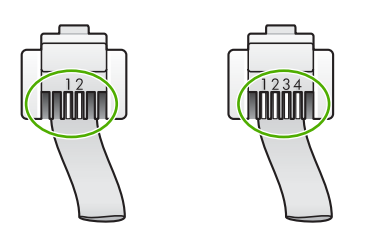

У випадку використання 4-дротового телефонного кабелю, від'єднайте його, знайдіть 2 дротовий телефонний кабель з комплекту та під'єднайте його до порту з наклейкою Порт 1-LINE на задній панелі HP All-in-One.

Якщо до комплекту з HP All-in-One входить адаптер 2-дротового телефонного кабелю, то для подовження можна використати 4-дротовий кабель. Під'єднайте адаптер 2 дротового телефонного кабелю до порту з наклейкою Порт 1-LINE на задній панелі HP All-in-One. Під'єднайте 4-дротовий телефонний кабель до відкритого порту адаптера та до телефонної розетки. Додаткову інформацію щодо використання адаптера 2 дротового кабелю можна знайти у документації з комплекту.

**Причина** Інше офісне обладнання (наприклад, автовідповідач або телефон) не налаштовано належним чином для роботи з HP All-in-One.

#### **Метод усунення**

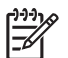

**Примітка** Цей спосіб вирішення проблеми стосується лише тих країн/регіонів, для яких до комплекту з HP All-in-One входить 2-дротовий телефонний кабель, а саме: Аргентина, Австралія, Бразилія, Канада, Чілі, Китай, Колумбія, Греція, Індія, Індонезія, Ірландія, Японія, Корея, Латинська Америка, Малайзія, Мексика, Філіпіни, Польща, Португалія, Росія, Саудівська Аравія, Сингапур, Іспанія, Тайвань, Тайланд, США, Венесуела і В'єтнам.

Переконайтеся у правильності під'єднання HP All-in-One до телефонної розетки та правильності під'єднання будь-якого додаткового обладнання та послуг, що використовують телефонну лінію спільно з HP All-in-One.

Використовуйте порт з наклейкою Порт 1-LINE на задній панелі HP All-in-One для під'єднання до телефонної розетки. Використовуйте порт Порт 2-EXT для під'єднання будь-якого іншого обладнання, наприклад, автовідповідача чи телефону, як показано нижче.

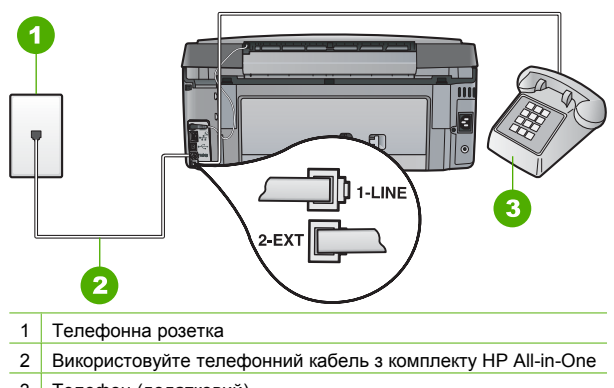

3 Телефон (додатковий)

**Причина** Використовується розділювач телефонної лінії.

**Метод усунення** Розділювач телефонної лінії може спричинити проблеми з факсуванням. (Телефонний розділювач - це з'єднувач із двома кабелями, який під'єднується до телефонної розетки.) Спробуйте від'єднати розділювач і під'єднати HP All-in-One безпосередньо до телефонної розетки.

**Причина** Телефонна розетка працює неправильно.

**Метод усунення** Під'єднайте телефонний апарат, що працює, до телефонної розетки, до якої під'єднано HP All-in-One, і перевірте лінію на наявність сигналу. Якщо сигнал не чутно, зверніться до місцевої телефонної компаніїї за обслуговуванням.

**Причина** Телефонна лінія працює зі звуковими перешкодами. Телефонні лінії з низькою якістю зв'язку (з шумовими перешкодами) можуть спричинювати проблеми з факсуванням.

**Метод усунення** Якщо помилка сталась через шуми на телефонній лінії, зверніться до відправника і попросіть надіслати факс знову. При повторній спробі якість може бути кращою. Перевірте якість сигналу телефонної лінії, увімкнувши телефонний апарат у стінну розетку і прослухавши наявність статичних та інших шумів. Якщо проблема не зникає, вимкніть **Режим корекції помилок** (РВП) та зверніться до телефонної компанії. Якщо проблеми з факсуванням продовжують виникати, встановіть **Швидк. факсу** на меншу швидкість, таку як **Середня (14400)** або **Повільний (9600)** .

**Причина** Можливо, працює інше обладнання, що використовує ту ж телефонну лінію, що й HP All-in-One.

**Метод усунення** Переконайтеся, що місцеві телефони (телефони на тій же телефонній лінії, але не під'єднані до HP All-in-One) або інше обладнання не використовуються чи не спричинюють проблем. Наприклад, не можна використати HP All-in-One для роботи з факсом, якщо на паралельному телефонному апараті знято **Причина** Телефонна лінія використовується HP All-in-One разом з послугою DSL (Цифрова абонентська лінія), а фільтр DSL не під'єднано.

**Метод усунення** У випадку використання послуги DSL потрібно застосовувати фільтр DSL, інакше факсимільний апарат не працюватиме належним чином. Послуга DSL надсилає на телефонну лінію цифровий сигнал, що може перешкодити роботі HP All-in-One та не дозволити HP All-in-One надсилати чи одержувати факси. Фільтр DSL усуває цифровий сигнал і дозволяє HP All-in-One коректно працювати на телефонній лінії. Для перевірки встановлення фільтра прослухайте телефонну лінію чи сигнал. Якщо чутно статичні й інші шуми, можливо, фільтр DSL не встановлено чи встановлено неправильно. Придбайте фільтр DSL у свого DSL-провайдера. За наявності фільтра перевірте правильність його під'єднання.

**Причина** Інший процес спричинив помилку в HP All-in-One.

**Метод усунення** Перевірте, чи не з'явилося на дисплеї чи екрані комп'ютера повідомлення про помилку, що пояснює проблему та вказує на можливі способи її розв'язання. Якщо має місце помилка, HP All-in-One не буде надсилати чи приймати факси, доки не буде усунено її причину.

Також можна перевірити стан HP All-in-One натисканням **Status** (Стан) у HP Solution Center (Центр прийняття рішень HP).

**Причина** Використовується конвертер/адаптер терміналу внутрішньої АТС або ISDN.

### **Метод усунення**

Переконайтеся, що HP All-in-One під'єднано до порту, призначеного для використання факсу та телефонного апарата. Якщо це можливо, переконайтеся також, що термінальний адаптер встановлено на відповідний для Вашої країни/ регіону тип перемикача.

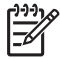

**Примітка** Деякі системи ISDN дають можливість налаштовувати порти для певного телефонного обладнання. Наприклад, можна налаштувати один порт на телефон і факс Group 3, а інший - для різних потреб. Якщо виникають проблеми з під'єднанням до порту факсу/телефону ISDN конвертера, спробуйте під'єднатися до порту багатоцільового призначення; він може бути позначений "multi-combi" (багатокомпонентний) чи щось тому подібне.

Для одержання додаткової інформації про налаштування HP All-in-One для внутрішньої АТС або лінії ISDN див. Варіант С: [Налаштування](#page-44-0) HP All-in-One на [внутрішній](#page-44-0) АТС (PBX) чи лінії ISDN.

● Спробуйте встановити **Швидк. факсу** на **Середня (14400)** або **Повільний (9600)** .

#### **Причина Швидк. факсу** надто велика.

**Метод усунення** Можливо, потрібно надсилати й отримувати факси з меншою швидкістю. Спробуйте встановити **Швидк. факсу** на **Середня (14400)** або **Повільний (9600)** при використанні однієї з наступних можливостей:

- Послуга Інтернет-телефонії
- Внутрішня АТС
- Протокол "Факс через Інтернет" (FoIP Fax over Internet Protocol)
- Послуга ISDN

**Причина** HP All-in-One може бути не під'єднано до телефонної розетки, налаштованої для цифрових апаратів.

**Метод усунення** Переконайтеся, що HP All-in-One під'єднано до аналогової телефонної лінії, інакше надсилання й одержання факсів буде неможливим. Щоб перевірити, чи телефонна лінія є цифровою, під'єднайте до неї звичайний аналоговий телефонний апарат і прослухайте сигнал. Відсутність звичайного телефонного сигналу може свідчити про призначення лінії для цифрових телефонів. Під'єднайте HP All-in-One до аналогової телефонної лінії та спробуйте надіслати чи одержати факс.

**Причина** HP All-in-One спільно використовує лінію зі службою DSL, і, можливо, модем DSL не заземлено належним чином.

**Метод усунення** Якщо модем DSL не заземлено належним чином, він може створювати шумові перешкоди на телефонній лінії. Телефонні лінії з низькою якістю зв'язку (з шумовими перешкодами) можуть спричинювати проблеми з факсуванням. Перевірте якість зв'язку телефонної лінії шляхом під'єднання до неї телефонного апарата та перевірки на наявність статичних та інших шумів.

#### **Якщо ви чуєте шум, зробіть наступне**

- 1. Вимкніть DSL-модем і повністю від'єднайте живлення принаймні на 15 хвилин.
- 2. Знову увімкніть DSL-модем.
- 3. Прослухайте тон набору ще раз. Якщо тон набору звучить належним чином (немає статичних шумів), спробуйте надіслати або отримати факс.

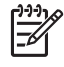

**Примітка** В майбутньому статичні шуми на телефонній лінії можуть з'явитися знову. Якщо HP All-in-One припинить надсилати та отримувати факси, повторіть цей процес.

Якщо шумові перешкоди на лінії не зникають, зверніться до телефонної компанії. Для одержання інформації про від'єднання DSL-модему зверніться до постачальника послуги DSL.

**Причина** Під час роботи з факсом через Інтернет з використанням IP-телефону виникла проблема передачі факсів.

**Метод усунення** Спробуйте пізніше надіслати факс повторно. Також перевірте, чи підтримує Інтернет-провайдер роботу з факсом через Інтернет.

Якщо проблема залишається, зверніться до Інтернет-провайдера.

#### **HP All-in-One не може надсилати факси, але може їх отримувати**

**Причина** HP All-in-One не налаштовано належним чином для надсилання й одержання факсів.

**Метод усунення** Дотримуйтеся вказівок у посібнику для правильного налаштування HP All-in-One для факсування з використанням обладнання та послуг, забезпечених тією ж телефонною лінією, що й HP All-in-One. Потім запустіть перевірку факсу, щоб перевірити стан HP All-in-One та впевнитися, що його встановлено належним чином. HP All-in-One друкує звіт з результатами перевірки. Якщо внаслідок перевірки було визначено помилки, у звіті можна знайти інформацію про їх усунення.

**Причина** Можливо, HP All-in-One набирає номер надто швидко чи надто рано. **Метод усунення** Можливо, потрібно до послідовності цифр вставити паузи. Наприклад, якщо потрібно перейти на зовнішню лінію перед набиранням номера, вставте паузу після номера виходу на лінію. Якщо потрібно набрати номер 95555555, і "9" набирається для виходу на зовнішню лінію, можна вставити паузи наступним чином: 9-555-5555. Для додавання паузи під час введення номера факсу повторно натискайте кнопку **Пропуск** , доки на дисплеї не з'явиться тире (**-**).

Якщо для надсилання факсу використовується запис експрес-набору, оновіть запис, щоб вставити паузи до послідовності цифр.

**Причина** Номер, введений для надсилання факсу, має неправильний формат. **Метод усунення** Перевірте, чи номер факсу введено правильно й у відповідному форматі. Наприклад, можливо, залежно від телефонної системи, потрібно набрати "9". Якщо телефонна лінія має внутрішню АТС, переконайтеся, що перед набором номера факсу набрано цифру для виходу на зовнішню лінію.

**Причина** Факсимільний апарат адресата має проблеми.

**Метод усунення** Для перевірки цього спробуйте зателефонувати за номером факсу та послухайте, чи подаються у відповідь сигнали факсу. У разі відсутності сигналів факсу факс адресата може бути вимкнено чи не під'єднано, чи функція голосової пошти може заважати телефонній лінії адресата. Попросіть адресата перевірити справність і функціонування його факсимільного апарата.

### **Виникають проблеми з надсиланням факсів з HP All-in-One вручну**

**Причина** Факсимільний апарат може не підтримувати одержання факсів уручну. **Метод усунення** Перевірте з адресатом, чи може його факсимільний апарат отримувати факси вручну.

**Причина** Протягом трьох секунд після початку сигналу факсу не було натиснуто **Пуск факсу, чорно-білий** або **Пуск факсу, кольоровий** .

**Метод усунення** При надсиланні факсу вручну переконайтеся, що протягом трьох секунд після початку сигналу факсу адресата було натиснуто **Пуск факсу, чорнобілий** або **Пуск факсу, кольоровий** , інакше передача факсу може не відбутися.

**Причина** Використаний для початку факсимільного дзвінка телефон не було під'єднано безпосередньо до HP All-in-One чи не було під'єднано правильно.

#### **Метод усунення**

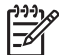

**Примітка** Цей спосіб вирішення проблеми стосується лише тих країн/регіонів, для яких до комплекту з HP All-in-One входить 2-дротовий телефонний кабель, а саме: Аргентина, Австралія, Бразилія, Канада, Чілі, Китай, Колумбія, Греція, Індія, Індонезія, Ірландія, Японія, Корея, Латинська Америка, Малайзія, Мексика, Філіпіни, Польща, Португалія, Росія, Саудівська Аравія, Сингапур, Іспанія, Тайвань, Тайланд, США, Венесуела і В'єтнам.

**і**

Для надсилання факсів уручну телефонний апарат має бути під'єднано безпосередньо до порту з наклейкою Порт 2-EXT HP All-in-One, як зображено нижче.

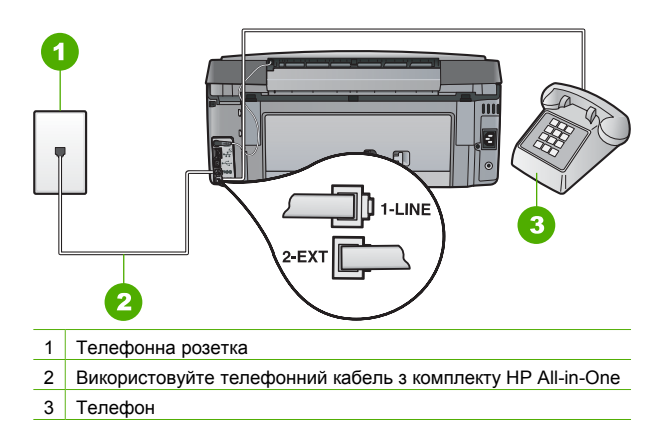

**Причина Швидк. факсу** надто велика. **Метод усунення** Спробуйте встановити **Швидк. факсу** на **Середня (14400)** або **Повільний (9600)** , потім надішліть факс повторно.

#### **HP All-in-One не може отримувати факси, але може надсилати їх**

**Причина** HP All-in-One не налаштовано належним чином для надсилання й одержання факсів.

**Метод усунення** Дотримуйтеся вказівок у даному посібнику для правильного налаштування HP All-in-One для факсування з використанням обладнання та послуг, забезпечених тією ж телефонною лінією, що й HP All-in-One. Потім запустіть перевірку факсу, щоб перевірити стан HP All-in-One та впевнитися, що його встановлено належним чином.

HP All-in-One друкує звіт з результатами перевірки. Якщо внаслідок перевірки було визначено помилки, у звіті можна знайти інформацію про їх усунення.

**Причина Авто відповідь** вимкнено, це означає, що HP All-in-One не буде відповідати на вхідні дзвінки. Потрібно особисто відповідати на вхідні факсимільні дзвінки, інакше HP All-in-One не зможе відповісти на вхідний факсимільний дзвінок.

**Метод усунення** Залежно від налаштування офісу, можливо, можна буде налаштувати HP All-in-One на автоматичну відповідь на вхідні дзвінки.

Якщо потрібно мати **Авто відповідь** вимкненим, натисніть **Пуск факсу, чорно-білий** або **Пуск факсу, кольоровий** для одержання факсу.

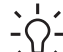

**Порада** Якщо Ви знаходитесь недостатньо близько до HP All-in-One, щоб мати

доступ до контрольної панелі, зачекайте кілька секунд, а потім натисніть кнопки **1 2 3** на телефоні. Якщо HP All-in-One не розпочинає отримання факсу, зачекайте ще декілька секунд і знову натисніть **1 2 3**. Коли HP All-in-One починає отримувати факс, слухавку можна покласти.

**Причина** Використовується послуга голосової пошти за тим же номером, на який надходять факсимільні дзвінки.

**Метод усунення** Установіть HP All-in-One для відповіді на факси вручну. Не можна буде отримувати факси автоматично, якщо послуга голосової пошти використовуватиметься за тим же номером, на який надходять факсимільні дзвінки.

Потрібно отримувати факси вручну; це означає, що потрібно мати можливість особисто відповісти на вхідні факсимільні дзвінки.

**Причина** Модем комп'ютера використовується на тій же телефонній лінії, що й HP All-in-One.

**Метод усунення** Якщо модем комп'ютера використовується на тій же телефонній лінії, що й HP All-in-One, перевірте, чи не було програмне забезпечення модему налаштовано на автоматичне одержання факсів. Якщо модем налаштовано на автоматичне одержання факсів, він перехоплюватиме всі вхідні факси на телефонній лінії та не дозволить HP All-in-One отримувати факсимільні дзвінки.

**Причина** Якщо на одній лінії з HP All-in-One працює автовідповідач, може виникнути одна з наступних проблем:

- Вихідне повідомлення може бути надто довгим або надто гучним, щоб дозволити HP All-in-One визначити сигнали факсу, і факсимільний апарат відправника може від'єднатися.
- Можливо, після передачі автовідповідачем вихідного повідомлення пройшло недостатньо часу для визначення сигналів факсу HP All-in-One. Ця проблема є найбільш характерною для цифрових автовідповідачів.

**Метод усунення** Якщо на одній лінії з HP All-in-One працює автовідповідач, виконайте наступні дії:

- Від'єднайте автовідповідач і спробуйте прийняти факс. У випадку вдалої факсимільної передачі причиною проблеми може бути автовідповідач.
- Повторно під'єднайте автовідповідач і знову запишіть вихідне повідомлення. Тривалість повідомлення повинна становити близько 10 секунд. Записуючи повідомлення, говоріть повільно та неголосно. Наприкінці голосового повідомлення залишіть принаймні 5 секунд тиші. Під час запису цієї паузи довкола не повинно бути жодних фонових шумових перешкод. Спробуйте повторно прийняти факс.

**Причина** Автовідповідач не налаштовано належним чином для роботи з HP All-in-One.

#### **Метод усунення**

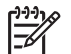

**Примітка** Цей спосіб вирішення проблеми стосується лише тих країн/регіонів, для яких до комплекту з HP All-in-One входить 2-дротовий телефонний кабель, а саме: Аргентина, Австралія, Бразилія, Канада, Чілі, Китай, Колумбія, Греція, Індія, Індонезія, Ірландія, Японія, Корея, Латинська Америка, Малайзія, Мексика, Філіпіни, Польща, Португалія, Росія, Саудівська Аравія, Сингапур, Іспанія, Тайвань, Тайланд, США, Венесуела і В'єтнам.

Якщо автовідповідач і факс використовують одну й ту ж телефонну лінію, слід під'єднати автовідповідач безпосередньо до HP All-in-One з використанням порту з наклейкою Порт 2-EXT, як зображено нижче. Також слід установити правильну кількість гудків для відповіді автовідповідача та HP All-in-One.

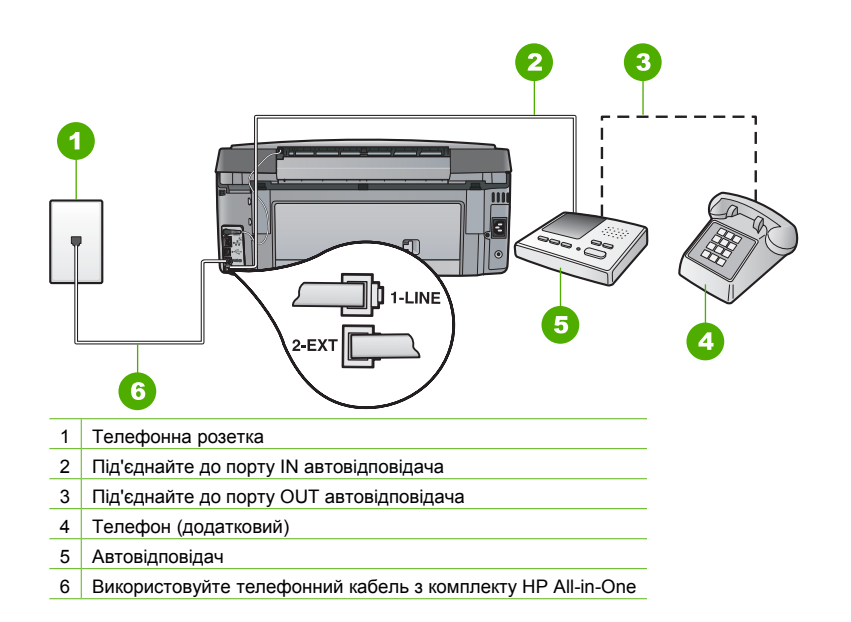

Переконайтесь у налаштуванні HP All-in-One на автоматичне одержання факсів і правильності встановлення параметра **Дзвінків для відповіді** . Кількість гудків для відповіді на HP All-in-One повинна бути більшою, ніж для автовідповідача. Наприклад, можна встановити на автовідповідачі невелику кількість гудків до відповіді, а на HP All-in-One - максимальну кількість гудків, яку підтримує пристрій. (Максимально можлива кількість гудків залежить від країни/регіону.) При такому налаштуванні на дзвінок відповідає автовідповідач, а HP All-in-One прослуховує телефонну лінію. Якщо HP All-in-One визначає сигнали факсу, то HP All-in-One починає приймати факс. Якщо має місце голосовий дзвінок, автовідповідач запише вхідне повідомлення.

**Причина** Для номерів факсу використовується спеціальний зразок дзвінка (за допомогою послуги розділення дзвінків телефонної компанії), і в **Розділення дзвінків** функція HP All-in-One не відповідає зразку.

**Метод усунення** Якщо для номерів факсів використовується спеціальний зразок дзвінка (за допомогою послуги розділення дзвінків, яка надається телефонною компанією), перевірте відповідність налаштування параметра **Розділення дзвінків** в HP All-in-One. Наприклад, якщо телефонною компанією було призначено Вашому номеру подвійний зразок дзвінка, перевірте, чи **Подвійні дзвінки** вибрано у якості параметра **Розділення дзвінків** .

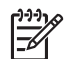

**Примітка** HP All-in-One не розпізнає деякі типи дзвінків, наприклад з чергуванням довгих та коротких сигналів. Якщо виникає проблема з таким типом дзвінків, зверніться до телефонної компанії, щоб встановити тип дзвінка без чергування.

Якщо не використовується послуга розділення дзвінків, переконайтеся, що функцію **Розділення дзвінків** на HP All-in-One налаштовано на **Усі дзвінки** .

**Причина** Параметр **Розділення дзвінків** не встановлено на **Усі дзвінки** (не використовується послуга розділення дзвінків).

**Метод усунення** Якщо не використовується послуга розділення дзвінків, переконайтеся, що функцію **Розділення дзвінків** на HP All-in-One налаштовано на **Усі дзвінки** .

**Причина** Сигнал факсу може бути недостатньо потужним, що може спричинити помилки під час одержання факсів.

**Метод усунення** Якщо телефонна лінія використовується HP All-in-One разом з іншими типами телефонного обладнання, такими як автовідповідач, комп'ютерний модем, багатопортовий перемикач, то сигнал факсу може бути послаблено. Рівень сигналу також може послаблюватися, якщо використовується розділювач, або під'єднано додаткові кабелі для збільшення довжини телефону. Послаблений сигнал факсу може спричинити проблеми під час одержання факсу.

- У випадку використання розділювача чи кабелів подовження спробуйте від'єднати їх і під'єднати HP All-in-One безпосередньо до телефонної розетки.
- Щоб з'ясувати, чи спричинює інше обладнання несправність, від'єднайте все, крім HP All-in-One від телефонної лінії, а потім спробуйте прийняти факс. Якщо вдається отримувати факси без іншого обладнання, то проблему спричинюють один або кілька пристроїв іншого обладнання; спробуйте під'єднувати їх по одному та щоразу запускати перевірку факсу, доки не буде визначено, який із пристроїв спричинює проблему.

**Причина** Пам'ять HP All-in-One заповнено.

**Метод усунення** Якщо ввімкнено **Отримання факсів у резервному режимі** , і на HP All-in-One виникла помилка, пам'ять може бути заповнено факсами, що не було надруковано, а HP All-in-One припинить відповідати на дзвінки. У випадку існування причини помилки, що заважає HP All-in-One друкувати факси, на дисплеї буде відображено інформацію про неї. Слід також перевірити, чи наявні наступні проблеми:

- HP All-in-One не налаштовано належним чином для надсилання й одержання факсів.
- У вхідному лотку немає паперу.
- Визначено застрягання паперу.
- Відкрито кришку доступу до картриджів з чорнилом. Закрийте кришку доступу до картриджів з чорнилом, як зображено нижче:

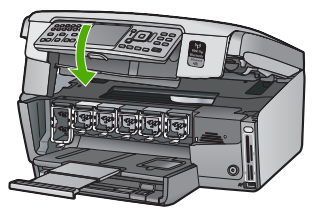

Друкуючу головку заблоковано. Вимкніть HP All-in-One, вийміть будь-які предмети, що блокують друкуючу головку (враховуючи будь-які пакувальні матеріали), а потім повторно ввімкніть HP All-in-One.

Усуньте всі визначені помилки. За наявності ненадрукованих факсів, збережених у пам'яті, HP All-in-One почне їх друк.

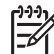

**Примітка** Для звільнення пам'яті також можна видалити факси, збережені в пам'яті, вимкненням HP All-in-One.

**Причина** Помилка заважає HP All-in-One отримувати факси, а **Отримання факсів у резервному режимі** встановлено на **Вимк.** .

**і**

**Метод усунення** Перевірте, чи наявні наступні проблеми:

- HP All-in-One вимкнено. Натисніть кнопку **Увімк.** для ввімкнення пристрою.
- HP All-in-One не налаштовано належним чином для надсилання й одержання факсів.
- У вхідному лотку немає паперу.
- Визначено застрягання паперу.
- Відкрито кришку доступу до картриджів з чорнилом. Закрийте кришку доступу до картриджів з чорнилом.
- Друкуючу головку заблоковано. Вимкніть HP All-in-One, вийміть будь-які предмети, що блокують друкуючу головку (враховуючи будь-які пакувальні матеріали), а потім повторно ввімкніть HP All-in-One.

**Примітка** Якщо увімкнути функцію **Отримання факсів у резервному режимі** і вимкнути HP All-in-One, всі збережені в пам'яті факси, а також ненадруковані, які могли бути отримані, поки HP All-in-One працював із помилкою, видаляються з пам'яті. Потрібно буде звернутись до відправників і попросити їх надіслати всі ненадруковані факси повторно. (Щоб отримати список отриманих факсів, надрукуйте **Журнал факсів** . **Журнал факсів** не

Після усунення всіх визначених несправностей HP All-in-One може почати відповідати на вхідні факсимільні дзвінки.

видаляється, якщо вимкнути HP All-in-One.

#### **Тони факсу записуються на автовідповідач**

**Причина** Автовідповідач не налаштовано належним чином для роботи з HP All-in-One, або параметр **Дзвінків для відповіді** є неправильним.

#### **Метод усунення**

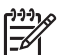

**Примітка** Цей спосіб вирішення проблеми стосується лише тих країн/регіонів, для яких до комплекту з HP All-in-One входить 2-дротовий телефонний кабель, а саме: Аргентина, Австралія, Бразилія, Канада, Чілі, Китай, Колумбія, Греція, Індія, Індонезія, Ірландія, Японія, Корея, Латинська Америка, Малайзія, Мексика, Філіпіни, Польща, Португалія, Росія, Саудівська Аравія, Сингапур, Іспанія, Тайвань, Тайланд, США, Венесуела і В'єтнам.

Якщо автовідповідач і факс використовують одну й ту ж телефонну лінію, слід під'єднати автовідповідач безпосередньо до HP All-in-One з використанням порту з наклейкою Порт 2-EXT, як зображено нижче.

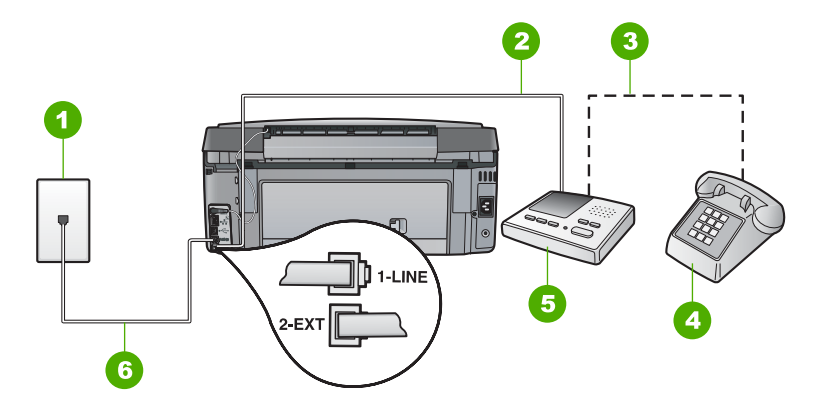

- 1 Телефонна розетка
- 2 Під'єднайте до порту IN автовідповідача
- 3 Під'єднайте до порту OUT автовідповідача
- 4 Телефон (додатковий)
- 5 Автовідповідач
- 6 Використовуйте телефонний кабель з комплекту HP All-in-One

Переконайтесь у налаштуванні HP All-in-One на автоматичне одержання факсів і правильності встановлення параметра **Дзвінків для відповіді** . Кількість гудків для відповіді на HP All-in-One повинна бути більшою, ніж для автовідповідача. Якщо автовідповідач і HP All-in-One налаштовано на однакову кількість дзвінків, обидва пристрої приймуть дзвінок, і автовідповідач запише сигнали факсу. Налаштуйте автовідповідач на невелику кількість дзвінків для прийому дзвінка, а HP All-in-One – на максимальну кількість дзвінків. (Максимально можлива кількість дзвінків залежить від країни/регіону.) При такому налаштуванні на дзвінок відповідає автовідповідач, а HP All-in-One прослуховує телефонну лінію. Якщо HP All-in-One визначає сигнали факсу, то HP All-in-One починає приймати факс. Якщо має місце голосовий дзвінок, автовідповідач запише вхідне повідомлення.

**Причина** HP All-in-One налаштовано на приймання факсів уручну, це означає, що HP All-in-One не прийматиме вхідні дзвінки. Потрібно мати можливість особисто відповідати на вхідні факсимільні дзвінки, інакше HP All-in-One не отримає факс, і автовідповідач запише сигнали факсу.

**Метод усунення** Налаштуйте HP All-in-One для автоматичної відповіді на вхідні дзвінки ввімкненням **Авто відповідь** . Якщо дану функцію вимкнено, HP All-in-One не зможе слідкувати за вхідними дзвінками й отримувати факси. У такому випадку автовідповідач відповідатиме на факсимільний дзвінок і записуватиме сигнали факсу.

## **Усунення несправностей налаштування мережі**

У цьому розділі розповідається про проблеми, з якими можна зіткнутися під час налаштування мережі.

- Усунення несправностей налаштування дротової мережі
- Усунення [несправностей](#page-93-0) під час налаштування бездротового зв'язку
- Усунення несправностей, що пов'язані зі [встановленням](#page-96-0) мережевого програмного [забезпечення](#page-96-0)

## **Усунення несправностей налаштування дротової мережі**

У цьому розділі описано проблеми, з якими можна зіткнутися під час налаштування кабельної мережі.

- Комп'ютер не розпізнає HP All-in-One
- З'явилося [повідомлення](#page-91-0) про помилку системних вимог: Протокол TCP/IP відсутній
- Під час встановлення з'являється вікно [Printer Not Found \(](#page-91-0)Принтер не виявлено)
- Я використовую кабельний модем без [маршрутизатора](#page-93-0) і не маю IP-адрес

#### **Комп'ютер не розпізнає HP All-in-One**

**Причина** Кабелі під'єднано неправильно.

**Метод усунення** Переконайтеся, що наступні кабелі під'єднано правильно.

- Кабелі між HP All-in-One і концентратором або маршрутизатором
- Кабелі між концентратором або маршрутизатором і комп'ютером
- Кабелі до та від модему чи Інтернет-з'єднання HP All-in-One (якщо є)

**Причина** Карту інтерфейсу локальної мережі (LAN) встановлено неправильно.

#### <span id="page-91-0"></span>**Метод усунення** Переконайтеся, що карту LAN встановлено належним чином.

#### **Перевірка карти локальної мережі (Windows)**

- 1. Натисніть правою кнопкою миші **My Computer** (Мій комп'ютер).
- 2. У діалоговому вікні **System Properties** (Властивості системи) натисніть **Hardware** (Устаткування).
- 3. Натисніть **Device Manager** (Диспетчер обладнання).
- 4. Переконайтеся, що Ваша карта з'явилася у списку **Network Adapters** (Адаптери мережі).
- 5. Зверніться до документації, що постачається разом із картою.

#### **Перевірка карти локальної мережі (Macintosh)**

- 1. Натисніть **Apple icon** (Піктограма Apple) на панелі **Menu** (Меню).
- 2. Виберіть **About This Mac**, потім натисніть **More Info**. Відображується System Profiler.
- 3. У **System Profiler** натисніть **Network**. Перевірте, чи є карта LAN у списку.

#### **Причина** Відсутнє активне з'єднання з мережею.

**Метод усунення** Перевірте встановлення активного з'єднання з мережею.

#### **Щоб перевірити, чи активне з'єднання мережі**

- ➔ Перевірте світлові індикатори мережі Ethernet на верхньому та нижньому краях гнізда RJ-45 Ethernet на задній панелі HP All-in-One. Індикатори вказують наступне:
	- a. Верхній індикатор: Якщо цей індикатор безперервно світиться зеленим, пристрій правильно під'єднанo до мережі, і зв'язок встановлено. Якщо верхній індикатор не світиться - мережевого з'єднання немає.
	- b. Нижній індикатор: Цей жовтий індикатор блимає, коли пристрій надсилає чи отримує дані через мережу.

#### **Щоб встановити активне з'єднання мережі**

- 1. Перевірте кабельні з'єднання від HP All-in-One до шлюзу, маршрутизатора чи концентратора, щоб упевнитися, що вони встановлені належним чином.
- 2. Якщо з'єднання надійні, вимкніть живлення на HP All-in-One, а потім увімкніть знову. Натисніть кнопку **Увімк.** на контрольній панелі HP All-in-One, щоб вимкнути пристрій і натисніть її ще раз, щоб увімкнути його знову. Вимкніть також живлення маршрутизатора або концентратора, а тоді знову увімкніть.

## **З'явилося повідомлення про помилку системних вимог: Протокол TCP/IP відсутній**

**Причина** Карту інтерфейсу локальної мережі (LAN) встановлено неправильно. **Метод усунення** Переконайтеся у правильності встановлення карти мережі LAN і налаштуванні на роботу з TCP/IP. Див. інструкції з комплекту карти LAN.

#### **Під час встановлення з'являється вікно Printer Not Found (Принтер не виявлено) Причина** HP All-in-One не ввімкнено.

**Метод усунення** Увімкніть HP All-in-One.

**Причина** Відсутнє активне з'єднання з мережею.

### **Щоб упевнитися, що встановлене з'єднання мережі активне**

- 1. Якщо з'єднання надійні, вимкніть живлення на HP All-in-One, а потім увімкніть знову. Натисніть кнопку **Увімк.** Увімк.HP All-in-One на контрольній панелі HP Photosmart, щоб вимкнути пристрій і натисніть її ще раз, щоб увімкнути. Вимкніть також живлення маршрутизатора або концентратора, а потім знову увімкніть.
- 2. Перевірте кабельні з'єднання від HP All-in-One до шлюзу, маршрутизатора чи концентратора, щоб упевнитися, що вони встановлені належним чином.
- 3. Переконайтеся, що HP All-in-One під'єднаний до мережі за допомогою кабелю Ethernet CAT-5.

**Причина** Кабелі під'єднано неправильно.

**Метод усунення** Перевірте правильність під'єднання наступних кабелів:

- Кабелі між HP All-in-One і концентратором або маршрутизатором
- Кабелі між концентратором або маршрутизатором і комп'ютером
- Кабелі до та від модему чи Інтернет-з'єднання HP All-in-One (якщо ε)

**Причина** Брандмауер, антивірусна програма чи програма захисту від шпигунського втручання не дозволяють HP All-in-One отримати доступ до комп'ютера.

**Метод усунення** Видаліть програмне забезпечення HP All-in-One, а потім перезавантажте комп'ютер. Тимчасово вимкніть брандмауер, антивірусну програму чи програму захисту від шпигунського втручання, видаліть, а потім знову встановіть програмне забезпечення HP All-in-One. Після завершення встановлення брандмауер, антивірусну програму чи програму захисту від шпигунського втручання можна повторно ввімкнути. У разі появи повідомлення брандмауера потрібно погодитися з ними чи дозволити їм з'являтися.

Додаткову інформацію можна знайти в документаці брандмауера.

**Причина** Віртуальна приватна мережа (virtual private network - VPN) не дає HP All-in-One доступу до комп'ютера.

**Метод усунення** Спробуйте тимчасово вимкнути VPN перед продовженням встановлення.

**Примітка** HP All-in-One буде функціонально обмежений під час сеансів VPN.

**Причина** Кабель Ethernet не підключено до маршрутизатора, перемикача чи концентратора, або кабель пошкоджений.

**Метод усунення** Спробуйте повторно під'єднати кабелі. Якщо потрібно, спробуйте замінити кабель.

**Причина** HP All-in-One присвоєно адресу AutoIP замість DHCP.

**Метод усунення** Це означає, що HP All-in-One не під'єднано належним чином до мережі.

Перевірте наступне:

- Переконайтесь, що усі кабелі правильно і надійно під'єднані.
- Якщо кабелі під'єднано правильно, можливо, точка доступу, маршрутизатор або домашній шлюз не надсилає адреси. У такому випадку потрібно перезавантажити пристрій.
- Переконайтеся, що HP All-in-One під'єднано до відповідної мережі.

**Причина** HP All-in-One під'єднано не до тієї підмережі чи шлюзу.

<span id="page-93-0"></span>**Метод усунення** Надрукуйте звіт про конфігурацію мережі та переконайтеся, що маршрутизатор і HP All-in-One під'єднано до тієї ж підмережі та шлюзу.

#### **Друк звіту про конфігурацію мережі**

- 1. На контрольній панелі HP All-in-One натисніть **Налаштування** .
- 2. Натискайте , поки не буде виділено **Мережа** , потім натисніть **OK** .
- 3. Натискайте ▼, поки не буде виділено Перегляд параметрів мережі, потім натисніть **OK** .
- 4. Натискайте , поки не буде виділено **Друк сторінки конфігурації мережі** , потім натисніть **OK** .

Буде надруковано звіт про конфігурацію мережі.

#### **Я використовую кабельний модем без маршрутизатора і не маю IP-адрес**

**Причина** Якщо комп'ютер з кабельним модемом, окремою локальною мережею (LAN), і відсутні DHCP чи маршрутизатор, потрібно використовувати AutoIP для надання IPадреси іншим комп'ютерам і HP All-in-One.

#### **Метод усунення**

#### **Щоб отримати IP-адресу для комп'ютера з кабельним модемом**

➔ Ваш Інтернет-провайдер (ISP) надає статичну або динамічну IP-адресу комп'ютеру з кабельним модемом.

#### **Щоб призначити IP-адресу для решти комп'ютерів та HP All-in-One**

➔ Використайте AutoIP, щоб призначити IP-адреси для решти комп'ютерів та HP All-in-One. Не призначайте статичну IP-адресу.

#### **Усунення несправностей під час налаштування бездротового зв'язку**

У цьому розділі описуються проблеми, з якими можна зіткнутися під час налаштування мережі. Перевірте наявність на дисплеї пристрою повідомлень про помилки.

- Не видно назву мережі (SSID)
- [Слабкий](#page-94-0) сигнал
- [Повідомлення](#page-94-0) про помилку: Неможливо встановити з'єднання з мережею
- Повідомлення про помилку: Не вдається під'єднатися до мережі. [Невідповідний](#page-95-0) тип [аутентифікації](#page-95-0) чи шифрування
- Повідомлення про помилку: [Неправильний](#page-95-0) ключ WEP
- Повідомлення про помилку: Неправильна [ідентифікаційна](#page-96-0) фраза
- [Повідомлення](#page-96-0) про помилку: Не вдалося встановити зв'язок: перевищено час очікування точки [доступу](#page-96-0).
- Повідомлення про помилку: Виявлено більш ніж одну точку доступу [SecureEZ Setup](#page-96-0)
- [Повідомлення](#page-96-0) про помилку: Перед спробою під'єднати даний пристрій до точки доступу було під'[єднано](#page-96-0) інший.

#### **Не видно назву мережі (SSID)**

**Причина** Точка доступу не розсилає свою назву мережі (SSID), тому що опцію **Broadcast SSID** (Розсилати SSID) вимкнено.

**Метод усунення** Отримайте доступ до вбудованого веб-сервера й увімкніть опцію **Broadcast SSID** (Розсилати SSID). Скористайтеся пунктом **Enter a New Network Name (SSID)** (Введіть нову назву мережі) у Майстрі бездротового зв'язку.

**Причина** Точка доступу (інфраструктура) чи комп'ютер (ad hoc) знаходяться за межами радіусу дії мережі.

**Метод усунення** Для того, щоб встановити добрий сигнал між HP All-in-One та точкою доступу (інфраструктура) чи комп'ютером (ad hoc), можливо, доведеться дещо

<span id="page-94-0"></span>Розділ 5

поекспериментувати. Припускаючи, що пристрій працює правильно, спробуйте виконати такі дії окремо чи в поєднанні:

- Якщо комп'ютер та HP All-in-One знаходяться на значній відстані один від одного, поставте їх ближче.
- Якщо на шляху передачі сигналу знаходяться металеві предмети (такі як металева шафа чи холодильник), звільніть лінію передачі сигналу між HP All-in-One та комп'ютером чи точкою доступу.
- Якщо поруч знаходяться бездротовий телефон, мікрохвильова пічка чи інший пристрій, що випромінює радіосигнали на частоті близько 2,4 гігагерц, відсуньте їх далі, щоб зменшити радіоперешкоди.

**Причина** Назва SSID, яка мені потрібна, знаходиться внизу списку і її не видно. **Метод усунення** Натисніть кнопку для перегляду списку до кінця. У списку наведені спершу записи інфраструктури, а далі ad hoc.

**Причина** Вбудоване програмне забезпечення точки доступу потребує оновлення. **Метод усунення** Перевірте програмне забезпечення на наявність оновлень для точки доступу на веб-сайті виробника. Оновіть програмне забезпечення на точці доступу.

**Причина** Бездротовий адаптер комп'ютера не пересилає назви мережі (SSID) (ad hoc). **Метод усунення** Перевірте пересилання назви мережі (SSID) бездротовим адаптером комп'ютера. Надрукуйте звіт про конфігурацію мережі з HP All-in-One та перевірте, чи з'являється у звіті про конфігурацію мережі SSID для бездротової мережі. Якщо бездротовий адаптер не пересилає SSID, див. документацію з комплекту комп'ютера.

**Причина** Вбудоване програмне забезпечення бездротового адаптера комп'ютера потребує оновлення (ad hoc).

**Метод усунення** Перевірте оновлення для програмного забезпечення бездротового адаптера на веб-сайті виробника, а потім оновіть встановлене програмне забезпечення.

**Причина** До HP All-in-One під'єднано кабель Ethernet. **Метод усунення** Коли до HP All-in-One під'єднано кабель Ethernet, бездротовий радіозв'язок вимикається. Від'єднайте кабель Ethernet.

## **Слабкий сигнал**

**Причина** Точка доступу надто далеко або існує перешкода. **Метод усунення** Для того, щоб встановити добрий сигнал між HP All-in-One та точкою доступу, можливо, доведеться дещо поекспериментувати. Припускаючи, що пристрій працює правильно, спробуйте виконати такі дії окремо чи в поєднанні:

- Якщо комп'ютер та HP All-in-One знаходяться на значній відстані один від одного, поставте їх ближче.
- Якщо на шляху передачі сигналу знаходяться металеві предмети (такі як металева шафа чи холодильник), звільніть лінію передачі сигналу між HP All-in-One та комп'ютером чи точкою доступу.
- Якщо поруч знаходяться бездротовий телефон, мікрохвильова пічка чи інший пристрій, що випромінює радіосигнали на частоті близько 2,4 гігагерц, відсуньте їх далі, щоб зменшити радіоперешкоди.

**Повідомлення про помилку: Неможливо встановити з'єднання з мережею Причина** Обладнання не ввімкнено.

<span id="page-95-0"></span>**Метод усунення** Увімкніть мережеві пристрої – точку доступу для мережі інфраструктури або комп'ютер для мережі ad hoc. Додаткову інформацію про те, як увімкнути точку доступу, дивіться у документації, що постачається з точкою доступу.

**Причина** HP All-in-One не отримує сигналу.

**Метод усунення** Перемістіть точку доступу та HP All-in-One ближче один до одного. Потім повторно запустіть Майстер налаштування бездротового зв'язку HP All-in-One.

**Причина** Ви неправильно ввели SSID.

**Метод усунення** Правильно введіть назву мережі SSID. Пам'ятайте, що SSID враховує регістр клавіатури.

**Причина** Неправильно введено ключ WEP.

**Метод усунення** Правильно введіть ключ WEP. Пам'ятайте, що ключ WEP враховує регістр клавіатури.

**Причина** Параметри бездротової мережі на HP All-in-One не відповідають параметрам бездротової мережі на точці доступу.

**Метод усунення** Використовуйте вбудований веб-сервер для порівняння параметрів бездротової мережі на HP All-in-One з параметрами бездротової мережі на точці доступу. Змініть параметри бездротової мережі чи на пристрої, чи на точці доступу таким чином, щоб параметри бездротової мережі на HP All-in-One і на точці доступу співпадали.

**Причина** Введено невідповідний режим (тимчасовий або інфраструктура) чи тип захисту.

**Метод усунення** Введіть правильне значення режиму чи типу захисту. Використовуйте вбудований веб-сервер для порівняння параметрів бездротової мережі на HP All-in-One з параметрами бездротової мережі на точці доступу. Змініть параметри бездротової мережі чи на пристрої, чи на точці доступу таким чином, щоб параметри бездротової мережі на HP All-in-One і на точці доступу співпадали.

**Причина** На точці доступу увімкнено фільтр MAC.

**Метод усунення** Залиште фільтр MAC ввімкненим, але змініть його налаштування, щоб дозволити точці доступу зв'язуватися з HP All-in-One.

#### **Повідомлення про помилку: Не вдається під'єднатися до мережі. Невідповідний тип аутентифікації чи шифрування**

**Причина** У мережі встановлено протокол аутентифікації, який не підтримується HP All-in-One.

**Метод усунення** Відкрийте вбудований веб-сервер точки доступу та змініть параметри захисту. Скористайтесь одним із типів протоколу, що підтримуються, зі списку на вбудованому веб-сервері. До типів, що **не** підтримуються, належать: LEAP, PEAP, EAP-MD5, EAP-TLS та EAP-TTLS.

#### **Повідомлення про помилку: Неправильний ключ WEP**

**Причина** Введено неправильний ключ WEP.

**Метод усунення** Якщо ключ WEP невідомий, див. документацію з комплекту точки доступу. Ключ WEP зберігається в точці доступу. Зазвичай, ключ WEP можна знайти за допомогою входу на вбудований веб-сервер точки доступу через комп'ютер.

**Причина** Номер ключа WEP точки доступу не відповідає номеру ключа WEP HP All-in-One.

<span id="page-96-0"></span>**Метод усунення** HP All-in-One шукає 1-й номер ключа WEP. Якщо номер ключа WEP було змінено на точці доступу, відкрийте вбудований веб-сервер для HP All-in-One й оновіть номер, щоб він відповідав номеру на точці доступу. Після оновлення номера на HP All-in-One повторно запустіть Майстер налаштування бездротового зв'язку.

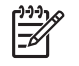

**Примітка** Деякі точки доступу забезпечують більше одного ключа WEP. Переконайтеся, що при налаштуванні бездротової мережі використовується перший ключ WEP (номер 1).

#### **Повідомлення про помилку: Неправильна ідентифікаційна фраза**

**Причина** Неправильно введено ідентифікаційну фразу WPA.

**Метод усунення** Використовуйте Майстер налаштування бездротового зв'язку для введення правильної ідентифікаційної фрази. Переконайтеся, що вона містить від 8 до 63 символів і співпадає з ідентифікаційною фразою, запрограмованою у точці доступу (з урахуванням регістру клавіатури).

#### **Повідомлення про помилку: Не вдалося встановити зв'язок: перевищено час очікування точки доступу.**

**Причина** Використовується SecureEZ setup, і точка доступу має обмежений час очікування на завершення налаштування.

**Метод усунення** Розпочніть процес налаштування з початку та подбайте про те, щоб вкластися в час очікування.

#### **Повідомлення про помилку: Виявлено більш ніж одну точку доступу SecureEZ Setup**

**Причина** Хтось інший поруч також використовує SecureEZ Setup для налаштування пристрою.

**Метод усунення** Скасуйте налаштування та почніть з початку.

#### **Повідомлення про помилку: Перед спробою під'єднати даний пристрій до точки доступу було під'єднано інший.**

**Причина** До точки доступу було під'єднано інший пристрій, що знаходиться поруч, перш ніж HP All-in-One зміг під'єднатися.

**Метод усунення** Скасуйте налаштування та почніть з початку.

## **Усунення несправностей, що пов'язані зі встановленням мережевого програмного забезпечення**

У цьому розділі описано проблеми налаштування мережі, з якими можна зіткнутися після встановлення мережевого зв'язку, вставивши диск та розпочавши встановлення програмного забезпечення.

- З'явилося повідомлення про помилку системних вимог: Протокол TCP/IP відсутній
- Підчас встановлення з'являється вікно Printer Not Found (принтер не виявлено)

#### **З'явилося повідомлення про помилку системних вимог: Протокол TCP/IP відсутній**

**Причина** Карту інтерфейсу локальної мережі (LAN) встановлено неправильно. **Метод усунення** Переконайтеся у правильності встановлення карти мережі LAN і налаштуванні на роботу з TCP/IP. Див. інструкції з комплекту карти LAN.

**Підчас встановлення з'являється вікно Printer Not Found (принтер не виявлено) Причина** Брандмауер, антивірусна програма чи програма захисту від шпигунського втручання не дозволяють HP All-in-One отримати доступ до комп'ютера.

**Метод усунення** Видаліть програмне забезпечення HP All-in-One, а потім перезавантажте комп'ютер. Тимчасово вимкніть брандмауер, антивірусну програму чи програму захисту від шпигунського втручання, видаліть, а потім знову встановіть програмне забезпечення HP All-in-One. Після завершення встановлення брандмауер, антивірусну програму чи програму захисту від шпигунського втручання можна повторно ввімкнути. У разі появи повідомлення брандмауера потрібно погодитися з ними чи дозволити їм з'являтися.

Додаткову інформацію можна знайти в документаці брандмауера.

**Причина** Віртуальна приватна мережа (virtual private network - VPN) не дає HP All-in-One доступу до комп'ютера.

**Метод усунення** Тимчасово вимкніть VPN перед продовженням встановлення.

**Примітка** HP All-in-One буде функціонально обмежений під час сеансів VPN.

**Причина** Кабель Ethernet не під'єднано до маршрутизатора, перемикача чи концентратора, чи кабель пошкоджено.

**Метод усунення** Повторно під'єднайте кабелі. Якщо потрібно, спробуйте замінити кабель.

**Причина** HP All-in-One присвоєно адресу AutoIP замість DHCP.

**Метод усунення** HP All-in-One під'єднано до мережі неправильно. Перевірте наступне:

- Переконайтесь, що усі кабелі правильно і надійно під'єднані.
- Якщо кабелі під'єднано правильно, можливо, точка доступу, маршрутизатор або домашній шлюз не надсилає адреси. У такому випадку потрібно перезапустити HP All-in-One.
- Переконайтеся, що HP All-in-One під'єднано до відповідної мережі.

**Причина** HP All-in-One під'єднано не до тієї підмережі чи шлюзу. **Метод усунення** Надрукуйте звіт про конфігурацію мережі та переконайтеся, що маршрутизатор і HP All-in-One під'єднано до тієї ж підмережі та шлюзу. Для одержання додаткової інформації див. екранну довідку з комплекту HP All-in-One.

**Причина** HP All-in-One не увімкнений. **Метод усунення** Увімкніть HP All-in-One.

## **Усунення застрягання паперу**

Якщо у пристрої HP All-in-One сталося застрягання паперу, спочатку перевірте задню кришку. Якщо між задніми роликами немає зім'ятого паперу, перевірте передню кришку.

#### **Усунення застрягання паперу через задню кришку**

- 1. Вимкніть HP All-in-One.
- 2. Натисніть на виступи задньої кришки для її знімання. Для знімання кришки потягніть її на себе з HP All-in-One.

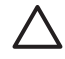

**Увага** Спроба усунути застрягання паперу з передньої частини HP All-in-One може пошкодити механізм друку. Завжди усувайте застрягання паперу через задню кришку.

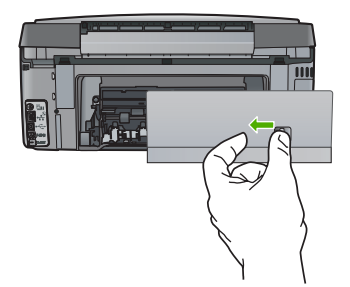

3. Обережно потягніть папір із роликів.

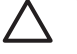

**Увага** Якщо при усуненні зім'ятого паперу він порвався, перевірте, чи на валиках та коліщатах всередині пристрою не залишилось клаптиків паперу. Якщо не усунути всі залишки з HP All-in-One, папір може зім'ятися знову.

- 4. Встановіть задню кришку на місце. Обережно посувайте кришку вперед, доки вона не зафіксується на місці.
- 5. Увімкніть HP All-in-One, а потім натисніть **OK** для продовження виконання завдання.

## **Інформація про картриджі з чорнилом**

Наступні поради допоможуть користуватися картриджами з чорнилом HP та забезпечать одноманітну якість друку.

- Зберігайте всі картриджі з чорнилом у оригінальних закритих упаковках, доки вони не будуть потрібні.
- Вимкніть HP All-in-One з контрольної панелі. Не вимикайте пристрій вимиканням перемикача електрошини чи від'єднанням кабелю живлення від HP All-in-One. При неправильному вимиканні HP All-in-One друкуюча головка може не повернутися до правильного положення.
- Зберігайте картриджі з чорнилом при кімнатній температурі (15.6°-26.6 C або 60°-78° F).
- Компанія HP рекомендує не виймати картриджі з чорнилом з HP All-in-One, якщо немає запасних картриджів для встановлення замість старих. Під час транспортування HP All-in-One перевірте, чи залишилися картриджі з чорнилом для уникнення протікання чорнила з друкуючої головки.
- Очистіть друкуючу головку при суттєвому погіршенні якості друку.
- Не очищайте друкуючу головку без нагальної потреби. Це призводить до перевитрати чорнила та скорочує термін експлуатації картриджів.
- Користуйтеся картриджами з чорнилом обережно. Падіння, бовтання чи необережне поводження з картриджами під час встановлення може спричинити тимчасові проблеми з друком.

Якщо виникають проблеми з друком, причина може бути в одному з картриджів. Для одержання додаткової інформації див. екранну довідку.

## **Повідомлення картриджа з чорнилом**

У даному розділі вказано повідомлення про проблеми з картриджами з чорнилом, які можуть з'явитися при використанні HP All-in-One.

## **Помилка калібрування**

**Причина** Папір, завантажений в лоток подачі, невідповідного типу. **Метод усунення** Якщо для вирівнювання принтера у вхідний лоток для паперу завантажено кольоровий або фотопапір, вирівнювання може не відбутися. Завантажте у вхідний лоток невикористаний звичайний білий папір формату A4 чи Letter, а потім натисніть **OK** на контрольній панелі.

## **Не вдається надрукувати**

**Причина** Вказаний(і) картридж(і) з чорнилом порожній(і). **Метод усунення** Негайно замініть вказаний(і) картридж(і) з чорнилом для продовження друку. HP All-in-One не може продовжити друк, доки вказаний(і) картридж(і) з чорнилом не буде замінено. Друк припиниться.

Додаткову інформацію див.:

Заміна [картриджів](#page-64-0) з чорнилом

#### **Наведені нижче картриджі з чорнилом не можна використовувати після встановлення пристрою, їх слід замінити.**

**Причина** Встановлено невідповідний(-і) картридж(-і) з чорнилом.

**Метод усунення** Вказаний(-і) картридж(-і) з чорнилом не можна використовувати після першого налаштування пристрою. Замініть картридж(-і) з чорнилом на відповідні для HP All-in-One. Для з'ясування номера повторного замовлення для всіх картриджів з чорнилом, що підтримуються HP All-in-One, дотримуйтеся вказівок у даному посібнику. Додаткову інформацію див.:

Заміна [картриджів](#page-64-0) з чорнилом

**Причина** Картридж(-і) з чорнилом не призначено для використання у цьому пристрої. **Метод усунення** Зверніться до cлужби підтримки HP. Відвідайте веб-сайт: [www.hp.com/support](http://h20180.www2.hp.com/apps/Nav?h_pagetype=s-001&h_lang=ru&h_cc=all&h_product=1153771&h_page=hpcom&h_client=s-h-e002-1)

У відповідь на підказку виберіть свою країну/регіон, а потім натисніть **Contact HP** (Зв'язатися з HP) для одержання інформації стосовно технічної підтримки.

#### **Проблема з картриджем з чорнилом**

**Причина** Вказаний(-і) картридж(-і) з чорнилом відсутній(-і) чи пошкоджений(-і). **Метод усунення** Негайно замініть вказаний(-і) картридж(-і) з чорнилом для продовження друку. Якщо всі картриджі з чорнилом наявні в HP All-in-One, можливо, їхні контакти слід очистити.

Якщо всі картриджі з чорнилом наявні в HP All-in-One, а це повідомлення досі з'являється після очищення контактів, можливо, картридж з чорнилом пошкоджено. Зверніться до cлужби підтримки HP. Відвідайте веб-сайт:

#### [www.hp.com/support](http://h20180.www2.hp.com/apps/Nav?h_pagetype=s-001&h_lang=ru&h_cc=all&h_product=1153771&h_page=hpcom&h_client=s-h-e002-1)

У відповідь на підказку виберіть свою країну/регіон, а потім натисніть **Contact HP** (Зв'язатися з HP) для одержання інформації стосовно технічної підтримки. Додаткову інформацію див.:

Заміна [картриджів](#page-64-0) з чорнилом

#### **Картридж(і) з чорнилом порожній(і)**

**Причина** Вказаний(і) картридж(і) з чорнилом порожній(і). **Метод усунення** Замініть вказаний(і) картридж(і) з чорнилом новим(и). Додаткову інформацію див.:

Заміна [картриджів](#page-64-0) з чорнилом

#### **Закінчився термін придатності картриджа(-ів) з чорнилом**

**Причина** Термін придатності чорнила у вказаному(-их) картриджі(-ах) завершується. **Метод усунення** Кожен картридж має термін придатності. Мета терміну придатності полягає у захисті системи друку та забезпеченні якості чорнила. У випадку появи повідомлення про завершення терміну придатності картриджа(-ів) з чорнилом вийміть і замініть картридж із терміном придатності, що завершився, потім закрийте повідомлення. Також можна продовжити друк без заміни картриджа з чорнилом згідно з інструкціями до HP All-in-One чи згідно з повідомленням про картридж із терміном придатності, що завершився, на екрані комп'ютера. HP рекомендує замінити картридж із терміном придатності, що завершився. HP не може гарантувати якість або надійність картриджів із терміном придатності, що завершився. Технічне обслуговування чи ремонт у результаті використання чорнила з терміном придатності, що завершився, скасовує право на гарантійний ремонт пристрою.

Додаткову інформацію див.:

- Заміна [картриджів](#page-64-0) з чорнилом
- Гарантійне [обслуговування](#page-107-0) картриджів з чорнилом

#### **Закінчується чорнило**

**Причина** Термін придатності чорнила у вказаному(-их) картриджі(-ах) з чорнилом незабаром закінчиться.

**Метод усунення** Термін придатності чорнила в одному чи кількох картриджах з чорнилом незабаром закінчиться.

Кожен картридж з чорнилом має термін придатності. Мета терміну придатності полягає у захисті системи друку та забезпеченні якості чорнила. При появі повідомлення про закінчення терміну придатності картриджу(-ів) з чорнилом вийміть і замініть картридж з чорнилом із терміном придатності, що закінчився, а потім закрийте повідомлення. Також можна продовжити друк без заміни картриджа з чорнилом згідно з інструкціями до HP All-in-One чи повідомленням про картридж з чорнилом із терміном придатності, що закінчився на екрані комп'ютера. Компанія HP рекомендує замінити картриджі з чорнилом із терміном придатності, що закінчився. Компанія HP не може гарантувати якість або надійність картриджів з чорнилом із терміном придатності, що закінчився. Технічне обслуговування чи ремонт, спричинені використанням чорнила із терміном придатності, що закінчився, позбавляють права на гарантійний ремонт пристрою. Додаткову інформацію див.:

- Заміна [картриджів](#page-64-0) з чорнилом
- Гарантійне [обслуговування](#page-107-0) картриджів з чорнилом

#### **Чорнило, вироблене не компанією НР**

**Причина** HP All-in-One виявив чорнило, вироблене не компанією HP.

**Метод усунення** Замініть вказаний(і) картридж(і) з чорнилом.

Компанія HP рекомендує використовувати оригінальні картриджі з чорнилом HP. Оригінальні картриджі з чорнилом HP розроблені та протестовані на принтерах HP з метою забезпечення найвищої ефективності при кожному використанні.

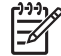

**Примітка** Компанія HP не може гарантувати якість або надійність чорнила, якщо воно не вироблене компанією НР. Якщо принтер буде пошкоджено через використання чорнила, що вироблене не компанією НР, право на гарантійний ремонт принтера втрачається.

У разі впевненості у придбанні оригінального(их) картриджа(ів) з чорнилом HP, відвідайте веб-сайт:

[www.hp.com/go/anticounterfeit](http://www.hp.com/go/anticounterfeit)

Додаткову інформацію див.:

Заміна [картриджів](#page-64-0) з чорнилом

#### **Оригінальне чорнило HP закінчилося**

**Причина** Оригінальне чорнило HP у вказаному(их) картриджі(ах) з чорнилом закінчилося.

**Метод усунення** Замініть вказаний(і) картридж(і) з чорнилом або натисніть **OK** на контрольній панелі для продовження.

Компанія HP рекомендує використовувати оригінальні картриджі з чорнилом HP. Оригінальні картриджі з чорнилом HP розроблені та протестовані на принтерах HP з метою забезпечення найвищої ефективності при кожному використанні.

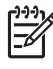

**Примітка** Компанія HP не може гарантувати якість або надійність чорнила, не виробленого компанією НР. Якщо принтер буде пошкоджено через використання чорнила, не виробленого компанією НР, право на гарантійний ремонт принтера втрачається.

Додаткову інформацію див.:

Заміна [картриджів](#page-64-0) з чорнилом

#### **Друкуючу головку заблоковано**

**Причина** Друкуючу головку заблоковано. **Метод усунення** Видаліть усі перешкоди, що блокують друкуючу головку.

#### **Для очищення друкуючої головки**

1. Відкрийте кришку картриджів з чорнилом, піднімаючи її за центральну частину спереду пристрою, доки кришка не зафіксується.

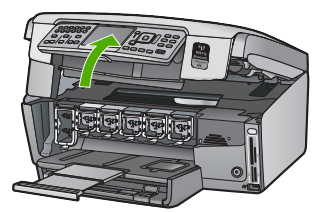

- 2. Видаліть усі перешкоди, що блокують друкуючу головку, включаючи будь-які пакувальні матеріали.
- 3. Вимкніть HP All-in-One та увімкніть його знову.
- 4. Закрийте кришку доступу до картриджів з чорнилом.

#### **Помилка друкуючої головки**

**Причина** Має місце помилка друкуючої головки чи системи подачі чорнила, і HP All-in-One більше не може друкувати.

**Метод усунення** Зверніться до cлужби підтримки HP. Відвідайте веб-сайт: [www.hp.com/support](http://h20180.www2.hp.com/apps/Nav?h_pagetype=s-001&h_lang=ru&h_cc=all&h_product=1153771&h_page=hpcom&h_client=s-h-e002-1)

У відповідь на підказку виберіть свою країну/регіон, а потім натисніть **Contact HP (Зв'язатися з HP)** для одержання інформації стосовно технічної підтримки.

#### **Не вдалося здійснити вирівнювання принтера.**

**Причина** Папір, завантажений в лоток подачі, невідповідного типу.

**Метод усунення** Якщо для вирівнювання принтера у вхідний лоток для паперу завантажено кольоровий чи фотопапір, вирівнювання може не відбутись. Завантажте у вхідний лоток невикористаний звичайний білий папір формату A4 чи Letter і спробуйте повторити вирівнювання. Якщо вирівнювання знову невдале, це може означати, що сенсор дефектний.

Зверніться до cлужби підтримки HP. Відвідайте веб-сайт:

[www.hp.com/support](http://h20180.www2.hp.com/apps/Nav?h_pagetype=s-001&h_lang=ru&h_cc=all&h_product=1153771&h_page=hpcom&h_client=s-h-e002-1)

**Причина** Друкуюча головка чи сенсор дефектні.

**Метод усунення** Зверніться до cлужби підтримки HP. Відвідайте веб-сайт: [www.hp.com/support](http://h20180.www2.hp.com/apps/Nav?h_pagetype=s-001&h_lang=ru&h_cc=all&h_product=1153771&h_page=hpcom&h_client=s-h-e002-1)

У відповідь на підказку виберіть свою країну/регіон, а потім натисніть **Contact HP** (Зв'язатися з HP) для одержання інформації стосовно технічної підтримки.

#### **Якнайшвидше замініть картриджі з чорнилом**

**Причина** Це попередження означає, що чорнило в одному чи кількох картриджах з чорнилом закінчилося.

**Метод усунення** Протягом короткого періоду можна продовжувати друк чорнилом, що залишилось у друкуючій головці. Замініть вказаний(і) картридж(і) з чорнилом або натисніть **OK** на контрольній панелі для продовження.

Додаткову інформацію див.:

Заміна [картриджів](#page-64-0) з чорнилом

#### **Вставлено невідповідний(-і) картридж(-і) з чорнилом**

**Причина** Встановлено невідповідний(і) картридж(і) з чорнилом.

**Метод усунення** Під час першого налаштування та використання HP All-in-One перевірте, чи встановлено картриджі з чорнилом з комплекту пристрою. Чорнило у цих картриджах має спеціальну формулу для змішування з чорнилом у друкуючій головці. Для усунення цієї помилки замініть картридж(і) з чорнилом на картриджі з чорнилом з комплекту HP All-in-One.

Додаткову інформацію див.:

Заміна [картриджів](#page-64-0) з чорнилом

### **Картридж з чорнилом відсутній, невірно встановлений або не сумісний із пристроєм**

**Причина** Один або кілька картриджів з чорнилом відсутні.

**Метод усунення** Вийміть і знову вставте картриджі з чорнилом, а також перевірте, чи вони повністю вставлені та зафіксовані на місці.

**Причина** Один або кілька картриджів з чорнилом не встановлено чи встановлено неправильно.

**Метод усунення** Вийміть і знову вставте картриджі з чорнилом, а також перевірте, чи вони повністю вставлені та зафіксовані на місці. Якщо це не допомагає, почистіть контакти мідного кольору картриджів.

**Причина** Картридж(-і) з чорнилом дефектний(-і) чи не призначений(-і) для використання в цьому пристрої.

**Метод усунення** Негайно замініть вказаний(-і) картридж(-і) з чорнилом для продовження друку. Якщо всі картриджі з чорнилом наявні в HP All-in-One, можливо, їхні контакти слід очистити.

Якщо всі картриджі з чорнилом наявні в HP All-in-One, а це повідомлення досі з'являється після очищення контактів, можливо, картридж з чорнилом пошкоджено. Зверніться до cлужби підтримки HP. Відвідайте веб-сайт: [www.hp.com/support](http://h20180.www2.hp.com/apps/Nav?h_pagetype=s-001&h_lang=ru&h_cc=all&h_product=1153771&h_page=hpcom&h_client=s-h-e002-1)

У відповідь на підказку виберіть свою країну/регіон, а потім натисніть **Contact HP** (Зв'язатися з HP) для одержання інформації стосовно технічної підтримки. Додаткову інформацію див.:

Заміна [картриджів](#page-64-0) з чорнилом

**Причина** Встановлено невідповідний(-і) картридж(-і) з чорнилом.

**Метод усунення** Під час першого налаштування та використання HP All-in-One перевірте, чи встановлено картриджі з чорнилом з комплекту пристрою. Чорнило в цих картриджах має спеціальну формулу для змішування з чорнилом у друкуючій головці. Для усунення цієї помилки замініть картридж(-і) з чорнилом на картриджі з комплекту HP All-in-One.

Додаткову інформацію див.:

Заміна [картриджів](#page-64-0) з чорнилом

# **Процедура технічної підтримки**

#### **У разі виникнення проблеми виконайте наступні пункти:**

- 1. Перегляньте документацію з комплекту HP All-in-One.
- 2. Відвідайте веб-сайт технічної підтримки НР [www.hp.com/support](http://h20180.www2.hp.com/apps/Nav?h_pagetype=s-001&h_lang=ru&h_cc=all&h_product=1153771&h_page=hpcom&h_client=s-h-e002-1) . Він доступний для всіх користувачів НР. Це найшвидший спосіб доступу до найновішої інформації щодо приладу та отримання кваліфікованої допомоги, яка включає у себе наступне:
	- Швидкий доступ до технічної підтримки, яка надається кваліфікованими спеціалістами
	- Оновлення програмного забезпечення та драйверів для HP All-in-One
	- Важлива інформація про HP All-in-Oneта усунення розповсюджених несправностей
	- Найновіші оновлення для пристрою, повідомлення від служби технічної підтримки, а також збірки новин НР, які стають доступними після реєстрації HP All-in-One
- 3. Зателефонуйте до служби підтримки користувачів виробів НР. Опції та доступність підтримки залежать від пристрою, країни/регіону та мови.

# **Телефонна лінія підтримки користувачів виробів НР**

Список телефонних номерів технічної підтримки можна знайти на зворотній стороні передньої обкладинки даного посібника.

- Термін надання безкоштовної телефонної підтримки
- Здійснення дзвінка
- Після завершення терміну надання [безкоштовної](#page-104-0) телефонної підтримки

#### **Термін надання безкоштовної телефонної підтримки**

Безкоштовна телефонна підтримка надається упродовж одного року для користувачів виробів НР у країнах Північної Америки, Азійсько-Тихоокеанського регіону, а також у країнах Латинської Америки (включаючи Мексику). Інформацію щодо терміну безкоштовної телефонної підтримки в країнах Європи, Близького Сходу та Африки можна знайти на вебсайті [www.hp.com/support](http://h20180.www2.hp.com/apps/Nav?h_pagetype=s-001&h_lang=ru&h_cc=all&h_product=1153771&h_page=hpcom&h_client=s-h-e002-1) . Телефонні дзвінки здійснюються за стандартними тарифами телефонної компанії.

#### **Здійснення дзвінка**

Телефонуйте за номером технічної підтримки НР, перебуваючи поряд із комп'ютером і HP All-in-One. Будьте готові надати наступну інформацію:

- Номер моделі (вказано на наклейці, розміщеній на передній стороні HP All-in-One)
- Серійний номер (знаходиться ззаду чи знизу HP All-in-One)
- <span id="page-104-0"></span>Повідомлення, що з'являються при виникненні несправності
- Відповіді на наступні питання:
	- Чи виникала ця несправність раніше?
	- Чи можете Ви її відтворити?
	- Чи було встановлено на комп'ютері нові пристрої або нове програмне забезпечення перед тим, як виникла несправність?
	- Чи виникали будь-які події перед цією ситуацією (була гроза, HP All-in-One переміщували і т.ін.)?

## **Після завершення терміну надання безкоштовної телефонної підтримки**

Після завершення терміну надання безкоштовної телефонної підтримки останню можна отримати за додаткову оплату. Довідку можна також отримати у службі підтримки НР в Інтернеті: [www.hp.com/support](http://h20180.www2.hp.com/apps/Nav?h_pagetype=s-001&h_lang=ru&h_cc=all&h_product=1153771&h_page=hpcom&h_client=s-h-e002-1) . Для одержання додаткової інформації щодо видів підтримки зверніться до місцевого дилера НР чи зателефонуйте за одним із номерів телефонної лінії підтримки споживачів у своїй країні/регіоні.

# **Додаткові умови гарантії**

Розширені можливості обслуговування доступні для HP All-in-One за додаткову оплату. Відвідайте веб-сайт [www.hp.com/support](http://h20180.www2.hp.com/apps/Nav?h_pagetype=s-001&h_lang=ru&h_cc=all&h_product=1153771&h_page=hpcom&h_client=s-h-e002-1) , виберіть свою країну/регіон і мову, після чого здійсніть пошук інформації щодо розширених можливостей обслуговування в частині послуг і гарантії.

У даному розділі надається інформація про технічні характеристики та нормативна міжнародна інформація для HP All-in-One.

# **Системні вимоги**

Системні вимоги програмного забезпечення знаходяться у файлі Readme.

# **Спеціфікації паперу**

Цей розділ містить інформацію стосовно місткості лотка для паперу та типів паперу.

## **Місткості лотків для паперу**

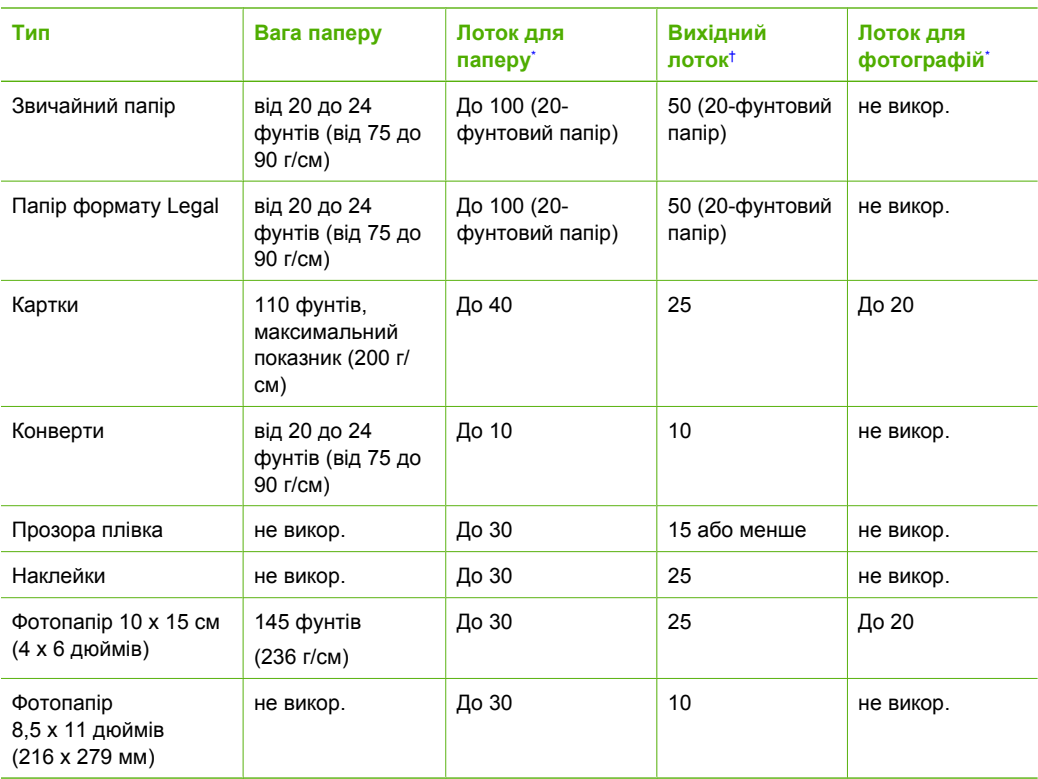

\* Максимальна місткість.

† На місткість вихідного лотка впливає тип паперу та кількість чорнила, що використовуються. Компанія HP рекомендує частіше виймати папір із вихідного лотка.

Максимальна місткість.

## **Розміри паперу**

Повний перелік форматів носіїв друку, що підтримуються, можна знайти у програмному забезпеченні принтера.

# **Специфікації друку**

- Чорно-білий друк до 1200 х 1200 dpi, якщо друкувати з комп'ютера
- Кольоровий друк оптимізовано до 4800 х 1200 dpi, якщо друкувати з комп'ютера, та 1200 dpi на вході
- Залежно від складності документа, швидкість друку може змінюватися
- Панорамний друк
- Метод: струменевий з термоперенесенням барвника, система подачі на вимогу
- Мова: PCL3 GUI
- Робочий цикл: До 3000 друкованих сторінок на місяць

# **Специфікації копіювання**

- Розподільча здатність копії до 4800 х 4800
- Обробка цифрового зображення
- До 50 копій з оригіналу (у залежності від моделі)
- Масштабування до 400%, вписуваня у сторінку (у залежності від моделі)
- Швидкість копіювання: чорно-білі копії до 32 копій на хвилину, кольорові копії до 31 копії на хвилину

# **Специфікації сканера**

- Редактор зображень у комплекті
- Вбудоване програмне забезпечення для оптичного розпізнавання тексту автоматично перетворює відсканований текст на текст, який можна редагувати (якщо встановлено)
- Інтерфейс, сумісний з Twain
- Роздільна здатність: оптична до 4800 x 4800 dpi (залежить від моделі); додаткова (програмна): 19200 dpi
- Колір: 48-бітний колір, градація сірого 8-біт (256 рівнів сірого)
- Максимальний розмір оригіналу для сканування зі скла: 216 х 297 см

# **Специфікації факсу**

- Продуктивність пропуску факсом чорно-білих і кольорових сторінок.
- Швидкий набір номера до 75 записів (у залежності від моделі).
- Пам'ять до 90 сторінок (у залежності від моделі, на основі тестового зображення ITU-T Test Image #1 при стандартній розподільчій здатності). Для складніших сторінок або вищої розподільчої здатності потрібно більше часу та пам'яті.
- Надсилання й одержання факсів уручну.
- Автоматичний повторний набір номера при сигналі "зайнято" до 5 разів (у залежності від моделі).
- Автоматичний повторний набір номера за відсутності відповіді один раз (у залежності від моделі).
- Звіти про операції та підтвердження надсилання факсу.
- Факс CCITT/ITU Group 3 (Група 3) з режимом корекції помилок.
- Швидкість передачі даних 33,6 Кбіт/с.
- Швидкість надсилання 1 сторінки 6 секунд зі швидкістю 33,6 Кбіт/с (на основі тестового зображення ITU-T Test Image #1 зі стандартною розподільчою здатністю). Для складніших сторінок або вищої розподільчої здатності потрібно більше часу та пам'яті.
- Визначення типу дзвінка із функцією автоматичного перемикання факс/автовідповідач.

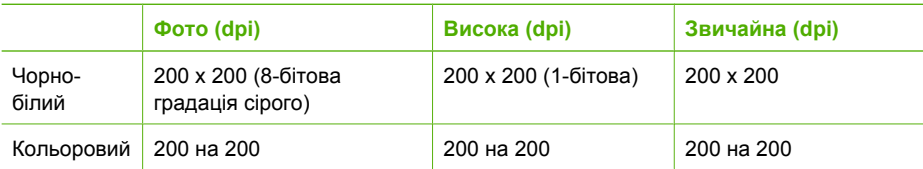

# <span id="page-107-0"></span>**Фізичні специфікації**

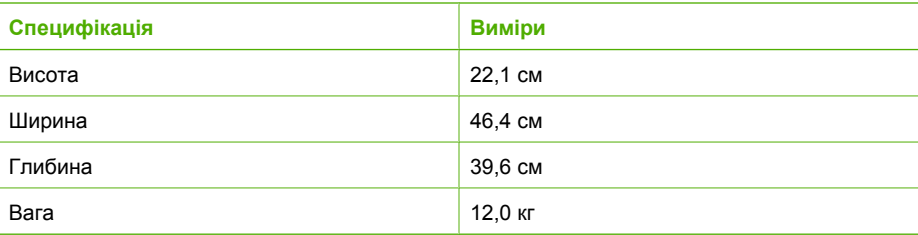

## **Специфікації живлення**

- Споживана потужність: Не більше 95 Вт (режим друку в середньому)
- Вхідна напруга: Від 100 до 240 В змінного струму 50–60 Гц, ~ 1 А, заземлення

## **Специфікації середовища**

- Рекомендований діапазон робочих температур: від 15° до 30° С (від 59° до 86° F)
- Діапазон температур, допустимий для експлуатації: від 5° до 40° С (від 41° до 104° F)
- Відносна вологість: 20% 80% без конденсації
- Діапазон температур зберігання (не робочих): від  $-40^{\circ}$  до 60° С (від  $-40^{\circ}$  до 140° F)
- За наявності сильних електромагнітних полів виведене пристроєм HP All-in-One зображення може бути дещо розмитим
- Компанія HP рекомендує використовувати кабель USB максимальною довжиною 3 м (10 футів), щоб мінімізувати появу шумових перешкод через потенційно потужні електромагнітні поля

# **Акустичні дані**

Маючи доступ до Інтернету, можна отримати голосову довідку з веб-сайту HP. Відвідайте вебсайт: [www.hp.com/support.](http://www.hp.com/support)

## **Програма захисту навколишнього середовища**

Компанія Hewlett-Packard зобов'язується випускати якісні вироби, створення яких не є шкідливим для оточення. Для одержання інформації про програму компанії HP з раціонального використання виробів див. екранну довідку.

## **Нормативна інформація**

HP All-in-One відповідає стандартам, встановленим державними регуляторними органами у Вашій країні/регіоні. Для одержання повної нормативної інформації див. екранну довідку.

## **Нормативний ідентифікаційний номер моделі**

З метою нормативної ідентифікації даному виробу надано нормативний номер моделі. Нормативний номер моделі для Вашого виробу – SDGOB-0605-03. Нормативний номер не слід плутати з маркетинговою назвою (HP Photosmart C7100 All-in-One series тощо) або номером виробу (Q8192A тощо).

## **Гарантійне обслуговування картриджів з чорнилом**

Гарантія на картриджі з чорнилом НР надається при використанні продукту у належному друкуючому пристрої НР. Ця гарантія не стосується чорнильних продуктів HP, які були перезаповнені, перероблені, відновлені, неправильно використані чи підроблені.
#### Розділ 6

Протягом терміну гарантії продукт знаходиться на гарантії, доки чорнило не закінчиться та не досягнеться кінець терміну гарантії. Кінець терміну гарантії у форматі РРРР/MM/ДД знаходиться на продукті, як показано:

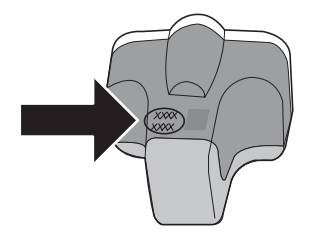

## **Гарантія**

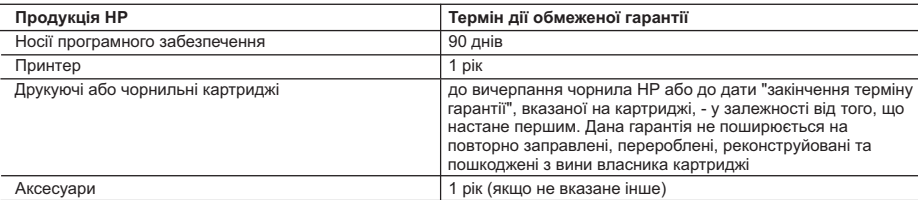

A. Обсяг обмеженої гарантії 1. Компанія Hewlett-Packard (HP) гарантує кінцевому користувачеві, що зазначена вище продукція HP не матиме дефектів матеріалів та конструкції на протязі вищевказаного терміну, який починається у день придбання товару покупцем.

 2. Стосовно програмного забезпечення, обмежена гарантія HP розповсюджується тільки на відмову виконання програмних команд. HP не надає гарантії, що робота будь-якого виробу не буде перериватися або не матиме помилок.

 3. Обмежена гарантія HP розповсюджується тільки на ті дефекти, які виникають за умов нормального використання продукції, та не діє у випадку, коли дефекти виникли через наступні фактори: а. неправильне обслуговування або модифікація;

- 
- б використання програмного забезпечення, носіїв, запасних частин або матеріалів, які не надані або не підтримуються НР;
- в. нецільове використання;
- г. недозволена модифікація або неправильне використання;
- 4. Що стосується принтерів HP, факт використання картриджів інших виробників (не HP) або повторно заправлених картриджів не впливає ні на гарантійні зобов'язання перед покупцем, ні на угоду щодо надання технічної підтримки, укладену з покупцем. Однак, якщо помилка в роботі принтера або пошкодження виникають через використання картриджа інших виробників (не HP), повторно заправленого картриджа або картриджа, термін експлуатації якого вже закінчився, компанія HP буде стягувати платню за час і матеріали, витрачені на усунення окремої несправності чи пошкодження.
- 5. Якщо протягом терміну дії відповідної гарантії компанією HP буде отримано повідомлення про дефект будь-якої продукції, на яку розповсюджується гарантія HP, компанія повинна буде за власним розсудом полагодити або замінити пошкоджений продукт.
- 6. Якщо компанія HP не матиме можливості полагодити або замінити пошкоджений продукт, на який розповсюджується гарантія НР, компанія НР повинна відшкодувати покупну ціну продукту у розумний строк після отримання вищезгаданого повідомлення.
	- 7. Компанія HP не зобов'язана лагодити, замінювати або відшкодовувати вартість доки покупець не поверне дефектний продукт до НР.
	- 8. Будь-який продукт, що надається замість ушкодженого, може бути новим або його стан може бути еквівалентним новому, за умов, якщо його функції будуть еквівалентними функціям продукту, який замінюється.
	- 9. Продукція HP може містити відновлені деталі, компоненти або матеріали еквівалентні новим працюючим деталям, частинам та матеріалам.
	- 10. Заява про обмежену гарантію НР діє в будь-яких країнах, де розповсюджується відповідна продукція НР. Угоди на додаткове гарантійне обслуговування, наприклад, обслуговування на місці, можна укласти в будь-якому авторизованому сервісному центрі НР в країнах, у яких продукція розповсюджується компанією НР або її офіційними представниками.
- Б. Обмеження гарантії

У МЕЖАХ, ВСТАНОВЛЕНИХ ЗАКОНОДАВСТВОМ, НІ КОМПАНІЯ НР НІ ЇЇ ПОСТАЧАЛЬНИКИ НЕ НАДАЮТЬ БУДЬ-<br>ЯКИХ ІНШИХ ГАРАНТІЙ АБО УМОВ. НІ ПРЯМИХ НІ ОБОВ'ЯЗКОВИХ. ШОДО ТОВАРНОГО СТАНУ. ЗАДОВІЛЬНОЇ ЯКОСТI ТА ПРИГОДНОСТI ДЛЯ ОКРЕМИХ ЦIЛЕЙ.

- В. Обмеження відповідальності
	- 1. У межах, встановлених місцевим законодавством, права, які надає це гарантійне зобов'язання, є виключно правами покупця.
- 2. У МЕЖАХ, ВСТАНОВЛЕНИХ МІСЦЕВИМ ЗАКОНОДАВСТВОМ, ЗА ВИНЯТКОМ ЗОБОВ'ЯЗАНЬ, ЯКІ ВИКЛАДЕНО В<br>ЦЬОМУ ДОКУМЕНТІ, НР АБО ЙОГО ПОСТАЧАЛЬНИКИ НІ В ЯКОЇ МІРІ НЕ НЕСУТЬ ВІДПОВІДАЛЬНІСТЬ ЗА ПРЯМ<br>, ОПОСЕРЕДКОВАНІ, НАВМИСНІ ТА ВИПАДКО ТАКИХ ЗБИТКIВ.
- Г. Місцеве законодавство
	- 1. Це гарантійне зобов'язання надає покупцеві особливі юридичні права. Покупець також може мати інші права, які відрізняються залежно від штату в Сполучених Штатах Америки, залежно від провінції в Канаді та залежно від країни в інших частинах світу.
	- 2. Якщо це гарантійне зобов'язання не співпадає з місцевим законодавством, то зобов'язання повинно бути перероблене належним чином. За таким місцевим законодавством деякі відмови та обмеження, які містяться в цьому гарантійному зобов'язанні, можуть не розповсюджуватись на покупця. Наприклад, деякі штати США або уряди країн поза межами США (включаючи провінції Канади) можуть:
		- a. запобігати обмеженню законних прав покупців через відмови та обмеження, які містяться в цьому гарантійному зобов'язанні (як, наприклад, у Великобританії);
		- б. у іншій спосіб запобігати можливості виробника збільшувати такі відмови та обмеження, або
		- в. наділяти покупців додатковими гарантійними правами, визначати термін дії відповідної гарантії, який виробник
- не може відмовити, або дозволити обмеження строку дії відповідних гарантії.<br>3. УМОВИ, ЯКІ ВИКЛАДЕНО В ЦЬОМУ ГАРАНТІЙНОМУ ЗОБОВ'ЯЗАННІ, У МЕЖАХ ЗАКОНУ, НЕ ВИКЛЮЧАЮТЬ, НЕ<br>ОБМЕЖУЮТЬ ТА НЕ ЗМІНЮЮТЬ ОБОВ'ЯЗКОВІ ЗАКОННІ ПРАВА,

## **Вказівник**

#### **Символи/ Числа**

10 на 15 см, фотопапір специфікації [103](#page-105-0)

#### **А**

автовідповідач запис тонів факсу [87](#page-89-0) адреса пристрою (Bluetooth) [36](#page-38-0) апаратна адреса [32](#page-34-0) апаратна адреса (кабельне з'єднання 802.3) [30](#page-32-0) апаратна адреса точки доступу [36](#page-38-0)

## **Б**

базова станція. *див.* з'єднання з точкою доступу бездротова 802.11, звіт про конфігурацію [32](#page-34-0) бездротовий майстер налаштування, усунення несправностей [88](#page-90-0), [91](#page-93-0) радіо, вимкнути [26](#page-28-0) стан [33](#page-35-0) усунути несправність [94](#page-96-0) бездротовий маршрутизатор [11](#page-13-0) безпека Bluetooth [37](#page-39-0) мережа, ключ WEP [12,](#page-14-0) [22,](#page-24-0) [33,](#page-35-0) [35](#page-37-0) блокування друкуючої головки [71](#page-73-0)

#### **В**

вбудований веб-сервер доступ з використанням веб-браузера [28](#page-30-0) майстер настройки [28](#page-30-0) вбудований веб-сервер. параметри пароля [30](#page-32-0) версія ПЗ [29](#page-31-0) виготовлення копій [53](#page-55-0) видалення програмного забезпечення [68](#page-70-0)

видимість (Bluetooth) [37](#page-39-0) внутрішня АТС, налаштування факсу [42](#page-44-0) всього пакетів отримано [36](#page-38-0) передано [36](#page-38-0) всього передано пакетів (кабельне з'єднання 802.3) [32](#page-34-0) відновлення стандартних параметрів мережі [25](#page-27-0) відповідності гнізда перевірка, факс [74](#page-76-0) відсутній картридж з чорнилом [97](#page-99-0) вікно "принтер знайдено", Windows [13](#page-15-0)

#### **Г**

гарантія [102](#page-104-0) голосова пошта налаштувати факс [45](#page-47-0)

#### **Д**

джерело конфігурації [33](#page-35-0) джерело конфігурації (кабельне з'єднання 802.3) [31](#page-33-0) дзвінків для відповіді [46](#page-48-0) довідка використання екранної довідки [9](#page-11-0) додаткові параметри мережі [26](#page-28-0) друк з програми [60](#page-62-0) специфікації [104](#page-106-0) друкуюча головка, блокування [71](#page-73-0) Друкуючу головку заблоковано [99](#page-101-0)

#### **Е**

екран зміна мови [70](#page-72-0) зміна одиниць вимірювання [71](#page-73-0)

#### **З**

з'єднання бездротове, без точки доступу [14](#page-16-0) бездротове, з точкою доступу [14](#page-16-0) швидкість [26](#page-28-0) з'єднання з точкою доступу [14](#page-16-0) завантаження негативи [50](#page-52-0) оригінал [49](#page-51-0) слайди [50](#page-52-0) фотопапір 10 х 15 см [49](#page-51-0) фотопапір 4 x 6 дюймів [49](#page-51-0) загальна інформація, звіт про конфігурацію [29](#page-31-0) заголовок, факс [48](#page-50-0) закінчився термін дії картриджів з чорнилом [97](#page-99-0), [98](#page-100-0) заміна картриджів з чорнилом [62](#page-64-0) запуск копіювання, кольоровий [6](#page-8-0) запуск копіювання, чорнобілий [6](#page-8-0) застрягання паперу [71](#page-73-0) застрягання, папір [53](#page-55-0) захист мережа, ключ WEP [15](#page-17-0), [20](#page-22-0) усунення несправностей [20](#page-22-0), [21](#page-23-0) збереження скановане зображення [54](#page-56-0) звіт про конфігурацію Bluetooth [36](#page-38-0) бездротова 802.11 [32](#page-34-0) загальна інформація [29](#page-31-0) кабельна 802.3 [30](#page-32-0)

звіти факсу перевірка, помилки [72](#page-74-0) зразок дзвінка для відповіді [43](#page-45-0)

## **К**

кабельна 802.3, звіт про конфігурацію [30](#page-32-0) калібрувати принтер [65](#page-67-0) канал, бездротовий зв'язок [34](#page-36-0) карта інтерфейсу [15](#page-17-0) карти пам'яті гнізда [3](#page-5-0) сканування на [56](#page-58-0) картриджі з чорнилом відсутні [97](#page-99-0) заміна [62](#page-64-0) невідповідні [97](#page-99-0), [100](#page-102-0) повідомлення про помилку [100](#page-102-0) поради [96](#page-98-0) порожні [97](#page-99-0) пошкоджені [97](#page-99-0) усунення несправностей [71](#page-73-0) чорнило HP закінчилося [98](#page-100-0) чорнило, вироблене не компанією НР [98](#page-100-0) клавіатура [6](#page-8-0) клавіатура зі стрілками [7](#page-9-0) Кнопка OK [8](#page-10-0) кнопка повороту [7](#page-9-0) кнопки, контрольна панель [6](#page-8-0) кольоровий графічний дисплей [6](#page-8-0) конверти специфікації [103](#page-105-0) контрольна панель кнопки [6](#page-8-0) функції [6](#page-8-0) копіювання виготовлення копій [53](#page-55-0) специфікації [104](#page-106-0)

## **Л**

лінії перевірка стану, факс [76](#page-78-0)

#### **М**

маршрутизатор [11](#page-13-0)

маска підмережі [31](#page-33-0), [32](#page-34-0) масштаб кнопка [7](#page-9-0) мережа відновлення параметрів [25](#page-27-0) додаткові параметри [26](#page-28-0) захист [20](#page-22-0), [93](#page-95-0) карта інтерфейсу [15](#page-17-0) назва [34](#page-36-0) оновити [23](#page-25-0) стан [29](#page-31-0) тип під'єднання [29](#page-31-0) мережа ad hoc [17](#page-19-0) мережа комп'ютеркомп'ютер [17](#page-19-0)

## **Н**

надсилання факсу звичайний факс [61](#page-63-0) назва послуги mDNS [30](#page-32-0) назва пристрою (Bluetooth) [36](#page-38-0) назва хоста [30](#page-32-0) наклейки специфікації [103](#page-105-0) налаштування ISDN лінія [42](#page-44-0) внутрішня АТС [42](#page-44-0) голосова пошта [45](#page-47-0) кнопка [7](#page-9-0) окрема факсова лінія [40](#page-42-0) перевірка факсу [47](#page-49-0) Послуга DSL [40](#page-42-0) розділення дзвінків [43,](#page-45-0) [47](#page-49-0) спільна телефонна лінія [44](#page-46-0) усунення несправностей, факс [72](#page-74-0) факс [38](#page-40-0) Налаштування ключа WEP [20](#page-22-0) негативи завантаження [50](#page-52-0) зміна типу оригіналу [57](#page-59-0) сканування [57](#page-59-0) нормативна інформація нормативний ідентифікаційний номер моделі [105](#page-107-0)

## **О**

обслуговування

заміна картриджів з чорнилом [62](#page-64-0) калібрувати принтер [65](#page-67-0) чищення підкладки кришки [66](#page-68-0) чищення скла [66](#page-68-0) однорангова мережа [17](#page-19-0) оновити до мережі [23](#page-25-0) отримання факсу дзвінків для відповіді [46](#page-48-0) отримати факс режим автоматичної відповіді [46](#page-48-0) очищення зовнішня поверхня [66](#page-68-0)

## **П**

папір застрягання [53,](#page-55-0) [71,](#page-73-0) [95](#page-97-0) паперу розміри [103](#page-105-0) специфікації [103](#page-105-0) папір, місткість лотка [103](#page-105-0) параметри відновлення стандартних параметрів [25](#page-27-0) мережа [24](#page-26-0) факс [46](#page-48-0) пароль (Bluetooth) [36](#page-38-0) пароль адміністратора [30](#page-32-0) пароль, вбудований вебсервер. [30](#page-32-0) перевстановлення програмного забезпечення [68](#page-70-0) перевірка налаштування факсу [47](#page-49-0) сигнал в лінії [75](#page-77-0) телефонна розетка [73](#page-75-0) телефонний кабель [74](#page-76-0) факс, гніздо [74](#page-76-0) факсимільний апарат [72](#page-74-0) факсової лінії стан [76](#page-78-0) факсу перевірка, помилки [72](#page-74-0) перевірка наявності сигналу, помилка [75](#page-77-0) перевірка факсимільного апарата, факс [72](#page-74-0) плівка завантаження [50](#page-52-0) зміна типу оригіналу [57](#page-59-0) сканування [57](#page-59-0)

помилка друкуючої головки [99](#page-101-0) пошкоджений, картридж з чорнилом [97](#page-99-0) Примітки компанії Hewlett-Packard [2](#page-2-0) принтер, калібрування [65](#page-67-0) проблеми з'єднання HP All-in-One не вмикається [69](#page-71-0) факс [77,](#page-79-0) [81](#page-83-0), [82](#page-84-0), [83](#page-85-0) проблеми факсу запис тонів факсу [87](#page-89-0) надсилання [77](#page-79-0), [81](#page-83-0), [82](#page-84-0) отримання [77,](#page-79-0) [83](#page-85-0) програми, друк з [60](#page-62-0) програмного забезпечення встановлення видалення [68](#page-70-0) перевстановлення [68](#page-70-0) прозора плівка специфікації [103](#page-105-0) процедура технічної підтримки [101](#page-103-0) пуск факсу кольоровий [6](#page-8-0) чорно-білий [6](#page-8-0) під'єднання конфігурація [32](#page-34-0) підкладка кришки, чищення [66](#page-68-0) під'єднання кабельна мережа (Ethernet) [10](#page-12-0) після завершення терміну надання безкоштовної підтримки [102](#page-104-0)

#### **Р**

радіо, вимкнути [26](#page-28-0) рамка для слайдів та негативів завантаження [50](#page-52-0) режим зв'язку [34](#page-36-0) режим інфраструктури [14](#page-16-0) роз'єм RJ-45 [11](#page-13-0) розділення дзвінків [43](#page-45-0), [47](#page-49-0) розетки перевірка, факс [73](#page-75-0) Розумний ключ [15](#page-17-0)

#### **С**

середовище Програма захисту навколишнього середовища [105](#page-107-0)

середовища спеціфікації [105](#page-107-0) сила сигналу [34](#page-36-0) системні вимоги [103](#page-105-0) сканування документи [54](#page-56-0) з контрольної панелі [54](#page-56-0) збереження на запам'ятовуючий пристрій [56](#page-58-0) збереження на карту пам'яті [56](#page-58-0) збереження на комп'ютер [54](#page-56-0) зміна типу оригіналу [57](#page-59-0) кнопка [6](#page-8-0) на карту пам'яті [56](#page-58-0) негативи [57](#page-59-0) слайди [57](#page-59-0) фотографії [54](#page-56-0) сканувати сканера специфікації [104](#page-106-0) скасування кнопка [8](#page-10-0) скло чищення [66](#page-68-0) скло сканера чищення [66](#page-68-0) слайди завантаження [50](#page-52-0) зміна типу оригіналу [57](#page-59-0) сканування [57](#page-59-0) специфікації. *див.* технічна інформація специфікації живлення [105](#page-107-0) спільне використання [23](#page-25-0) стан, мережа [29](#page-31-0) стандартний шлюз [33](#page-35-0) стандартний шлюз (кабельне з'єднання 802.3) [31](#page-33-0) стандартні параметри, відновлення [25](#page-27-0) сторінка конфігурації мережі [29](#page-31-0) стрілка ліворуч [7](#page-9-0) стрілка праворуч [7](#page-9-0) **Т** телефонна лінія підтримки

[101](#page-103-0) телефонна лінія, тип дзвінка для відповіді [47](#page-49-0) телефонна розетка, факс [73](#page-75-0)

телефонний кабель перевірка [74](#page-76-0) під'єднання, помилка [74](#page-76-0) термін надання безкоштовної телефонної підтримки термін надання підтримки [101](#page-103-0) технічна підтримка користувачів гарантія [102](#page-104-0) технічна інформація друку специфікації [104](#page-106-0) копіювання специфікації [104](#page-106-0) маса [105](#page-107-0) паперу розміри [103](#page-105-0) паперу специфікації [103](#page-105-0) папір, місткість лотка [103](#page-105-0) середовища спеціфікації [105](#page-107-0) системні вимоги [103](#page-105-0) сканера специфікації [104](#page-106-0) специфікації живлення [105](#page-107-0) факсу специфікації [104](#page-106-0) фізичні специфікації [105](#page-107-0) технічне обслуговування очищення зовнішньої поверхні [66](#page-68-0) тип дзвінка для відповіді [47](#page-49-0) тип оригіналу [57](#page-59-0) тип ідентифікації [35](#page-37-0)

## **У**

усунення несправностей USB кабель [70](#page-72-0) блокування друкуючої головки [71](#page-73-0) використання кабельного модему без маршрутизатора [91](#page-93-0) вирівнювання головки [71](#page-73-0) застрягання паперу [71](#page-73-0) застрягання, папір [53](#page-55-0) майстер налаштування бездротового зв'язку [88](#page-90-0), [91](#page-93-0) мова дисплею [70](#page-72-0) не вдається розпізнати пристрій [88](#page-90-0) неправильні одиниці вимірювання [71](#page-73-0)

#### Вказівник

обладнання, встановлення [69](#page-71-0) принтер не виявлено [89](#page-91-0) проблеми факсу [77](#page-79-0), [81,](#page-83-0) [82](#page-84-0), [83,](#page-85-0) [87](#page-89-0) Протокол TCP/IP відсутній [89](#page-91-0), [94](#page-96-0) слабкий сигнал [92](#page-94-0) усунути несправність ключ WEP [93](#page-95-0) мережеве з'єднання [92](#page-94-0) налаштування бездротового зв'язку [94](#page-96-0) принтер не виявлено [94](#page-96-0) точка доступу [94](#page-96-0) факс [72](#page-74-0) ідентифікаційна фраза, неправильна [94](#page-96-0) усього одержано пакетів (кабельне з'єднання 802.3) [32](#page-34-0)

#### **Ф**

факс DSL, налаштування [40](#page-42-0) ISDN лінія, налаштування [42](#page-44-0) PBX система (внутрішня АТС), налаштування [42](#page-44-0) автоматична відповідь [46](#page-48-0) голосова пошта, налаштування [45](#page-47-0) дзвінків для відповіді [46](#page-48-0) заголовок [48](#page-50-0) кнопка [6](#page-8-0) налаштування [38](#page-40-0) налаштувати [72](#page-74-0) параметри [46](#page-48-0) перевірка налаштування [47](#page-49-0) перевірка, помилки [72](#page-74-0) режим відповіді [46](#page-48-0) розділення дзвінків [43](#page-45-0), [47](#page-49-0) специфікації [104](#page-106-0) телефонний кабель [73](#page-75-0) тип дзвінка для відповіді [47](#page-49-0) усунути несправність [72](#page-74-0) фотопапір завантаження [49](#page-51-0)

специфікації [103](#page-105-0) фотопапір 10 х 15 см завантаження [49](#page-51-0) фотопапір 4 x 6 дюймів, завантаження [49](#page-51-0) фізичні специфікації [105](#page-107-0)

#### **Ч**

чищення підкладка кришки [66](#page-68-0) скло [66](#page-68-0) чорнило відсутнє [97](#page-99-0) якнайшвидше замініть [100](#page-102-0)

## **Ш**

швидкий набір надсилання факсу [61](#page-63-0) широкосмуговий Інтернет [15](#page-17-0) шифрування ключ WEP [20](#page-22-0) параметри [35](#page-37-0) шлюз, стандартний параметр [31](#page-33-0), [33](#page-35-0)

### **Я**

якнайшвидше замініть картриджі з чорнилом [100](#page-102-0)

## **І**

ідентифікатор абонента [48](#page-50-0) Інтернет, широкосмуговий [15](#page-17-0)

## **A**

ADSL. *див.* Послуга DSL AirPort [15](#page-17-0)

## **B**

Bluetooth, звіт про конфігурацію [36](#page-38-0)

#### **C** CAT-5, кабель Ethernet [11](#page-13-0)

**D** DNS-сервер [33](#page-35-0) DNS-сервер (кабельне з'єднання 802.3) [31](#page-33-0) DSL, налаштування факсу [40](#page-42-0)

#### **E**

EWS. *див.* вбудований вебсервер

## **I**

IP адреса [29,](#page-31-0) [30](#page-32-0), [32](#page-34-0) IP-адреса параметри [27](#page-29-0) ISDN лінія, налаштування факсу [42](#page-44-0)

## **L**

Legal, аркуш специфікації [103](#page-105-0) Letter, аркуш специфікації [103](#page-105-0)

## **M**

MAC-адреса [30,](#page-32-0) [32](#page-34-0) MAC-адреса (Media Access Control – Регулювання доступу до ресурсів) [30](#page-32-0), [32](#page-34-0)

## **P**

Photosmart Express [7](#page-9-0)

## **S**

**SSID** параметри бездротового з'єднання [34](#page-36-0) усунення несправностей [91](#page-93-0)

## **U**

URL [29](#page-31-0) USB кабель, встановлення [70](#page-72-0)

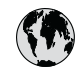

# www.hp.com/support

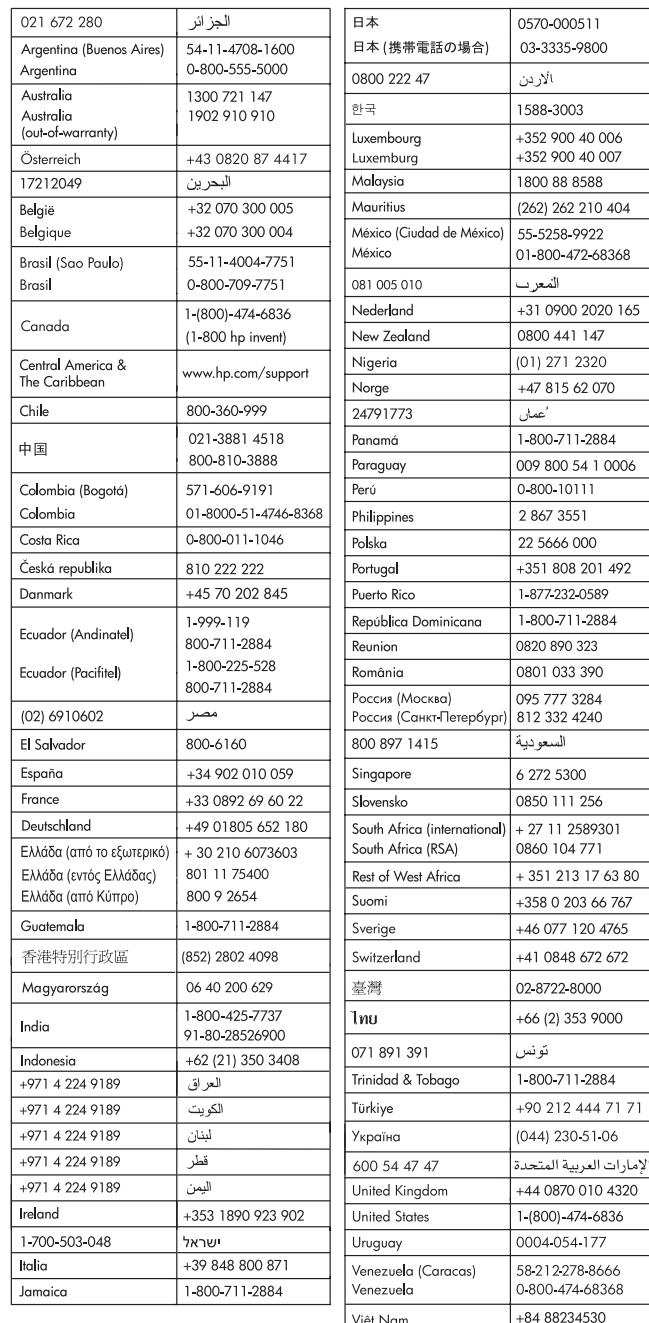